**IBM<sup>®</sup> Analytical Decision Management** 版本 18 版次 0

# 應用程式使用手冊

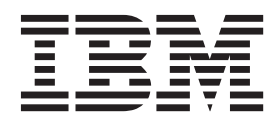

#### 附註

在使用本資訊及其支援的產品之前,請先閱讀第 [99](#page-104-0) 頁的『注意事項』中的資訊。

## 產品資訊 除非新版中另有指定,否則本版適用於 18.0.0 版的 IBM Analytical Decision Management 及所有後續版次與修訂。

## 目録

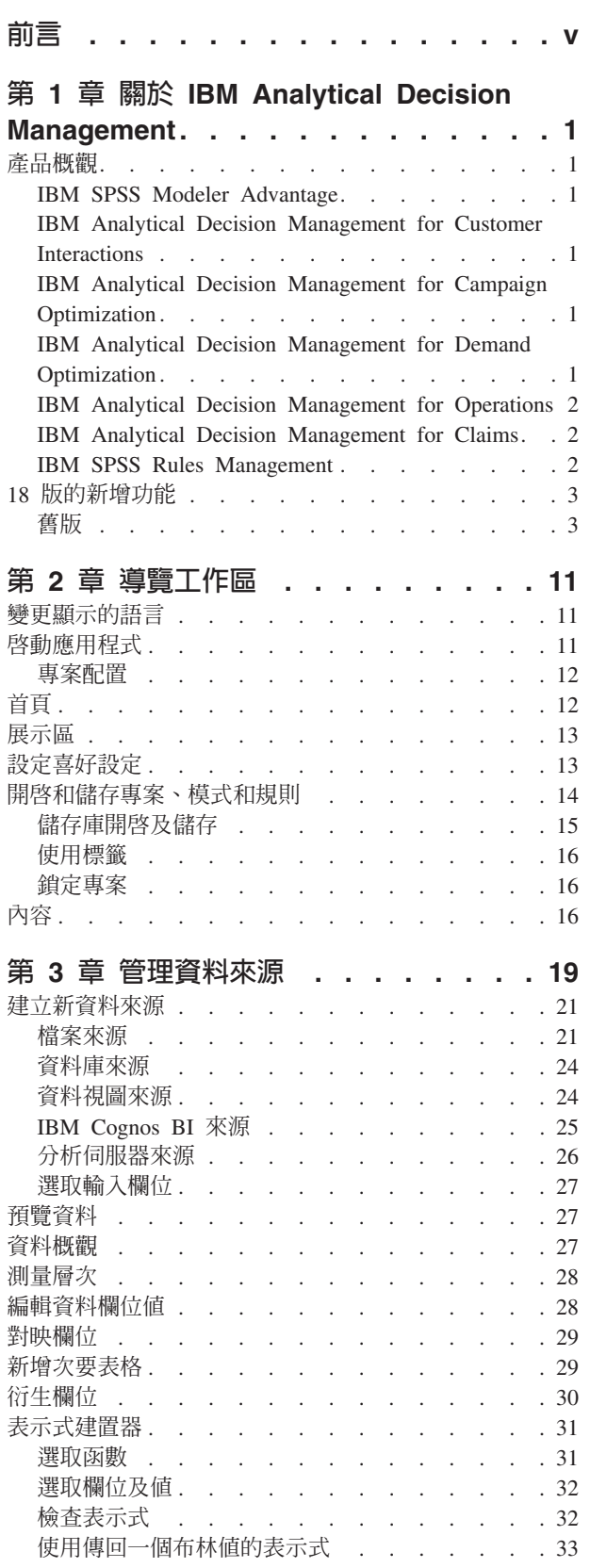

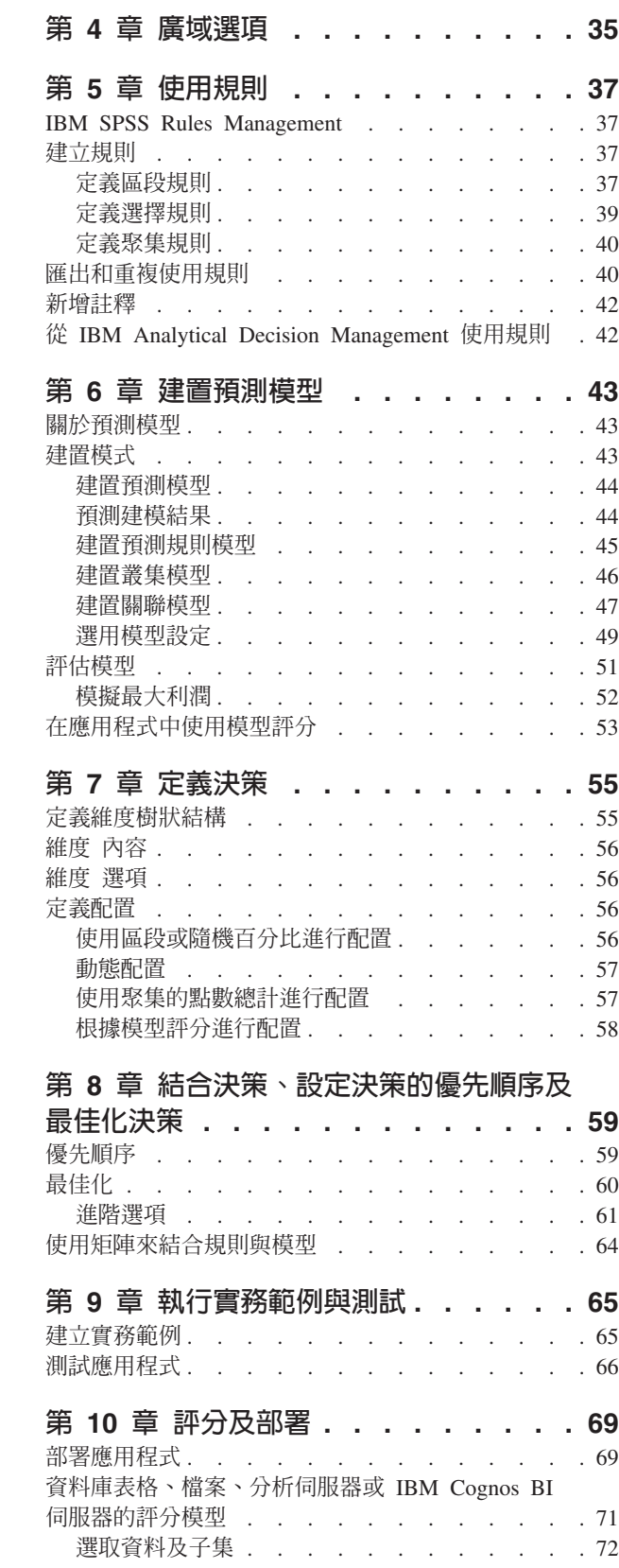

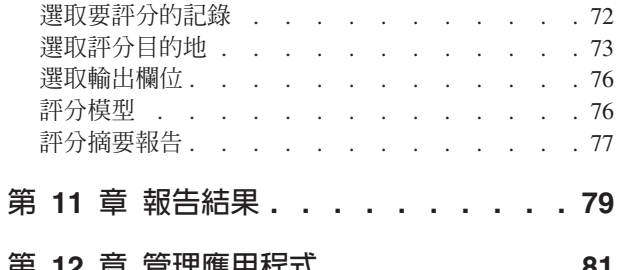

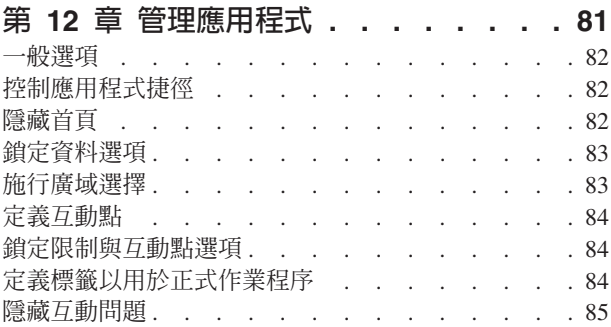

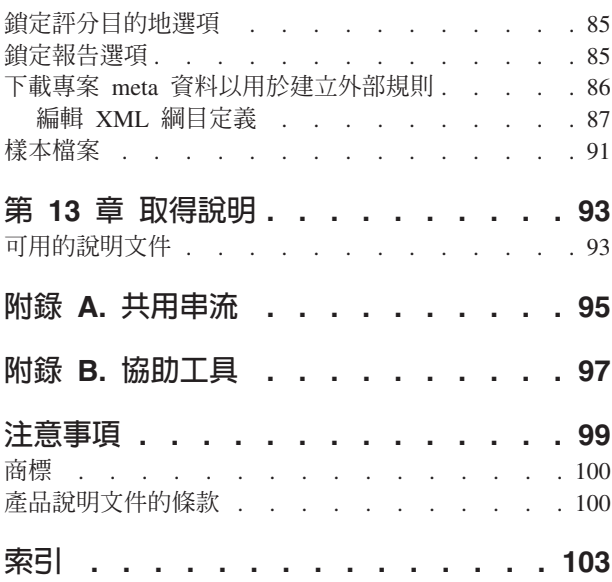

## <span id="page-4-0"></span>前言

## 關於 IBM Business Analytics

IBM Business Analytics 軟體提供可令決策者信任的完整、一致而精確的資訊,以改善企業績效。商業智慧、預 測分析、財務績效及策略管理,以及分析應用程式會對現行績效提供清晰、即時而可行的洞察,且能夠預測未 來結果。結合了豐富的業界解決方案、經驗證的做法及專業的服務,每一種大小的公司都可以引爆最高的生產 力,切實地自動化決策,並提供較佳的結果。

作為此產品組合的一部分, IBM SPSS Predictive Analytics 軟體可協助組織預測未來事件, 並根據促進較佳業 務結果的洞察,主動採取行動。全球的商業、政府及學術客戶依賴於 IBM® SPSS® 技術作為吸引、保留及發展 客戶的競爭優勢,同時減少詐欺並降低風險。透過將 IBM SPSS 軟體引入其每天的作業,組織成為具有預測能 力的企業,能夠直接或自動進行決策,以符合業務目標,並達成可測量的競爭優勢。如需進一步資訊或要聯絡 代表,請造訪 http://www.ibm.com/spss。

## 技術支援

技術支援可用於維護客戶。客戶可能會聯絡技術支援,以取得使用 IBM Corp. 產品的協助,以及其中一個受支 援硬體環境的安裝協助。若要聯絡技術支援,請參閱 IBM Corp. 網站,網址為 http://www.ibm.com/support。要 求協助時,請準備好識別您自己、您的組織及您的支援合約。

## <span id="page-6-0"></span>第 1 章 關於 IBM Analytical Decision Management

## 產品槪觀

IBM Analytical Decision Management 帶來對現實業務問題進行預測分析的好處,可讓您建置為您客戶或行業 量身定制的自訂應用程式。因為應用程式通常配置為解決非常特定的問題,所以所有應用程式都基於一組常用 功能:

- 使用商業規則進行自動化決策。
- 使用預測模型新增見解。
- 使用優先順序設定、最佳化或模擬,基於上述各點,作出最佳決策。

許多包裝的應用程式可用,專門用於解決特定商業問題。如需相關資訊,請與您的銷售代表聯絡。

## **IBM SPSS Modeler Advantage**

IBM SPSS Modeler Advantage 是一個易於使用的應用程式,可將預測建模功能提供給商業使用者。使用預測 模型,您可以根據過去發生的事情來識別型樣,並使用型樣來預測將來可能發生的事情。

例如,您可以使用模型根據收入、年齡及客戶訂閱的組織與成員資格等性質,來預測最不可能流失的客戶,或 最有可能回應特定優惠的客戶。產生的預測可用來產生目標客戶或興趣案例清單,作為策略規劃的輸入,或可 用來與預測應用程式環境定義中的規則相整合。

## **IBM Analytical Decision Management for Customer Interactions**

IBM Analytical Decision Management for Customer Interactions 決定客戶聯絡您的組織時將獲得的升級項目, 並將建議項目即時遞送給客服中心、網站或儲存位置。透過結合商業規則邏輯與透過預測建模獲得的見解,應 用程式可識別對每個客戶最有利的決策。

## **IBM Analytical Decision Management for Campaign Optimization**

IBM Analytical Decision Management for Campaign Optimization 類似於 IBM Analytical Decision Management for Customer Interactions 應用程式,該應用程式決定客戶聯絡您的組織時將獲得的升級項目,並將建議項 目即時遞送給客服中心、網站或儲存位置。透過結合商業規則邏輯與透過預測建模獲得的見解,應用程式可識 別對每個客戶最有利的決策。IBM Analytical Decision Management for Campaign Optimization 引入了**最佳化** 並新增了價值,可透過在預算、通路容量及聯絡原則等限制內決定每位客戶的最佳優惠,來最大化行銷活動投 資回報率。

針對使用複雜數學最佳化 (CPLEX) 的應用程式 (例如 IBM Analytical Decision Management for Campaign Optimization SIBM Analytical Decision Management for Operations  $\bar{A}$  IBM Analytical Decision Management for Demand Optimization),請注意可用的進階選項與應用程式中所使用的 CPLEX 最佳化演算法相關。進階使用 者可使用 IBM ILOG CPLEX Optimization Studio 來開發使用此功能的其他應用程式。IBM ILOG CPLEX Optimization Studio 可個別進行購買。如需相關資訊,請與您的銷售代表聯絡。

如需相關資訊,請參閱第 60 頁的『最佳化』主題。

## **IBM Analytical Decision Management for Demand Optimization**

當公司庫存不足時,可能會導致丢失銷售機會。同樣地,當庫存太多時,可能會對營收產生負面影響。IBM Analytical Decision Management 可透過將適當的產品分配給每個商店,避免成本高昂的存貨過多或缺貨。

<span id="page-7-0"></span>IBM Analytical Decision Management for Demand Optimization 應用程式可協助決定哪個產品分配給哪個商店 位置,以及遞送至商店位置的建議。透過將商業規則的邏輯與透過預測建模取得的洞察結合在一起,應用程式 可針對每一個商店,識別獲利最高的決策。IBM Analytical Decision Management for Demand Optimization 使 用**最佳化**,且具有下列增值服務:最大化利潤,以及避免因庫存短缺而造成的損失,透過將適量的庫存分配給 每一個商店而產生的重新庫存費用,同時保持在限制內,如可用庫存、要維護的庫存層次下限,以及可以傳送 至庫存的訂單大小下限。

針對使用複雜數學最佳化 (CPLEX) 的應用程式 (例如 IBM Analytical Decision Management for Campaign Optimization BIM Analytical Decision Management for Operations  $\bar{H}$  IBM Analytical Decision Management for Demand Optimization),請注意可用的進階選項與應用程式中所使用的 CPLEX 最佳化演算法相關。進階使用 者可使用 IBM ILOG CPLEX Optimization Studio 來開發使用此功能的其他應用程式。IBM ILOG CPLEX Optimization Studio 可個別進行購買。如需相關資訊,請與您的銷售代表聯絡。

如需最佳化的相關資訊,請參閱第60頁的『最佳化』主題。

## **IBM Analytical Decision Management for Operations**

行業在變,製造系統越來越自動化、交互化及智慧化。例如,製造商已配置汽車、航太產品、石油與天然氣設 備、重型機器設備及其製造工廠地板系統,且具有通訊及傳送重要效能及作業資訊的功能。預測分析可用於透 過利用歷程及現行資料,使用此資訊,來作出可能發生事項的精確預測,然後套用這些預測,來預料、報告及 提供正確的動作,以在問題發生之前即進行防護。

IBM Analytical Decision Management for Operations 使用**最佳化**,透過預測未來機器失敗,來避免代價高昂的 停機時間,以及不必要的工程師造訪。您可能先預料哪些組件可能會發生故障,並在適當的時間進行更換。這 透過預測它們何時失敗,有助於最大化利潤,並避免因機器故障或不動作而造成的損失。

針對使用複雜數學最佳化 (CPLEX) 的應用程式 (例如 IBM Analytical Decision Management for Campaign Optimization BIM Analytical Decision Management for Operations  $\bar{H}$  IBM Analytical Decision Management for Demand Optimization),請注意可用的進階選項與應用程式中所使用的 CPLEX 最佳化演算法相關。進階使用 者可使用 IBM ILOG CPLEX Optimization Studio 來開發使用此功能的其他應用程式。IBM ILOG CPLEX Optimization Studio 可個別進行購買。如需相關資訊,請與您的銷售代表聯絡。

如需最佳化的相關資訊,請參閱第 60 頁的『最佳化』主題。

## **IBM Analytical Decision Management for Claims**

使用 IBM Analytical Decision Management for Claims,組織可以利用預測分析的能力,即時處理送入索賠。 例如,索賠可以在立即付款的「快速路徑」上設定、以正常方式處理,或者轉介到特殊調查單位。透過將商業 規則的邏輯與透過預測模型取得的洞察結合在一起,應用程式可根據您的業務目標,識別每一個索賠的最佳動 作。

## **IBM SPSS Rules Management**

IBM SPSS Rules Management 提供一個中心工具來建立和編輯共用規則,它可在所有應用程式中用來選取和處 理記錄,並相應地自動化決策。規則也可以在每個應用程式中建立和儲存,但 IBM SPSS Rules Management 可 讓您將規則儲存為個別物件以從多個應用程式中參照。例如,用來排除法定年齡以下客戶的規則可在所有應用 程式之間共用以施行廣域原則,而對共用規則的任何變更將套用於所有應用程式。

請注意,IBM SPSS Rules Management 可能未安裝於所有場所或並不適用於所有使用者。此外,規則也可以在 本端定義和儲存,以用於每個應用程式。

## <span id="page-8-0"></span>18 版的新增功能

IBM Analytical Decision Management 18 (18.0.0.0) 新增了下列新特性:

以下是主要新特性的說明:

實務範例執行時間。 「管理實務範例」對話框中有一個全新的內容圖示,可讓您檢視實務範例的相關詳細資料, 如開始時間、結束時間和執行時間。

CPLEX 日誌。 如果您要將 CPLEX 日誌儲存到 IBM SPSS Modeler Server 檔案系統上的檔案以進行疑難排 解,則具有「最佳化」標籤之應用程式的「進階選項」對話框中有新的**將 CPLEX 引擎日誌重新導向至檔案**選 項可用。請注意,在 CPLEX 應用程式已部署至「評分服務」這種少見的情況下,您應關閉記載以增進效能。

大量載入及批次確定大小。在「部署」標籤上,當輸出至資料庫時,您現在可以設定批次大小並啓用大量載 入。當對大型表格進行評分並將結果寫入資料庫時,這樣做可以提升效能。

**環境定義中的資料槪觀**。「資料概觀」現在顯示在專案內正在使用欄位的位置環境定義中。例如,之前建立在 專案中的所有規則都會被納入考量。

新的最佳化限制。IBM Analytical Decision Management for Campaign Optimization 應用程式中新增了針對必 須接受這種供應項目類型的供應項目數目下限的限制。

記憶體改進。IBM Analytical Decision Management for Campaign Optimization 應用程式已改進了記憶體。如 需相關資訊,請參閱《效能與疑難排解手冊》中的**效能最佳實務 > CPLEX 最佳化 > 記憶體需求下限**。

## 舊版

## **17**

IBM Analytical Decision Management 17 (17.0.0.0) 新增了下列新特性:

以下是 17 版中新增的主要新特性的說明:

表示式建置器。 「表示式建置器」已加強,用於容許更複雜和功能強大的表示式。IBM Analytical Decision Management 中的「表示式建置器」現在能夠更好地與 IBM SPSS Modeler 用戶端內的「表示式建置器」相容。請 參閱 [http://www-01.ibm.com/support/knowledgecenter/SS6A3P\\_17.0.0/adm\\_user\\_guide\\_ddita/configurableapps/](http://www-01.ibm.com/support/knowledgecenter/SS6A3P_17.0.0/adm_user_guide_ddita/configurableapps/dm_expressions.dita) [dm\\_expressions.dita](http://www-01.ibm.com/support/knowledgecenter/SS6A3P_17.0.0/adm_user_guide_ddita/configurableapps/dm_expressions.dita) ·

衍生標籤。 在大部分 IBM Analytical Decision Management 應用程式中,您可以向您的專案資料模型新增附 加欄位(例如,模型輸出)、從區段規則建立的欄位,或是次要表格的欄位。「資料」標籤的新**衍生**子標籤顯 示需要包含作為部分資料的所有欄位。請參閱 [http://www-01.ibm.com/support/knowledgecenter/SS6A3P\\_17.0.0/](http://www-01.ibm.com/support/knowledgecenter/SS6A3P_17.0.0/adm_user_guide_ddita/configurableapps/dm_app_derived.dita) [adm\\_user\\_guide\\_ddita/configurableapps/dm\\_app\\_derived.dita](http://www-01.ibm.com/support/knowledgecenter/SS6A3P_17.0.0/adm_user_guide_ddita/configurableapps/dm_app_derived.dita) °

次要表格區段。 新的「次要表格」區段已新增至大部分 IBM Analytical Decision Management 應用程式中。 這樣做可以取代舊版中發現的數個**新增/編輯附加表格**鏈結。請參閱 [http://www-01.ibm.com/support/knowledgecenter/](http://www-01.ibm.com/support/knowledgecenter/SS6A3P_17.0.0/adm_user_guide_ddita/configurableapps/dm_app_additional_fields.dita) [SS6A3P\\_17.0.0/adm\\_user\\_guide\\_ddita/configurableapps/dm\\_app\\_additional\\_fields.dita](http://www-01.ibm.com/support/knowledgecenter/SS6A3P_17.0.0/adm_user_guide_ddita/configurableapps/dm_app_additional_fields.dita)  $\circ$ 

多因子鑑別。 支援多因子鑑別 (MFA) 的功能已新增至 IBM SPSS 協同作業和部署服務 7、IBM SPSS Modeler 17 和 IBM Analytical Decision Management 17 中。這些加強功能可以改進大型企業環境。例如,SPSS 產 品可以與公司現有的 Kerberos 單一登入基礎架構及 SmartCard 基礎架構相整合(例如,若公司員工使用安全 識別證和讀卡機進行機器和應用程式鑑別)。請參閱 [http://www-01.ibm.com/support/knowledgecenter/SS6A3P\\_17.0.0/](http://www-01.ibm.com/support/knowledgecenter/SS6A3P_17.0.0/adm_install_guide_ddita/configurableapps/dms_install_security.dita) [adm\\_install\\_guide\\_ddita/configurableapps/dms\\_install\\_security.dita](http://www-01.ibm.com/support/knowledgecenter/SS6A3P_17.0.0/adm_install_guide_ddita/configurableapps/dms_install_security.dita)  $\circ$ 

資料來源對映。 當使用者新增其他資料來源時,IBM Analytical Decision Management 現在將盡可能自動對應 相容的儲存體類型。如果類型不相容,則將容許使用者轉換類型。

**檔案儲存類型**。 現在當使用者讀取固定的可變格式資料檔時,可以設定儲存體類型和格式,以確定正確讀取這 些値。例如,如果資料來源類型是**檔案**,而檔案格式為**使用純文字的可變長度欄位**,那麼當於 IBM Analytical Decision Management 內新增資料來源時,「資料來源」對話現在包含一個新的**指定資料格式**區段,以容許使用 者指定每一個欄位的輸入類型和格式。此功能與 IBM SPSS Modeler 用戶端提供的功能類似。

**專案摘要**。 對於具備「部署」標籤的應用程式,新增了**專案摘要**區段。使用本區段可以驗證專案及顯示重要的 專案摘要資訊,包括發現的可能影響部署的任何錯誤。專案摘要顯示資訊(例如,所有屬性參照和所有儲存庫 參照),且可以匯出為 \*.csv 檔。您也可以移至應用程式的其他標籤,以修正錯誤,然後回到「部署」標籤上 的專案摘要。

模型參照。 當您從 IBM Analytical Decision Management 應用程式內參照模型時,模型行為的鏈結已變更。 當您按一下模型參照鏈結時,模型檢視器對話開啓,容許您檢視模型的詳細資料。您現在也可以用滑鼠右鍵按 一下模型參照,以選取選項**參照**或**建置**。當您按一下規則參照時,規則檢視器將會開啓(如同舊版)。您也可 以用滑鼠右鍵按一下規則參照,然後選取**參照**。

分析伺服器認證字尾。 管理者可以使用瀏覽器型 IBM SPSS 協同作業和部署服務部署管理程式 來配置字尾, 以將其附加至 分析伺服器 認證。這樣做將能夠衍生於 IBM Analytical Decision Management 中用於 Analytic Server 連線的認證。

**IBM Cognos** 認證。 現在當您匯入 IBM Cognos BI 資料庫資料或單個清單報告,以在 IBM Analytical Decision Management 中使用時,您可以選取 IBM SPSS 協同作業和部署服務儲存庫 中存儲的 IBM Cognos 認證, 而不必輸入使用者名稱和密碼資訊,也不必使用匿名連線。

## 第 8 版

IBM SPSS Analytical Decision Management 8 支援前所未有的範圍更廣的決策以及更深入的瞭解及控制,而延 伸了使用者將分析部署到日常商業程序的能力。

- 利用強化的模擬功能,細部調整及視覺化規則、模型及最佳化對於業務成效的統合影響。
- 使用全新的預先建置應用程式及全新的最佳化技術(如價格最佳化及分類最佳化)解決範圍更廣的問題。
- 改善與 IBM Operational Decision Management 的整合, 以及透過 IBM SPSS Analytic Server 整合支援海 量資料。

以下是第 8 版中新增的主要新特性的說明:

全新的安装技術。 產品安裝已經過簡化及改良。它現在使用 Installation Manager 技術。如需相關資訊,請參 <sup>因</sup> IBM SPSS Analytical Decision Management Installation Guide<sup>o</sup>

使用者介面加強功能。 已對使用者介面進行許多變更以改善可用性。

**IBM Analytical Decision Management for Predictive Maintenance** • IBM SPSS Analytical Decision Management for Predictive Maintenance 是一個使用最佳化的全新預先建置應用程式,可在設備故障之前加以預測並 防止。您可以透過預測機器故障並在適當時機安排更正動作,最小化價高昂的機器停機時間並最大化利用有限 的基礎架構和資源。您可以預測哪些組件很可能先故障,並在適當時間更換它們。預測機器將在何時故障有助 於使利潤達到最大,以及避免由於機器故障及無法運作所造成的損失。

**IBM Analytical Decision Management for Demand Optimization** • IBM SPSS Analytical Decision Management for Demand Optimization 是一個使用最佳化的全新預先建置應用程式,透過將適量的每種產品分配給 每個商店,避免成本高昂的存貨過多和缺貨。您可以透過將適量的庫存分配給每個批發商店,擴大利潤並避免 庫存短缺及補進存貨費用造成的損失。

**模擬加強功能**。 全新的模擬功能將先前的**模擬**功能(先前是在「定義」標籤上)與先前的**如果**?功能(先前是 在「最佳化」、「優先順序」或「結合」標籤上)結合成單一特性。改良後的全新模擬功能在使用者介面的右 上角具有其自己的工具列,可讓實務範例與專案一起儲存,並持續存在於階段作業間。

部署與評分。對「部署/評分」標籤進行了各種加強功能。

應用程式 URL。 IBM SPSS 協同作業和部署服務 新增了針對 Web 型應用程式自訂 URL 的功能,其中包 括用於啓動 IBM SPSS Analytical Decision Management 的 URL。請聯絡您的管理者,以取得詳細資料。《IBM SPSS 協同作業和部署服務 儲存庫安裝與配置手冊》 的應用程式環境定義根目錄一章中提供更多資訊。

統計資料檔案加強功能。 IBM SPSS Analytical Decision Management 中現在支援 IBM SPSS Statistics 經壓 縮、受密碼保護的資料檔案(sav 及 .zsav)。

樹狀結構檢視器加強功能 在 IBM SPSS Modeler Advantage 中檢視個別模型結果時,每一個模型的名稱都是 一個鏈結,其會開啓新的對話框,其中包含模型的相關資訊,如目標欄位及輸入欄位。如果選取的模型是樹狀 結構模型,則也會顯示樹狀結構檢視器。已加強樹狀結構檢視器。現在,您可以執行放大及縮小樹狀結構、變 更樹狀結構方向、導覽大型樹狀結構,以及在樹狀結構內展開或收合個別節點之類的動作。

「最佳化」標籤上的進階選項。現在,對於使用複式數學最佳化 (CPLEX) 的應用程式,如 IBM SPSS Analytical Decision Management for Campaign Optimization \ IBM SPSS Analytical Decision Management for Predictive Maintenance 及 IBM SPSS Analytical Decision Management for Demand Optimization, 有提供與 CPLEX 最佳化演算法相關的進階選項。您現在可以匯出「最佳化程式設計語言 (Optimization Programming Language, OPL)」模型檔及新增自訂設定。

資料視圖來源。 IBM SPSS Modeler 16 中新增了全新的資料視圖節點,以在串流中包含 IBM SPSS 協同作 業和部署服務**分析資料視圖**中定義的資料。在 IBM SPSS Analytical Decision Management 中的「資料」標籤 上也可以使用全新的「資料視圖」資料來源。您可以建立要與 IBM Operational Decision Management 規則搭 配使用的連線。如果是使用階層式資料模型的複式規則,請注意,管理者可能會限制這類規則的使用,因為它 們可能會降低效能。

在第 8 版之前,外部規則要求符合 IBM SPSS Analytical Decision Management 專案資料模型的平面輸入參數。 但是有了這項全新的分析資料視圖支援後,外部規則現在可以有階層式輸入參數。如需相關資訊,請參閱第 24 頁的『資料視圖來源』及第83 頁的『鎖定資料選項』等主題以及 Application Designer's Guide 的第 5 章。

**IBM SPSS Analytic Server** 整合。 在 IBM SPSS Modeler 16 中, 引進了 IBM SPSS Analytic Server, 可 讓您使用「Hadoop 分散式檔案系統 (Hadoop Distributed File System, HDFS)」作為資料來源。IBM SPSS Modeler 使用者可以使用 HDFS 分析伺服器 來源節點建立串流以及根據 Hadoop 海量資料系統建置模型。IBM SPSS Analytical Decision Management 使用者可以在 IBM SPSS Modeler Advantage 中開啓這些模型串流以進行檢 視(他們無法使用「分析伺服器」資料來源來建立新專案)。

Application Designer's Guide 中的新篇章。 IBM SPSS Analytical Decision Management Application Designer's Guide 中新增了全新的一章。它提供自訂最佳化應用程式的配置範例。標準 IBM SPSS Analytical Decision Management for Campaign Optimization 應用程式使用預先配置的「最佳化程式設計語言 (OPL)」模型檔, 稱為 CampaignOptimization.mod。在某些情況下,標準 Campaign Optimization 應用程式及其 OPL 模型可能不 適合手邊商業問題的用途。新的篇章逐步演練使用 IBM ILOG CPLEX Optimization Studio 所建置的自訂 OPL 模型的範例,以及用於虛構公司的自訂 IBM SPSS Analytical Decision Management 最佳化應用程式。

**表狀評估結果**。 執行評估時有全新的**包含表狀結果**選項可用。取消選取此選項可增進效能,因為執行包含表狀 結果的評估要花費較多時間。

額定欄位數上限的新設定。 「內容」對話框中新增了全新的設定,用於設定*額定*資料欄位允許的成員數上限。 此設定用於「資料」標籤。如需相關資訊,請參閱第 16 頁的『內容』。

單一登入。 現在,ODBC 連線可以對 IBM SPSS Modeler Server 以及與 IBM SPSS Analytical Decision Management 的 ODBC 資料庫連線使用「單一登入 (Single Sign On, SSO)」。必須進行一些配置步驟。請參閱安 裝說明文件中的安全注意事項主題。

SQL 推回。 如果來源資料源自資料庫,則在可能時(在稱為「SQL 推回」的處理程序中)會將執行推回到資 料庫。一般而言,IBM SPSS Analytical Decision Management 支援的 SQL 推回層次與 IBM SPSS Modeler 相 同,但是有下列限制:

- 如果專案包括參照模型或外部規則的其他欄位或選取規則,則這些參照將不會推回到資料庫,而且這樣也 可能限制針對專案串流作為一個整體可達到的推回程度。
- 在 IBM SPSS Modeler Advantage 以外的應用程式中,推回最多僅啓用到選取規則(廣域選取,以及第一個 維度上的成員選取)。如果您在專案資料模型中選擇「整數」欄位作為實體 ID,則推回程度可能會增加。

#### **7.0.0.1**

IBM SPSS Decision Management 7 Fix Pack 1 (7.0.0.1) 新增了下列特性:

資料概觀。在所有應用程式的「資料」標籤上,IBM SPSS Modeler Advantage 中的「建模」標籤和「評分」 標籤上,以及包含立即評分特性之應用程式的「部署」標籤上,提供了新的資料概觀特性。如需相關資訊,請 參閱第 27 頁的『資料概觀』主題。這個特性僅在 IBM SPSS Modeler Server 15 Fix Pack 1 (15.0.0.1) 中有提 供。第 15 版沒有提供。

**為摘要報告評分**。對專案進行評分之後,*為摘要報告評分*區段提供詳細資料,例如在何處對資料評分、檔案大 小(如果適用)、資料庫及表格名稱(如果適用)、模型名稱或專案名稱、評分記錄數,以及在某些情況下還 提供彙總模型的圖表及/或表格。在 IBM SPSS Modeler Advantage 中以及包括「立即評分」特性之應用程式的 「部署」標籤上,提供了「為摘要報告評分」一節。請注意,僅當在 IBM SPSS Modeler Server 15 Fix Pack 1 (15.0.0.1) 執行時才會顯示檔案大小。第 15 版中未提供。

下載已評分檔案的本端副本。如果您選擇將評分輸出傳送至純文字檔,則也可以依需要下載該檔案的本端副 本。管理者可使用瀏覽器型 IBM SPSS 協同作業和部署服務部署管理程式 來啓用或停用該特性,以及增加或 減少允許的檔案大小上限。如果**下載檔案**按鈕處於非作用中狀態,則表示檔案大小超出管理者設定的大小上 限,或是管理者已停用該特性。依預設,已停用該特性。這個特性僅在 IBM SPSS Modeler Server 15 Fix Pack 1 (15.0.0.1) 中有提供。第 15 版沒有提供。

用來建置模型的新選用設定。在 IBM SPSS Modeler Advantage 中建置模型時,提供了新的選用設定,例如資 料分割選項,選擇在建置模型時要包括的建模技術(演算法),指定要保留及結合的模型數上限,以及在建置 模型之前先設定利潤準則。選項是否可用取決於機型和所選的目標。如需相關資訊,請參閱第 [49](#page-54-0) 頁的『選用 模型設定』主題。請注意,下列新增特性僅在 IBM SPSS Modeler Server 15 Fix Pack 1 (15.0.0.1) 中有提供。 第 15 版中未提供。

- 選取建置模型時要包括的建模技術。
- 設定利潤準則
- 檢視個別模型的高層次詳細資料
- 檢視所選模型的其他詳細資料

樹狀結構檢視器。在 IBM SPSS Modeler Advantage 中建置模型並檢視個別模型結果之後,每個模型的名稱都 是一個鏈結,用來開啓包含模型相關資訊(例如目標欄位和輸入欄位)的新對話框。如果選取的模型是樹狀結 構模型,則現在還會顯示一個樹狀結構檢視器。請注意,樹狀結構檢視器僅在 IBM SPSS Modeler Server 15 Fix Pack 1 (15.0.0.1) 中有提供。第 15 版未提供。

評估加強功能。在 IBM SPSS Modeler Advantage 中已對「評估」對話框新增了各種加強功能。例如,提供了 新的**修改模型選項**按鈕,可讓您修改要包括在評估中的模型。選取之後,您也可以依需要將現行模型選項複製 到個別模型結果表中。部分新選項僅適用於特定機型(大部分新選項僅適用於*預測*機型,而部分也適用於*預測* 規則機型)。請注意,「評估」對話框中的下列新增特性僅在 IBM SPSS Modeler Server 15 Fix Pack 1 (15.0.0.1) 中啓用。第 15 版中未提供。

- 數值目標的效能圖表
- 數值目標的利潤模擬
- 一致矩陣圖表(對於所有目標)
- 所有圖表的表格視圖
- 修改模型選項按鈕
- 包括效能圖表的個別模型評估的選項

**Microsoft Windows 8 和 Internet Explorer 10** ○ IBM SPSS 協同作業和部署服務 5 Fix Pack 1 (5.0.0.1) 會新增針對 Windows 8 和 Internet Explorer 10 的支援。IBM SPSS 協同作業和部署服務 4.2.1 或 5 未提供 支援。

使用者介面加強功能。已對使用者介面進行各種次要變更以改善可用性。

## 第 7 版

IBM SPSS Decision Management 7 (7.0.0.0) 新增了下列特性:

**最佳化**。最佳化的目標是識別最符合特定目標的解決方案,例如最大化市場行銷活動的收益,或最小化詐欺或 流動風險。最佳化的結果是一個解決方案,用來以您要最大化的値(例如利潤)回答您個體群內所有可能組合 內的這個問題。

叢集作業模型。叢集建模方法是 IBM SPSS Modeler Advantage 中的新功能,可協助探索具有類似値或型樣的 資料記錄群組。這些技術用於市場行銷(客戶區段)及其他商業應用程式(屬於單一記錄叢集的記錄可能包含 錯誤或是詐欺實例)。叢集作業模型通常稱為未監督學習模型,因為它們不使用目標欄位,且不會傳回可求值 為 true 或 false 的特定預測。IBM SPSS Decision Management 可讓您自動建置叢集模型。您也可以結合、重 新命名、修改或刪除叢集,或是根據之前的商業知識來新增自訂叢集。

關聯模型。關聯建模是 IBM SPSS Modeler Advantage 中的新功能,可讓您預測哪些項目最有可能一起出現, 以及預測這些項目之間關係的強度。關聯規則可將特定結果(例如,購買特定產品)與一組條件(例如購買數 個其他產品)建立關聯。

**資料**。 「資料」標籤現在包括以下功能:具有多個資料輸入、使用「應用程式視圖」來定義專案資料模型、以 資料形式參照模型輸出、上傳本端資料檔案以及預覽資料和計算資料數目。

**IBM Cognos 資料整合的改進**。從 IBM SPSS Modeler 15 開始, IBM SPSS Decision Management 現在支援 匯入 Cognos 預先建置的報告、Cognos 過濾器和計算,以及支援控制自動解除聚集。

多個元素。應用程式現在可以包括多個維度階層。啓動應用程式時,如果已配置所選取應用程式來包括多個元 素,則系統會提示您選取一個以上可用元素(階層)以用於應用程式。「定義」標籤上的維度樹狀結構指定可 傳回的可能決策或建議項目範圍。如果應用程式包括多個維度階層,則它們可以包含在「定義」標籤上維度樹 狀結構區域的個別標籤。

**動態配置**。在舊版中,若要配置項目,該項目必須位於維度樹狀結構中。現在,針對沒有子項的維度項目,您 可以從專案資料模型上的索引鍵鏈結的表格中讀取項目。例如,您可能具有不含子項的維度項目汽車。您可以 在汽車上設定動態配置,以參照表格中的欄位,例如寶馬、奧迪和福特。

多個配置。新的多個配置選項允許將記錄配置給每個區段的多個維度項目(例如多個優惠)。每個規則可進行 多個配置,而不是一個規則進行一個配置。

使用者介面的改進。對 IBM SPSS Decision Management 使用者介面進行了多項變更並新增了內容,以改善所 有應用程式的可用性與可調整性。

展示區加強功能。對展示區安裝了各種加強功能,例如,清除展示區選項,可用來一次移除多個展示區。

**規則編輯器加強功能**。根據規則編輯器的啓動位置而定,使用者現在可以設定選項規則的規則類型(併入或排 除),為聚集規則指派風險點,為配置規則選取維度,並使用 OR 和 Split OR 控制項來結合規則內的多個表 示式,以及建立 OR 表示式。建立規則時,現在您還可以從階層樹狀結構(如果是應用程式,則有多個樹狀結 構)中選取維度,或啓動表示式編輯器來建立表示式。之前,規則編輯器對話框中沒有這項功能。

延伸的 IBM Operational Decision Management 整合。在 IBM SPSS 協同作業和部署服務部署管理程式 中,您可以使用「新增外部規則」對話框來定義對 IBM Operational Decision Management 規則集的參照,然 後可用於 IBM SPSS Decision Management。之前,只能透過 Web 服務來存取這些規則。使用這個版本,現 在您可以參照 IBM Operational Decision Management 資料庫中的區域規則。對於新的區域選項,該規則是透 過 IBM SPSS Modeler Server (在 部署管理程式 中定義供 IBM SPSS Decision Management 使用的同一伺服 器)來執行。

Whatlf? 加強功能。在 WhatIf? 對話框中,已對功能新增了各種加強功能。例如,針對模擬日期,您現在可以 輸入執行 WhatIf? 評估的日期範圍。

上傳串流檔。現在,您可以從本端檔案系統開啓任何 IBM SPSS Modeler 串流檔,然後視需要將其儲存在儲存 庫中。

多個 IBM SPSS Modeler Server 認證。如果您有多個定義於 IBM SPSS 協同作業和部署服務部署管理程式 中的 IBM SPSS Modeler Server 認證,那麼您現在也可以指定多個認證以搭配 IBM SPSS Decision Management 使用。當 IBM SPSS Decision Management 使用者登入時,伺服器將嘗試使用清單中的第一個認證以查 看使用者是否有權限,依序進行清單,直到發現具有適當權限的認證為止。如果使用者無權使用排序清單中的 任何認證,則無法使用 IBM SPSS Decision Management。這樣做有利於更好地控制哪些使用者對 IBM SPSS Modeler Server 檔案系統的哪些部分有存取權。

## **6.2**

IBM SPSS Decision Management 6.2 新增了下列特性:

**對 Cognos 資料的支援**。搭配使用 IBM SPSS Modeler Server 14.2 或更新版本時,IBM SPSS Decision Management 6.2 新增了功能,可在定義資料來源時從 IBM Cognos Business Intelligence 伺服器讀取資料,以及將 評分結果寫回 Cognos BI 伺服器。在定義與 Cognos BI 伺服器的連線之後,您可以瀏覽套件、維度、查詢及 報告以選擇所需的欄位。如需相關資訊,請參閱第 25 頁的『[IBM Cognos BI](#page-30-0) 來源』主題。

ILOG 商業規則管理系統整合。在「商業規則管理系統」(例如 ILOG)中建立的規則可在 IBM SPSS Decision Management 應用程式中參照和使用,前提是已開發它們支援現行 IBM SPSS Decision Management 專案 中所使用的相同資料模型。可選取這些外部規則,並按照 IBM SPSS Decision Management 應用程式中的其他 模型和規則的使用方法來使用。如需相關資訊,請參閱第 42 頁的『從 [IBM Analytical Decision Management](#page-47-0) 使 用規則』主題。請注意,ILOG 現在稱為 IBM Operational Decision Management。

對 Linux on System Z 的支援。SUSE Enterpise Server 10 在 64 位元 IBM System z10 上受支援。

## <span id="page-16-0"></span>第 2 章 導覽工作區

## 變更顯示的語言

每個使用者都能夠輕鬆地變更其應用程式的語言,而不需要重新啓動任何伺服器。例如,德文使用者、英文使 用者及日文使用者全部都可以其專屬語言來使用相同的應用程式。

從瀏覽器的工具功能表,跳至網際網路選項或選項,切換至想要的語言,然後重新整理畫面。如果 IBM Analytical Decision Management 未以您想要的語言提供,依預設,它將以英文顯示,或以您選擇的輔助語言(如果 可用的話)顯示。

IBM Analytical Decision Management 介面支援下列語言:請注意,此清單隨版本變更而變更,且說明文件並 未以與使用者介面相同的所有語言提供。

- 英文
- 德文
- 西班牙文
- · 法文
- 義大利文
- 日文
- 韓文
- 葡萄牙文 (巴西)
- 俄文
- 簡體中文(中國大陸)
- 繁體中文 (臺灣)

## 啓動應用程式

「應用程式」啓動頁面提供指向您已安裝應用程式的可配置鏈結。每個畫面代表一個已安裝的應用程式。按一 下下拉清單以從最近儲存的專案、模型或規則中選擇。您也可以新增一或多個指向含標籤的特定版本的自訂捷 徑。

• 若要存取「應用程式啓動」頁面,請導覽至 http://hostname:port/DM,其中 hostname 是儲存庫機器的 IP 位 址或名稱,port 是應用程式伺服器埠號。如果您不知道此資訊,請與管理者聯絡。您也可以在瀏覽器中將書 籤加入此頁面,或在桌面上建立捷徑。

如果您存取 IBM Analytical Decision Management URL 或任何 IBM SPSS 協同作業和部署服務 URL 時遇 到問題,則管理者可能已自訂這些問題。請聯絡您的管理者。可在《IBM SPSS 協同作業和部署服務 儲存庫 安裝與配置手冊》的應用程式環境定義根目錄一章中找到其他資訊。

- 若要建立新的專案、模型或規則,請從所需應用程式的下拉清單中選取**新建**,然後按一下**執行**。
- 若要開啓已儲存的專案、模型或規則,請從應用程式畫面中的下拉清單中選取最近使用的版本或捷徑,或 從下拉清單中選取瀏覽以選擇不同的物件或版本。若要快速查看清單中某個項目的儲存庫位置,請在下拉 功能表中將滑鼠指標移至項目上方。
- 若要新增將在下拉清單中一律可用的自訂捷徑,請按一下應用程式畫面右上角的三角形箭頭圖示。您可以 選擇性地指定要顯示的捷徑數目。

## <span id="page-17-0"></span>開啓應用程式的其他方式

- 在瀏覽器的位址列中貼上或鍵入 URL,或將 URL 新增至瀏覽器中的已儲存書籤或我的最愛清單。
- 建立指向 URL 的桌面捷徑。
- 從企業內部網路網站或入口網站內鏈結至應用程式 URL。

## 自訂啓動頁面

「應用程式啓動」頁面右上角的控制項可讓您新增應用程式,以及在畫面與清單視圖之間切換顯示。您也可以 在頁面上拖曳畫面或對畫面進行重新排列。

• 若要新增應用程式畫面,請選取「應用程式啓動」頁面右上角的**新增應用程式**。(如果沒有其他應用程式 可用,則無法使用此鏈結。)

會顯示可用應用程式的清單。您可以選擇性地建立一或多個含標籤版本的捷徑。

- 若要變更「啓動」頁面上應用程式畫面的排列,請按一下任何畫面的標題列,然後按住滑鼠按鈕並將畫面 拖曳至新位置。
- 若要移除應用程式,請按一下應用程式畫面右上角的移除圖示(紅色 X)。也將會移除指向該應用程式的任 何捷徑。(如果管理者已在頁面上鎖定應用程式畫面,則移除圖示將不可用。)
- 未儲存的專案、模型及規則可能列出在啓動頁面上的展示區中。此展示區會顯示仍在建置中的模型,以及 那些已完成建置但尙未儲存的模型。如需相關資訊,請參閱第 [13](#page-18-0) 頁的『展示區』主題。

#### 專案配置

在使用維度樹狀結構啓動包含「定義」標籤的應用程式時,如果選取應用程式配置為包含多個維度階層元素, 將提示您選取多個可用的元素(階層),來在應用程式中使用。「定義」標籤上的維度樹狀結構會指定可傳回 可能的決策或建議的範圍。如果應用程式包含多個維度階層,它們會併入在「定義」標籤上維度樹狀結構區域 的各個標籤。如需「定義」標籤及維度樹狀結構的相關資訊,請參閱 第55 頁的第 7 章, 『定義決策』。

1. 專案配置對話框會顯示在應用程式範本中定義的所有可用的維度階層。選取要使用的一個以上維度階層 (元素)來定義專案。每個元素的說明均可用,如應用程式範本中的應用程式設計程式所定義。

元素名稱是最頂端維度的名稱。維度只能屬於一個元素。

2. 如果您選取多個元素,您可以排序其出現在整個應用程式的順序,以及可以彼此相依的元素。

您在這裡指定的順序是很重要的。元素將依序在標籤上顯示,之前標籤的階層成員可以參照後續的標籤內 規則,但無法參照至後續的標籤。例如,第二個及第三個標籤上的規則可以參照至第一個標籤中的階層成 員,但在第一個標籤上的規則,不能參照至第二個或第三個標籤上的成員(而且第二個標籤上的規則無法 參照至在第三個標籤上的成員)。

3. 當已完成**專案配置**配置時,請按一下**確定**。

## 首頁

應用程式提供逐步工作流程,如首頁上的圖示所示。按一下任何圖示,以跳至該步驟。

可用步驟在下方列出。特定的配置可能不同;並非所有步驟在所有應用程式中皆受支援。例如,給定的應用程 式可以具有「結合」標籤,或「優先順序」標籤,或兩者皆不是,而不能兩者同時。

資料。定義資料集以供應用程式使用。

廣域選擇。選擇記錄以在應用程式的所有處理中併入或排除。

<span id="page-18-0"></span>**定義**。定義應用程式可以傳同的決策或結果,以及可以用來決策的規則及模型。

規則。建立、編輯和共用規則,以用於其他應用程式。

模型。使用分析資料建置模型,並透過使用預測器重要性、配送、收益圖等評估它們,以探索資料中隱藏的型 樣來洞察,以及使用這些資料來進一步修正決策。

結合。結合來自「定義」標籤的建議結果,來獲得最佳決策。

設定優先順序或最佳化。在「定義」標籤上傳回多個結果或建議時,請根據指定的最佳化方程式選擇最好的項 目。

評分。評分模型。

部署。部署應用程式以用於測試或正式作業環境中,例如適當的呼叫中心、網站、ATM 或儲存位置。

報告。監視已部署應用程式的狀態。

#### 展示區

展示區會顯示在「應用程式啓動頁面」上。它會列出尙未儲存的工作,例如保留整個晩上建置的模型,可讓您 在下班之前啓動模型,關閉瀏覽器,然後早上返回以找到結果。您也可以使用展示區,以在意外關閉瀏覽器之 後擷取工作。展示區中的項目可能包含專案、規則、模型、資料掃描、評估,以及其他長時間執行的作業中 (只要適用與應用程式)。

- 如果項目的名稱有畫底線,請按一下名稱來開啓相關項目。比如說,如果您有尚未儲存的資料掃描,請按 一下展示區中的資料掃描標題,以開啓「資料」標籤。
- 如果不需要在展示區中顯示任何項目,請按一下刪除圖示來移除;即會顯示一則警告訊息,確認您要永久 刪除項目。或者,若要一次移除數個展示區項目,請按一下**清除展示區**。即會顯示「清除展示區」對話 框,可讓您選取要移除所有物件的標籤。
- 在展示區的「專案」標籤上,**建立於**下拉功能表可讓您過濾在每一個應用程式的標籤上顯示的項目。例 如,在應用程式中工作時,您可能不想看到其他應用程式的展示區項目。

## 設定喜好設定

您可以調整一些喜好設定,以自訂 IBM Analytical Decision Management 來符合您的需求。此自訂作業主要包 含設定要儲存的自己預設選項,當建立、測試及儲存工作時您必須反覆地選取相同的動作。您設定的喜好設定 是唯一的, 並套用至您所使用的仟何應用程式。

若要存取使用者喜好設定,從任何應用程式內,請按一下工具列上的**設定使用者喜好設定**圖示。

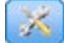

圖 1. 設定使用者喜好設定圖示

您可以指定每一個區域的偏好設定,如下列區段中所述。可用的設定取決於特定的配置。

## 一般設定

**應用程式捷徑中最近開啓物件的預設數目**。選取要在「應用程式啓動」頁面上的下拉清單中可用的項目數目。

日期格式。選取顯示或記錄日期時要使用的格式。

<span id="page-19-0"></span>時間格式。選取顯示或記錄時間時要使用的格式。

**貨幣**。選取每一個新專案的預設貨幣。請注意,此作業將不會改寫作為不同貨幣帶入的現有資料。

小數位數。選取要顯示數字的小數位數。

**要在預覽上顯示的列數**。選取顯示預覽時要顯示的記錄數上限;例如,當檢查匯入時的資料來源。

每頁結果數目(標頁數的表格)。選取當顯示表格時,要在每個頁面上顯示的結果數上限。

在圖形中顯示的項目數上限。有時,當要顯示的項目過多時,圖形結果不會正常運作。指定在圖形中要顯示的 項目數上限。如果項目數超出此上限,將強制顯示表格而非圖形。此設定僅適用於資料概觀中的範疇欄位,以 及具有範疇目標的模型評分摘要報告圖形。

要套用至圖表及表格的資料區段(並排)數。選取要在整個應用程式中針對圖表及表格使用的資料區段數上限 (適用時)。

## 測試及模擬設定

已測試記録的預設數目。指定在執行測試時,要包含的記錄預設數目。

**預設測試/模擬日期**。指定預設模擬日期指定為現行日期還是特定日期。

#### 定義步驟設定

如果您要建立新維度,例如根據應用程式的活動或理賠,您可以指定套用至新項目的預設**開始**及**結束**日期。或 者,針對開放式結束時間的服務,您可以選擇**無期限**。

## 設定優先順序/最佳化步驟設定

「優先順序/最佳化」可讓您比較給定記錄的所有可能解決方案,並挑選最符合您目標的解決方案;然而,當 具有多個處理記錄的方法時,您可以設定不同的優先順序/最佳化動作。例如,如果執行促銷活動,客戶與您 透過貼文或電話互動時,您可以具有不同的優先順序。

您可以指定是否要將現有優先順序設定/最佳化設定,複製到您設定的每個互動點,或使用系統管理者建立的 預設値。

#### 結合步驟設定

組合可讓您取得多種輸出,例如不同規則的結果,並使用矩陣將其組合來產生單一輸出;然而,當您可以用多 種方式分析記錄時,您可以設定不同的動作矩陣組合。比如說,如果正在分析來自不同來源或互動點的資料, 您可以針對每一項具有不同的結果結合方式。

您可以指定是否要將現有組合設定,複製到您設定的每一個新互動點,或不使用預設組合矩陣來建立它們。

## 開啓和儲存專案丶模式和規則

您可以從 IBM SPSS 協同作業和部署服務儲存庫 中開啓、刪除或儲存,或下載至本端檔案系統。您也可以從 本端檔案系統中上傳 IBM SPSS Modeler 串流檔,並將檔案儲存至 IBM SPSS 協同作業和部署服務儲存庫。 儲存至 IBM SPSS 協同作業和部署服務儲存庫 提供重要權益,包括支援多個版本、標籤及安全。根據本端配 置,可能不支援所有選項。

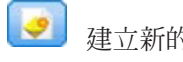

<span id="page-20-0"></span>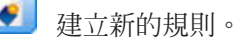

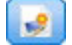

建立新的專案。

將現行專案儲存至 IBM SPSS 協同作業和部署服務儲存庫 中的已知位置。您可以選擇在儲存時,套用 新標籤。

儲存並建立現行目前的標籤,或儲存在新名稱下。適當時,您可以選擇儲存至 IBM SPSS 協同作業和部 署服務儲存庫 或下載至本端檔案系統。

適當的話,從 IBM SPSS 協同作業和部署服務儲存庫 或本端檔案系統中開啓專案。或者,適用時,您 也可以從本端檔案系統中上傳專案。並非支援所有應用程式的檔案系統存取。如果上傳 IBM SPSS Modeler 串 流,您可以選擇開啓檔案,或儲存至儲存庫。

## 儲存庫開啓及儲存

IBM SPSS 協同作業和部署服務儲存庫 提供重要權益,包括支援多版本、標籤及安全。每次儲存時,會建立新 版本,並可以隨時回復舊版。您也可以使用標籤管理版本,套用安全設定,來決定誰可以存取、檢視或移除物 件。

在左側窗格中的樹狀結構視圖,會在 IBM SPSS 協同作業和部署服務儲存庫 中顯示您有權限查看的資料夾。 導覽資料夾樹狀結構,或執行搜尋來尋找您要找的內容。您也可以依左下窗格中可用的標籤來過濾檔案清單。 例如,您可以按一下正式作業標籤,只顯示以該標籤標示的檔案。

若要查看檔案的詳細資料,可用時請按一下預覽圖示,或其旁邊的資訊圖示。

若要刪除檔案,請按一下旁邊的刪除圖示。對於沒有 IBM SPSS 協同作業和部署服務部署管理程式 用戶端軟 體存取權的使用者,此項尤其有用。

**資料夾**。顯示可用的資料夾,並可讓您導覽階層。請選擇想要儲存的資料夾。您也可以使用資料夾清單上方的 圖示,來建立新的資料夾,或重新命名現有的資料夾。

依標籤過濾。將顯示限制為具有所選取標籤的物件。瀏覽資料夾時,只會顯示具有此標籤的物件。

匯出為。 當匯出在應用程式中使用的規則,也會使用**另存新檔**或匯出為下拉清單。從下拉清單中選取單一規則 **集或個別規則**,來指定如何儲存規則。如果只可使用參照的規則,將停用下拉清單,並將規則儲存爲單一規則 集(無法個別儲存參照的規則)。

如果您選擇儲存為個別的規則,會顯示一個表格,以輸入要儲存的每個個別規則的詳細資料。

如果您選擇儲存為規則集,會提供您選項以**與選項一起儲存或與風險點一起儲存**。如果您正在儲存的規則是 「選項」規則,您可以選取**與選項一起儲存**選項,也儲存其是併入還是排除規則。如果您正在儲存的規則是 「聚集」規則,您可以選取**與風險點一起儲存**選項,儲存具有聚集點的聚集規則。

名稱。請輸入正在儲存之物件的唯一名稱。

關鍵字。請輸入任何關鍵字,以在搜尋儲存的物件時快速識別該物件。例如,可以是 Sales 及 1-2009。

**說明**。請輸入已儲存物件的詳細說明。例如,這可能是*零售分析;2009 一季度*。

<span id="page-21-0"></span>**標籤** 如果您想要具有同一已儲存物件的數個版本,您可以使用唯一標籤識別每一項。選取現有的標籤或建立新 的標籤。

#### 使用標籤

標籤可用來識別專案、模型或規則的特定版本。當您在多個專案之間共用規則時,例如您可以指定想要使用含 正式作業標籤的版本。如果建立規則的更新版本,專案中使用的版本不會變更,除非將*正式作業*標籤明確地移 動到該版本上。

當參照共用物件時,強烈建議您使用含標籤的版本,特別是在正式作業環境中,因為否則,最新版本的任何變 更具有非預期的結果。在某些情況下,例如從規則內參照規則時,必須使用一個含標籤的版本。如需相關資 訊,請參閱第40頁的『匯出和重複使用規則』主題。

如果沒有指定版本,則會使用最新版本,其表示將自動挑選規則的後續變更(將*最新*視為特殊標籤,其會在建 立每個新版本時自動卷動至每個新版本)。

每次儲存新物件或版本時,您可以選擇要套用至該版本的標籤。如需相關資訊,請參閱第 [14](#page-19-0) 頁的『開啓和儲 存專案、模式和規則』主題。

標籤名稱上的限制。當定義使用 IBM Analytical Decision Management 的標籤時,字元 ? # & 及 : (冒號) 不能併入標籤名稱中,因為它們會防止應用程式正確解譯使用這些標籤的物件參照。例如,下列是無效的標籤 名稱:

測試及部署

#### DEPLOY:PHASE1

#### 鎖定專案

開啓專案、模型或規則時,右上角會出現「鎖定」勾選框,可讓您鎖定 IBM SPSS 協同作業和部署服務儲存庫 中的物件, 使其他使用者無法編輯。

- 鎖定專案之後,其他使用者可以開啓專案進行檢視,但無法儲存變更。
- 當您關閉已鎖定專案之後(例如透過關閉瀏覽器來關閉),即會釋放鎖定,使其他使用者可以編輯物件。
- 如果您選擇解除鎖定專案而不關閉專案(透過取消選取「鎖定」勾選框),系統會提示您儲存所有變更。 解除鎖定物件之後將遺失未儲存的變更。
- 您可以在解除鎖定專案之後繼續變更專案,除非您將其解除鎖定時另一個使用者剛好鎖定它,在這種情況 下,您將不再能夠儲存變更。

#### 内容

「內容」對話框包含**專案**標籤及**儲存庫**標籤。若要顯示「內容」對話框,請按一下任何應用程式中的「內容」 圖示。

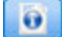

#### 圖 2. 內容圖示

在**專案**標籤上,您可以指定名義欄位允許的成員數上限。這是在「資料」標籤上使用的。請選取**名義欄位的成** 員上限,然後指定值。預設値是 250。這對於下列狀況非常有用:

1. 使用者會建立新的資料來源,並執行資料掃描。

- 2. 包含有用的範疇資訊的欄位數,會作為無類型出現在專案資料模型中,因為資料中的不同值數超過「內 容」對話框中預設大小限制集上限。
- 3. 使用者按一下「內容」圖示,並將**名義欄位的成員上限**値增加到資料的適當大小。
- 4. 在「資料」標籤上一步,使用者按一下**重新整理資料掃描**,但欄位保留為*無類型*,因為重新整理動作不會 變更測量,來保留使用者進行的任何變更。換句話說,重新整理會保留欄位的現有測量,並僅重新計算 值,因為應保留使用者在資料模型中進行的任何變更。
- 5. 若要將值置於專案資料模型,在執行重新整理之前,使用者必須手動將每個欄位的測量從無類型變更為範 嚋。請注意,如果有多個受影響的欄位,則重建資料來源可能更快。

請注意,正常欄位設定的「成員上限」不會套用至檔案類型為 .sav 的資料來源。許多 .sav 檔案具有使用者自 訂的檔案及值,以便不會受此設定影響。使用者必須手動變更欄位。

在**儲存庫**標籤上,當在未來日期瀏覽時您可以新增關鍵字及說明,來協助識別專案、模型或規則集:

- 關鍵字。請輸入任何關鍵字,以在搜尋儲存的物件時快速識別該物件。例如,可以是 Sales 及 Q1-2013。
- 說明。請輸入已儲存物件的詳細說明。例如,這可能是*零售分析;2013 一季度*。

## <span id="page-24-0"></span>第 3 章 管理資料來源

使用「資料」標籤來定義用於分析、模擬及測試、評分或其他用途的資料來源。資料集可由管理者配置,您也 可以新增專有資料集。

該標籤包括**來源**標籤和**衍生**標籤。「來源」標籤分成下列主要區域:

- 專案資料模型。定義應用程式所需的欄位。所有其他資料集都會相對於這個來源對映。資料<mark>來源欄位</mark>區段 列出您的專案使用的輸入欄位和類型。必要的話,請使用**衍生**標籤來新增不同資料來源中的表示式或模型 輸出,以延伸您的專案資料模型。
- 資料來源。專案資料來源區段列出與現行專案、模型或規則搭配使用的已儲存資料來源。<mark>我的資料來源</mark>區 段列出您已定義或儲存的資料來源。此清單中的資料集可複製到不同的專案或從不同專案複製,然後進行 升級以用作專案資料模型,以便可在應用程式之間共用資料。
- 次要表格。必要的話,請使用本區段來新增不同資料來源中的表格,以延伸您的專案資料模型。

## 專案資料模型

專案資料模型類似於範本,其中列出您的專案將使用的輸入欄位及類型。

**資料來源**。顯示針對應用程式選取的資料來源。

實體 ID。 必要的話,您可以選取一個欄位以用作*實體* ID,來啓用 SQL 推回。當資料源自資料庫且所選欄位 是整數時,這樣做可以提升效能。在 IBM SPSS Modeler Advantage 中,從批次分數輸出時,依預設將會選取 這裡選取的欄位,輸入模型建置時,依預設會取消選取該欄位。這是選用欄位。

可運作。此方框中的勾號顯示欄位中的資料可用於規則和表示式以及用於預測。如果欄位將用作分析的目標欄 位,請移除該勾選框。例如,如果您正在執行查詢以查看客戶對直接用郵件傳送行銷活動的回應程度,則結果 欄位可以分析,因為您事先並不知道回應值。

**欄位名稱**。顯示資料來源所列出的每個欄位的名稱,以及用來識別其儲存體類型的圖示。

**測量**。顯示資料來源中每個欄位的測量類型。如果您變更任何測量類型,則必須重新整理資料掃描以確保資料 相容性。如需相關資訊,請參閱第 28 頁的『測量層次』主題。

值。列出資料來源中每個欄位的值。例如,範圍中的最大值和最小值。針對旗標欄位,將滑鼠指標移至**值上**方 以顯示工具提示,指出定義給欄位的 "true" 和 "false" 值。您也可以按一下值以進行編輯。

通常,專案資料模型將輸入定義成來自單一邏輯表格的一組欄位。IBM SPSS Modeler Advantage 一律是這種 情況。但是,若爲其他應用程式,專案資料模型可能包含一個主要表格和 0 個以上次要表格。這些次要表格由 與主要資料來源相關聯的次要資料來源定義。

#### 專案資料來源

專案資料來源可能包括管理者預先定義的資料來源或使用者新增的資料來源。管理者可以選擇性地鎖定一個以 上資料來源,以防止使用者修改或移除它們,或鎖定所有資料選項,讓使用者無法建立新的資料來源。

如果資料來源的輸入不直接符合專案資料模型的輸入,則您可以將前者對映至後者並修正不相符的情況。例 如,如果專案資料模型需要*採購*欄位,其值為*是*和否(測量層次旗標),則使用的任何資料來源都必須具有可 以相應地對映的可比較欄位。

名稱。顯示資料來源名稱並顯示用來識別其檔案類型的圖示。

記錄數。按一下此直欄中的圖示以顯示表格中任何資料來源的記錄計數。計數顯示在圖示內。

預覽。按一下此直欄中的圖示以預覽來源中包含的資料範例。如需相關資訊,請參閱第 [27](#page-32-0) 頁的『預覽資 料』。

概觀。按一下此直欄中的圖示以取得資料來源的概觀。如需相關資訊,請參閱第 27 頁的『資料概觀』。

相容。顯示資料來源用作專案資料模型的附註,或顯示綠色球、橙色球或紅色球以指出資料來源與專案資料模 型的相容程度。

- 綠色球顯示資料來源與專案資料模型資料來源在運作上相容。在運作上相容的資料來源是包含專案資料模 型的所有可運作欄位,但可具有其他欄位的資料來源。這個資料來源適用於規則、評分、模擬及測試作 業。
- 橙色球顯示資料來源至少有一個與專案資料模型相容的欄位,且具有相容的名稱和類型。這個資料來源也 可能具有其他欄位,且適用於建置和評估模型。
- 絕色球顯示資料來源與專案資料模型不相容,且欄位必須先對映,才能用於應用程式。不相容資料來源是 至少具有一個欄位(其類型與對等專案資料模型類型不相容)的資料來源。

**對映欄位**。這個選項可讓您比較資料來源欄位與專案資料模型中的欄位,並對映或取消對映任何相容欄位,以 符合專案資料模型所需的欄位。如需相關資訊,請參閱第 29 頁的『對映欄位』。

複製。將資料來源複製到**我的資料來源**區域。

## 我的資料來源

此清單上的資料來源是使用您的使用者帳戶來儲存,因此當您登入時這些資料來源才可用,且可以複製到您開 啓(假設您的管理者授權您這麼做)的任何專案、模型或規則。雖然不存在**相容性**直欄,但這個標籤部分中的 欄位工作方式與**專案資料來源**區域中的相同。

**複製**直欄可讓您將資料來源複製到**專案資料來源**區域。

#### 次要表格

若要新增來自不同資料來源的表格,請按一下**新增/編輯次要表格**。次要表格可用來進行動態表格型配置,或 用來延伸您的專案資料模型,使模型輸出能夠使用不同的資料來源進行新增。如需相關資訊,請參閱第 [29](#page-34-0) 頁 的『新增次要表格』。

註:這個**次要表格**區段無法用於 IBM SPSS Modeler Advantage 應用程式。在 IBM SPSS Modeler Advantage 中建置模型的主要原因是在 IBM Analytical Decision Management 的任意處重複使用這些模型。如果模型是使 用多個輸入部署的,則它不能用於 IBM Analytical Decision Management 的所有位置,因此用來新增表格的這 個功能不會包括在應用程式中。

## 使用資料來源

- 若要將新資料來源新增至**專案資料來源或我的資料來源**清單,請選取**新增資料來源**。如需相關資訊,請參 閱第 21 頁的『建立新資料來源』。
- 若要變更**專案資料模型**中資料來源的欄位的測量層次或類型,請選取相關層次。如需相關資訊,請參閱第 28 頁的『測量層次』。
- 若要將資料來源複製到**專案資料來源**清單或從該清單複製資料來源,請按一下「複製」直欄中的適當箭 頭。
- <span id="page-26-0"></span>• 若要將資料來源的欄位名稱對映至專案資料模型,請按一下「相容」直欄下的適當鏈結。(對映欄位名稱 之後,便不再顯示鏈結。)如需相關資訊,請參閱第 29 頁的『對映欄位』。
- 若要預覽資料來源,請按一下**預覽**圖示。如需相關資訊,請參閱第 27 頁的『預覽資料』。
- 若要新增次要表格以延伸您的專案資料模型,請按一下「次要表格」區段中的<mark>新增/編輯次要表格</mark>。如需相 關資訊,請參閱第 29 頁的『新增次要表格』。
- 若要新增其他欄位(表示式、使用區段規則的欄位或來自不同資料來源的模型輸出)以延伸您的專案資料 模型,請按一下**衍生**標籤。如需相關資訊,請參閱第 30 頁的『衍生欄位』。

#### 建立新資料來源

- 1. 若要存取「資料來源編輯器」,請選取「專案資料來源」或「我的資料來源」區域之下的**新增資料來源**。
- 2. 輸入資料來源的名稱。
- 3. 選取來源類型。請注意,可用的資料庫清單是來自 IBM SPSS Modeler 機器上提供的那些資料庫。
	- 檔案。支援數種檔案類型,例如文字(\**.txt*、\**.csv* 等)、Excel、IBM SPSS Statistics 所使用的 \**.sav* 和  $*$ .zsav 格式以及 SAS 檔案。如需相關資訊,請參閱『檔案來源』主題。
	- 資料庫。支援 ODBC 的所有資料庫,包括 Microsoft SQL Server、DB2、Oracle 和其他。如需相關資訊, 請參閱第 24 頁的『資料庫來源』主題。
	- 資料視圖。建立要與 IBM Operational Decision Management 規則搭配使用的連線。若為使用階層式資料 模型的複式規則,請注意,管理者可能會限制對這類規則的使用,因為它們會降低效能。如需相關資 訊,請參閱第 24 頁的『資料視圖來源』主題。
	- IBM Cognos BI 同服器。支援 IBM Cognos BI 伺服器的所有資料庫。如需相關資訊,請參閱第 25 頁 的『[IBM Cognos BI](#page-30-0) 來源』主題。
	- 分析同服器. 您無法在建立新的資料來源時選取這個來源類型。在 IBM SPSS Modeler 16 中已引入 IBM SPSS Analytic Server,容許將 Hadoop Distributed File System (HDFS) 用作資料來源。IBM SPSS Modeler 使用者可使用 HDFS 分析伺服器 來源節點來建立串流,並根據 Hadoop 海量資料系統來建置模型。 IBM Analytical Decision Management 使用者可在 IBM SPSS Modeler Advantage 中開啓這些模型串流 進行檢視(他們無法使用「分析伺服器」資料來源來建立新專案)。
- 4. 為來源類型指定適當的選項。

您可以按一下**記錄數目**圖示以在現行資料來源中顯示記錄數,或按一下**預覽**以顯示資料來源的前十筆記 錄。

## 檔案來源

此應用程式支援數種資料檔案類型。當您輸入檔名或瀏覽檔案時,應用程式會自動偵測類型,並展開「資料來 源編輯器」以顯示與該類型相關的其他欄位。如果檔案類型不正確,或是需要特定的版本(例如,Microsoft Excel 1997-2003), 則您可以將類型變更為所需的類型。

您可以按一下**瀏覽**從儲存庫中選取檔案,或是按一下**上傳本端檔案**從本端檔案系統(如果已啓用)選取檔案。

如果上傳本端檔案,則它會上傳到 IBM SPSS Modeler Server。在「上傳檔案」對話框中,瀏覽至您要上傳的 本端檔案並加以選取,然後選取 IBM SPSS Modeler Server 上傳目的地。當您選取目的地時,可以視需要變更 檔名。

依預設會停用上傳本端檔案功能。管理者可以使用瀏覽器型 IBM SPSS 協同作業和部署服務部署管理程式 來 啓用或停用它,或是增加或減少允許的檔案大小上限。

## 文字型資料檔案

當您選取文字型資料來源時,系統會提示您輸入進一步的詳細資料。

第一列有直欄名稱。 如果將每一個直欄的名稱併入作為資料來源中的標題列,請選取此項。

編碼。指定使用的文字編碼方法。您可以選擇系統預設値或 UTF-8。

小數點符號。指定在資料中應該如何呈現小數。

- 句點 (.)。句點字元將用作小數點。
- 逗點 (,)。逗點字元將用作小數點。

定界字元。 可使用針對此控制項列出的勾選框,來指定用來在檔案中定義欄位界限的字元(例如逗點<sub>(,)</sub>。 您也可以針對使用多個定界字元的記錄指定多個定界字元,例如 ", I"。預設定界字元是逗點。

附註:如果逗點同時定義為小數點,則這裡的預設值將無效。如果逗點同時作為欄位定界字元和小數點,請在 「定界字元」清單中選取**其他**。然後在輸入欄位中手動指定逗點。

選取**容許多個空白定界字元**以將多個相鄰空白定界字元視為單一定界字元。例如,如果一個資料值後面有四個 空格然後再接另一個資料值,則此群組將視為兩個欄位而不是五個。

#### 谁階選頂

EOL 註解字元。 指定字元 (例如 # 或 !) 來表示資料中的註釋。當資料檔案中出現這些字元中其中一個時, 系統將會忽略所有內容(但不包括下一個換行字元)。

指定輸入欄位。 指定要從每一個記錄使用的輸入欄位數。

指定資料格式 如果是其類型為純文字的變動長度欄位的檔案資料來源類型,您可以使用此區段來設定輸入儲存 體類型及每一個欄位的格式,以確保能正確讀取該值。此功能與 IBM SPSS Modeler 用戶端提供的功能類似。 置換選項指出是否已置換預設値。選取**置換**可啓用**儲存體**及輸入格式控制項。取消選取置換會將值變更回其原 始預設値。**輸入格式**僅適用於實際、日期、時間及時間戳記儲存體類型。

跳過標頭字元。 指定您要在第一個記錄的開頭忽略的字元數。

**要掃描類型的行**。指定要掃描所指定資料類型的行數。

去<mark>除前導和尾端空格</mark>。選取此項以在匯入時捨棄字串中的前導和尾端空格。您可以選擇從左端及/或右端去 除,或選擇無。

**無效字元**。 選取**捨棄**以移除資料來源中的無效字元。選取**取代為**以將無效字元取代爲指定的符號(僅限一個字 元)。無效字元是指空值字元或所指定編碼方法中不存在的任何字元。

引號。 可使用下拉清單來指定匯入時如何處理單引號與雙引號。可選擇**捨棄**以捨棄所有引號,選擇**作為文字包** 括以在欄位值中包含引號,或選擇**配對並捨棄**以比對引號對組並予以移除。如果引號不相符,您將收到一則錯 誤訊息。**捨棄和配對並捨棄**將欄位値(不含引號)儲存成字串形式。

註:使用配對並捨棄時會保留空格。使用捨棄時,會移除引號內外的尾端空格(例如 ' " ab c" , "d ef " , " gh i " ' 將產生 'ab c, d ef, gh i' ) 。使用**作為文字包括**時,會將引號視爲一般字元,因此實際上會去 除前導與尾端空格。

指定輸入欄位。如需相關資訊,請參閱主題第 27 頁的『選取輸入欄位』。

### Excel 資料檔案

當您選取 Excel 資料來源時,系統會提示您輸入進一步的詳細資料:

第一列有直欄名稱。 如果將每一個直欄的名稱併入作為資料來源中的標題列,請選取此項。

**具名範圍**。 可讓您選取 Excel 工作表中定義的儲存格具名範圍。如果您使用具名範圍,則其他工作表及資料範 圍設定就不再適用,因此會停用。

選擇工作表。 依名稱或索引指定要匯入的工作表。

- 依名稱。 選取您要匯入的工作表名稱。
- 依索引。 指定您要匯入之工作表的索引值,開頭 0 代表第一個工作表、1 代表第二個工作表,依此類推。

工作表上的範圍。您可以匯入開頭為第一個非空白列或明確的儲存格範圍的資料。

- 範圍在第一個非空白的列開始。 尋找第一個非空白的儲存格,並使用此儲存格作為資料範圍的左上角。
- 儲存格的明確範圍。 可讓您依列和欄指定明確範圍:例如,如果要指定 Excel 範圍 A1:D5,您可以在第一 個欄位中輸入 A1,並在第二個欄位中輸入 D5 (或者輸入 R1C1 及 R5C4) 。即會傳回指定範圍中的所有列, 包括空白列。

**在空白列上**。 如果發現空白列,您可以選擇是否要跳過並忽略該列,或是選擇**返回空白列**以繼續讀取所有資料 到工作表結束,其中包括空白列。

指定輸入欄位。如需相關資訊,請參閱主題第 27 頁的『選取輸入欄位』。

#### IBM SPSS Statistics 資料檔案

當您選取 IBM SPSS Statistics 資料來源 ( .sav 或 .gsav 檔) 時,系統會提示您輸入進一步的詳細資料。如果 此檔案受密碼保護,則系統也會提示您輸入密碼。

變**數名稱**。 在從 IBM SPSS Statistics .sav 或 .zsav 檔匯入後,立即選取用於處理變數名稱和標籤的方法。

- 讀取名稱和標籤。 選取此項以讀取變數名稱和標籤兩者;這是預設選項。標籤可能會顯示在圖表、模型瀏覽 器及其他類型的輸出中。
- 將標籤讀取為名稱。 選取此項以從 IBM SPSS Statistics .sav 檔讀取敘述性變數標籤而不是短欄位名稱,並 使用這些標籤作為變數名稱。

值。在從 IBM SPSS Statistics .sav 或 .zsav 檔匯入後,立即選取用於處理值和標籤的方法。

- 讀取資料和標籤。 選取此項以讀取實際值和值標籤兩者;這是預設選項。
- 將標籤讀取為資料。 如果您要使用 .sav 或 .zsav 檔中的值標籤,而不是用來代表值的數值或符號代碼,請 選取此項。例如,針對其值 1 及 2 實際上分別代表男性及女性的性別欄位的資料選取此選項時,會將該欄 位轉換為字串,並將男性及女性匯入為實際值。

在選取此選項之前考量 IBM SPSS Statistics 資料中的遺漏值非常重要。例如,如果數值欄位僅對遺漏值使 用標籤(0 = 無回答、99 = 不明),則選取上述選項只會匯入値標籤無回答及不明,並且會將欄位轉換為字 串。在這種情況下,您應匯入值本身。

**指定輸入欄位**。如需相關資訊,請參閱主題第 27 頁的『選取輸入欄位』。

#### <span id="page-29-0"></span>資料庫來源

選取資料庫來源時,系統會提示您輸入進一步詳細資料:

資料庫。選取要使用的資料庫。

**連接**。選取是否要使用資料庫認證或儲存在 IBM SPSS 協同作業和部署服務儲存庫 中的認證來連接至資料庫。 然後,輸入資料庫登入名稱及密碼或從儲存庫中選取認證,然後按一下**連接**來檢查您是否可以存取資料庫。

請注意,資料庫登入名稱和密碼未儲存。因此,下次您開啓並執行專案時,系統將提示您登入,除非您的管理 者已針對 IBM SPSS Modeler Server 和 ODBC 資料庫連線配置單一登入 (SSO)。如需相關資訊,請參閱 IBM Analytical Decision Management 安裝手冊的安全考量一節。

表格名稱。選取將使用其中之資料的表格。

去除前導和尾端空格。選取此項以在匯入時捨棄字串中的前導和尾端空格。您可以選擇從左端及/或右端去 除,或選擇無。

引號表格和直欄名稱。指定當查詢傳送至資料庫時,您是否想要以引號括住表格和直欄名稱(例如,如果名稱 包含空格或標點符號)。

- 根據需要選項只會在表格和欄位名稱包含非標準字元時以引號括住名稱。非標準字元包括非 ASCII 字元、空 格字元以及除句點(.)以外的任何非英數字元。
- 如果您想要以引號括住所有表格和欄位名稱,請選取一律。
- 如果您要永不括住表格和欄位名稱,請選取**永不**。

指定輸入欄位。如需相關資訊,請參閱第 27 頁的『選取輸入欄位』主題。

IBM Analytical Decision Management 支援的資料庫資料來源與 IBM SPSS Modeler 相同,用來讀取、寫入和 推送資料。如需詳細資料,請參閱 IBM SPSS Modeler 18 的產品相容性報告。請注意,這不同於 IBM SPSS 協同作業和部署服務 8 所支援的資料庫,它是管理儲存庫的資料庫。

## 資料視圖來源

「資料視圖」來源可建立要與 IBM Operational Decision Management 規則搭配使用的連線。若為使用階層式 資料模型的複式規則,請注意,管理者可能會限制對這類規則的使用,因為它們會降低效能。如需詳細資料, 請參閱第83頁的『銷定資料選項』。

資料視圖節點可在 IBM SPSS Modeler 中配置,以將資料併入定義於 IBM SPSS 協同作業和部署服務 分析 資料視圖中的串流。分析資料視圖會定義結構,用來存取說明預測模型和商業規則中所使用之實體的資料。該 視圖會建立資料結構與實體資料來源的關聯以進行分析。

如需相關資訊,請參閱 IBM SPSS Modeler 說明文件,以及 IBM SPSS Modeler 說明的來源、程序和輸出節 點一節。

當您選取「資料視圖」來源時,系統會提示您輸入進一步詳細資料:

分析資料來源。從儲存庫中選取分析資料來源。

**表格名稱**。選取將使用其中之資料的表格。這是來自分析資料視圖的資料模型中的表格。資料模型中每一個表 格都代表預測分析程序涉及的概念和實體。表格的欄位對應於表格所代表的實體屬性。例如,如果您正在分析 客戶訂單,您的資料模型可包括客戶的表格和訂單表格。客戶表格可能有一些欄位,代表客戶 ID、年齡、性 別、婚姻狀態以及所居住國家/地區。訂單表格可能有一些欄位,代表訂單 ID、訂單中的項目數、成本總計及下 訂單的客戶 ID。客戶 ID 欄位可用來建立客戶表格中的客戶與其在訂單表格中的訂單之間的關聯。

<span id="page-30-0"></span>資料存取計劃。選取將使用其中之資料的資料存取計劃。資料存取計劃會建立分析資料視圖中的資料模型表格 與實體資料來源的關聯。分析資料視圖一般包含多個資料存取計劃。變更使用中的資料存取計劃時,也會變更 專案使用的資料。例如,如果分析資料視圖包含訓練模型的資料存取計劃以及測試模型的資料存取計劃,則您 可以透過變更使用中的資料存取計劃來切換訓練資料與測試資料。

**選用屬性**。可用並需要的話,請選取選用屬性以新增至資料來源。

**指定輸入欄位**。如需相關資訊,請參閱第 27 頁的『選取輸入欄位』主題。

## IBM Cognos BI 來源

您可以匯入 IBM Cognos BI 資料庫資料或單一清單報告以在 IBM Analytical Decision Management 中使用。

註:如果 IBM SPSS Modeler Server 搭配使用 IBM Analytical Decision Management 時不支援 IBM Cognos BI 伺服器,則此選項無法使用。

選取 IBM Cognos BI 同服器並按一下連接時,系統會提示您輸入伺服器連線詳細資料。

- 1. 鍵入要匯入或匯出資料的 IBM Cognos 伺服器的**伺服器 URL**。如果您不確定使用哪個 URL,請聯絡您的 Cognos 系統管理者。
- 2. 選取您的連接**模式**。若要以特定使用者身分登入(例如,管理者身分)請選取**設定認證**,並輸入 IBM Cognos 名稱空間、使用者名稱及密碼:
	- 輸入用來登入伺服器的 IBM Cognos 安全鑑別提供者名稱空間。鑑別提供者會用來定義並維護使用者、 群組及角色,以及控制鑑別處理程序。
	- 輸入用於登入伺服器的 IBM Cognos 使用者名稱。
	- 輸入與使用者使用者名稱相關聯的**密碼**。

OR

瀏覽至並選取儲存在 IBM SPSS 協同作業和部署服務儲存庫 中的 IBM Cognos 認證。

3. 或者,若要不需要使用者認證來登入,在此情況下,您不能指定名稱空間、使用者名稱和密碼欄位,請選 取使用匿名連線。

附註:部分伺服器連線不允許匿名連線。

## 選取 Cognos 物件詳細資料

之後 IBM Cognos 伺服器連線之後,請選取模式。資料模式可讓您瀏覽並選取從中匯入資料的套件。清單報告 模式可讓您瀏覽並選取從中匯入資料的預先定義清單報告。

套件包含 IBM Cognos 模型及所有資料夾、查詢、報告、視圖、快速鍵、URL 及與該模型相關聯的工作定義。 IBM Cognos 模型定義商業規則、資料說明、資料關係、業務維度與階層以及其他管理作業。

- 1. 若要選取套件,請選取資料模式並按一下瀏覽。即會顯示一個對話框,列出您可以從中匯入內容的所有可 用套件。
- 2. 如果選取單一清單報告,請選取**清單報告**模型並按一下<mark>瀏覽</mark>。即會顯示一個對話框,列出您可以從中選取 報告的套件和資料夾。附註:只能匯入單一清單報告;不支援多個清單。
- 3. 必要的話,請展開清單以尋找套件或報告您的需求。選取項目並按一下**確定**。套件或報告詳細資料會顯示 在「資料來源編輯器」中。
- 4. 選取套件之後,您可以選擇要匯入的物件。例如,可從套件中選取要使用的套件物件查詢主旨(代表資料 庫表格)或個別欄位查詢項目(代表表格直欄)。附註:資料必須為 UTF-8 格式。

<span id="page-31-0"></span>5. 如果您要匯入聚集資料而不是原始資料,請選取**在匯入之前聚集資料**選項。聚集資料一般比原始資料具有 更少的記錄。

**選取物件**。顯示您可以從套件或清單報告選取的物件(也稱爲名稱空間)。展開一或多個物件以顯示您可以匯 入的輸入欄位。選取物件會自動選取其所有輸入欄位。

**檢閱參數**。如果已定義參數,則在匯入資料物件或報告之前,您可以先為這些參數指定值。此表格包含過濾器 與計算所需的參數清單。參數可能具有預設值。如果一個以上參數沒有預設值,則會提供一則警告。在**值**直欄 中適當地設定參數。在匯入資料之前,可使用參數來進行調整(例如,執行參數化計算)。

**檢閱過濾器**。如果套件已定義過濾器,您可以匯入一個以上過濾器。如果您匯入的過濾器與所匯入資料相關 聯,則在匯入資料之前會先套用該過濾器。過濾器不一定經過了參數化。

檢閱輸入欄位。列出將匯入 IBM Analytical Decision Management 進行處理的輸入欄位(也稱爲資料庫物件)。 如果您不需要特定欄位,請取消選取其欄位名稱旁邊的勾選框。

Cognos 物件圖示: 您可以從 Cognos BI 資料庫匯入的各種類型的物件會以不同的圖示代表,如下表說明。

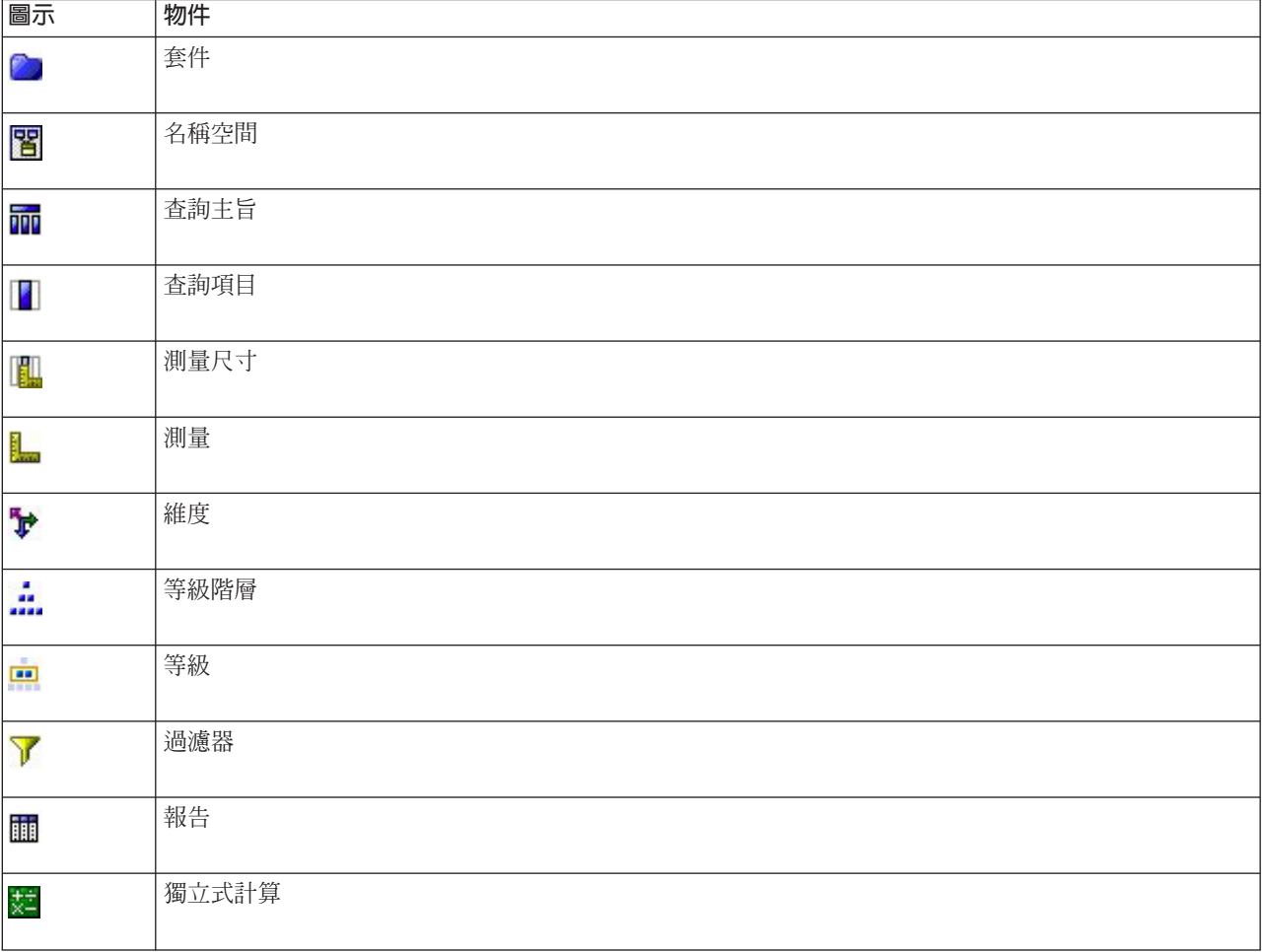

表 1. Cognos 物件圖示.

## 分析伺服器來源

建立新的資料來源時,您無法選取「分析伺服器」資料來源類型。它僅供在使用 IBM SPSS Modeler Advantage 開啓在 IBM SPSS Modeler 中針對 分析伺服器 資料來源所建立的模型時顯示之用。

<span id="page-32-0"></span>IBM SPSS Modeler 16 中引進了 IBM SPSS Analytic Server,可讓您使用「Hadoop 分散式檔案系統 (Hadoop Distributed File System, HDFS)」作為資料來源。IBM SPSS Modeler 使用者可以使用 HDFS 分析伺服器 來 源節點建立串流以及根據 Hadoop 海量資料系統建置模型。IBM Analytical Decision Management 使用者可以 在 IBM SPSS Modeler Advantage 中開啓這些模型串流(您無法使用「分析伺服器」資料來源來建立新專案)。 請注意,您無法執行某些動作,例如變更模型類型或目標。

在 「資料」 標籤上檢視 分析伺服器 資料來源時,有下列資訊可用:

資料來源名稱。 賦予 IBM SPSS Modeler 中資料來源的名稱。若有需要,您可以變更此名稱。隨後的其餘欄 位則無法編輯。

分析同服器來源。 IBM SPSS Modeler 中所配置的資料來源路徑。

指定輸入欄位。 所用的輸入欄位。

#### **潠取輸入欄位**

如果您有大量資料,則可能會想要減少或細部調整從來源匯入的資料(例如,僅使用與感興趣區域相關的欄 位)。

- 1. 在「資料來源編輯器」對話框的底端,按一下**指定輸入欄位**;該對話框即會展開以顯示您來源中的所有資 料欄位。此外,也會顯示您建立的所有表示式。如需建立表示式的相關詳細資料,請參閱第 [31](#page-36-0) 頁的『表示 式建置器』。
- 2. 選取您要使用的每一個欄位和表示式。

除了選取資料之外,必要的話,您還可以變更一個以上資料欄位的測量層次。如需相關資訊,請參閱第 [28](#page-33-0) 頁 的『測量層次』。

#### 預覽資料

若要驗證您是否已選取正確的資料來源,請按一下**預覽**圖示以顯示來源中包含的資料範例。

#### **資料槪觀**

在所有應用程式的「資料」標籤上,IBM SPSS Modeler Advantage 中的「建模」標籤和「評分」標籤上,以 及包含「立即評分」特性之應用程式的「部署」標籤上,提供了資料概觀特性。

1. 若要執行資料來源的概觀,請按一下在整個應用程式中可用的「資料概觀」圖示。

## $\Omega$

圖 3. *資料概觀圖示* 

2. 將顯示「資料概觀」對話框。必要的話,請從「概觀選項」區段中的下拉清單中選取套版欄位。

然後,在執行概觀之後,將提供標籤以僅顯示主要選取欄位的結果,或將主要選取欄位與在此下拉清單中 指定的欄位重疊。例如,在結果中,您可能想要檢視客戶**年齡**的相關資訊,然後將其與另一個欄位(例如 性別)重疊。

3. 選取要併入概觀的資料欄位,然後按一下**執行概觀**。將會列出資料來源中可用的所有欄位。依預設將選取 所有欄位。

資料概觀將會執行且結果將會顯示。您可以排序資訊並選擇要顯示的直欄。

<span id="page-33-0"></span>4. 按一下任意欄位以查看其詳細資料。針對您選取的每個欄位都將開啓一個新結果標籤,讓您檢視圖表和表 格,以及選取套版欄位(如果有的話)。

## 測量層次

測量層次可協助描述每個資料欄位代表的資訊特性,也可決定在規則、建模或其他應用程式中如何使用給定的 欄位。可在「專案資料模型」中針對資料來源指定測量層次;例如,您可能想要將值為 0 及 1 的整數欄位的 測量層次設為*旗標*,以指出 0 = *False* 而 1 = *True*。此外,您也可以在指定要使用的輸入欄位時,在**資料來** 源編輯器對話框中變更層次。如需相關資訊,請參閱第 27 頁的『選取輸入欄位』。

提供了下列測量層次:

- 連續 用來說明數値(例如 0–100 或 0.75–1.25 的範圍)。連續値可以爲整數、實數或日期/時間。
- 種類 當特定值確切數目不明時用作字串值。這是**未實例化**資料類型,表示尚不知曉儲存與使用資料的所有可 能相關資訊。已讀取資料之後,測量層次將為*旗標、額定*或無類型 ,視「專案內容」對話框中所指定額定欄 位的數目上限而定。
- 旗標用於具有兩個不同値以指出是否存在某個特質的資料,例如 true 和 false、Yes 和 No 或 0 和 1。 在 IBM Analytical Decision Management 中,種類清單中的第一個値將用作 "false" 値,而第二個將為 "true" 值,如將滑鼠指標移至「資料」標籤上所顯示之值時的工具提示所示。資料可能呈現為文字、整數、實 數、日期、時間戳記或時間戳記。
- 名義用來說明具有多個不同值(每個值視為集的成員,例如 small/medium/large)的資料。名義資料可具有 任何儲存體(數値、字串或日期時間)。請注意,將測量層次設為名義不會自動將値變更為字串儲存體。 如 需設定名義欄位所容許的成員數上限的相關資訊,請參閱第 16 頁的『內容』。
- 序數用來說明具有多個不同值(值具有固有順序)的資料。例如,薪資種類或滿意度等級可以分類成序數 資料。順序由資料元素的自然排序定義。例如,1, 3, 5 是一組整數的預設排序,而 HIGH, LOW, NORMAL(按 字母順序遞增)是一組字串的順序。序數測量層次可讓您將一組種類資料定義成序數資料,以進行視覺 化、模型建置並匯出至其他應用程式(例如 IBM SPSS Statistics)來將序數資料辨識為不同類型。您可以在 可使用名義欄位的任何位置使用序數欄位。此外,任何儲存體類型(實數、整數、字串、日期、時間等) 的欄位都可以定義成序數。
- 無類型用於不符合上述任何類型的資料、具有單一值的欄位或集具有的成員超過的定義上限的名義資料。 它也同樣適用於測量層次是具有多個成員(例如帳號)的集的情況。為欄位選取**無類型**時,角色會自動設 為**無,而記録 ID** 將作爲唯一的替代。集的預設大小上限爲 250 個唯一値。可在「串流內容」對話框的「選 項」標籤上在「專案內容」對話框中,可從工具列圖示存取該對話框。
- 集合 用來識別清單中記錄的非地理空間資料。集合是深度爲零的有效清單欄位,該清單中的元素具有其他測 量層次中的其中一個。
- 地理空間 與「清單儲存體類型」搭配使用來識別地理空間資料。清單可以是「整數清單」或「實數清單」欄 位,清單深度為 0 與 2 (含 0 和 2) 之間。

#### 編輯資料欄位値

在資料表中,**值**直欄列出資料來源中每個欄位的值(例如,範圍中的最大值與最小值)。針對旗標欄位,將滑 鼠指標停留在值上方以顯示工具提示,指出針對欄位定義的 "true" 和 "false" 值。您也可以按一下某個值以進 行編輯。即會開啓對話框,其內容視所選資料欄位類型而不同。例如:

- 如果欄位類型是**連續**,則您可以輸入上限值和下限值。
- 如果欄位類型是旗標,則您可以交換 true 和 false 値。
- 如果欄位類型是**額定**,則您可以新增、移除、重新排序及重新命名值。

## <span id="page-34-0"></span>對映欄位

新增資料來源時,您可能需要對映其所有欄位,以確保與專案資料模型相容。例如,如果專案資料模型需要含 有値 Yes 及 No(測量層旗標)的欄位 purchase,則所用的任何資料來源都必須有相容欄位。如果欄位不相同, 可以照此對映它們。請注意,輸入欄位與相關聯對映欄位的資料類型必須相同。

或者,如果專案資料模型變更,則可能是許多資料來源不再正確對映到它。如果是這種情況,則**專案資料來源** 區域中的相容性指標球將會變成適用於那其中的每一個資料來源的顏色;然後您將必須將它們全部重新對映到 新的專案資料模型。

- 1. 在**專案資料來源**區域中,按一下**對映欄位**。隨即開啓一個對話框,且系統會在對映欄位上設定最佳預測。 在任何點上,您都可以按一下**重設**來回到系統的最佳預測。
- 2. 可用的輸入直欄中選取欄位,並在<mark>必要輸入欄位</mark>直欄中選取其對應的欄位,然後按一下**對映**以對映兩個欄 位。重複此動作,直到**可用的輸入**直欄中的所有欄位都已對映為止。
- 3. 完成時,按一下確定。

若有可能,IBM Analytical Decision Management 會在使用者新增其他資料來源時自動對映相容的儲存體類型。 如果類型不相容,則將容許使用者轉換類型。

下表列出允許的對映。

ϕ *2.* iHα½-¼

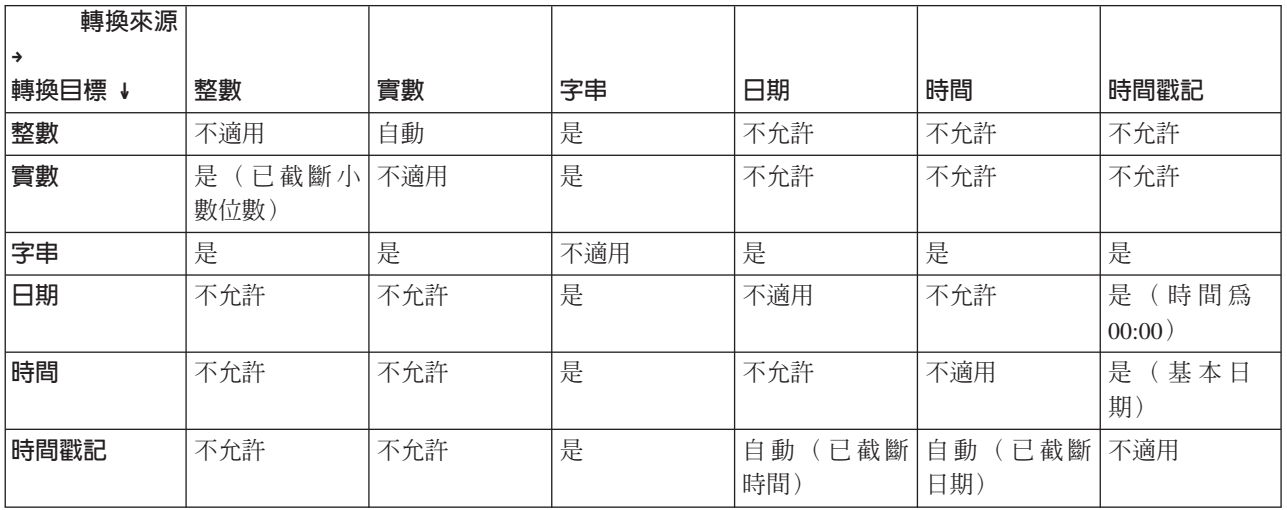

## 新增次要表格

在大部分的 IBM Analytical Decision Management 應用程式中,您可以將其他表格新增至專案資料模型。位於 「資料」標籤底端的**次要表格**區段會顯示要併入爲資料之一部分的任何表格。

註: IBM SPSS Modeler Advantage 或 IBM SPSS Rules Management 應用程式中不包含**次要表格**區段。在 IBM SPSS Modeler Advantage 中建置模型的主要原因是要在 IBM Analytical Decision Management 中的其他地方 重複使用它們。如果已部署了含有多個輸入的模型,則無法在 IBM Analytical Decision Management 中的其他 地方使用它,因此 IBM SPSS Modeler Advantage 中不包含這項用於新增次要表格的功能。

## 若要新增表格,請執行下列動作:

1. 在「資料」標籤上的「次要表格」區段中,按一下**新增/編輯次要表格**。

2. 若要藉由啓用要從不同資料來源新增的模型輸出來延伸專案資料模型,請按一下**新增表格**圖示。

<span id="page-35-0"></span>3. 鍵入新表格的名稱。這會新增空表格,並在結束此對話框之後要求您選取資料來源和索引鍵。

或

如果您的專案資料模型使用「資料視圖」資料來源,則可以從儲存庫中選取現有的分析資料來源表格。在 新增表格之後,就會有**關係**下拉清單可用,因此您可以變更您新增的其他表格與專案資料模型之間的關係 (如果需要的話)。

- 4. 在**新增表格**對話框中完成時,按一下**儲存**。即會為每個已定義的其他表格各新增一個新標籤。
- 5. 選取資料來源,然後按一下<mark>鏈結</mark>按鈕。使用「鏈結」對話框,從關係複製鏈結的欄位或選取個別鏈結欄 位。或者,您可以選擇不鏈結表格(例如,在使用動態配置時,從整個次要表格中讀取維度成員),或是 選取資料中的列之間的一對一關係選項。透過指定一對一選項,您就可以使用「衍生」標籤,將欄位從次 要表格新增至專案資料模型。
- 6. 在「鏈結」對話框中完成時,按一下**儲存**返回**新增/編輯次要表格**對話框。
- 7. 如果您需要編輯您新增的任何表格,請按一下**編輯表格**圖示。

### 衍生欄位

在大部分 IBM Analytical Decision Management 應用程式中,您可以向您的專案資料模型新增附加欄位 (例如, 模型輸出)、從區段規則建立的欄位,或是次要表格的欄位。「資料」標籤的**衍生**標籤會顯示要併入為資料一 部分的任何欄位,且欄位可以排序,以便可累積使用它們(它們在表格中的順序將符合計算它們的順序;例如 第二個衍生欄位可以使用第一個衍生欄位作為輸入)。

衍生標籤未包含在 IBM SPSS Rules Management 應用程式中。

• 從「資料」標籤,按一下衍生標籤。

#### 若要新增表示式:

• 按一下<mark>使用表示式衍生欄位</mark>圖示。即會顯示「表示式建置器」。如需相關資訊,請參閱第[31](#page-36-0) 頁的『表示式 建置器』。

## 若要新增模型輸出:

- 1. 按一下使用模型或規則衍生欄位圖示,然後瀏覽並選取模型。即會顯示所選取模型的輸入及輸出對話框。
- 2. 如果模型輸入欄位相容,則會收合對話框的**模型輸入對映**。如果模型輸入欄位不相容,則區段會展開,您 必須將可用表格輸入與所選取模型的輸入相對映。
- 3. 在**模型輸出**區段中,會列出所選取模型的所有可用模型輸出。選取您要新增至資料的模型輸出欄位。**模型 輸出名稱**直欄會顯示模型所產生之輸出欄位的名稱。

可以選取模型輸出的任何欄位。模型輸出欄位是從串流流出的所有欄位,不是串流的輸入(串流所新增的 所有欄位)。輸入欄位可能不會包含專案資料模型中的所有事項,因此模型輸出欄位可以具有與專案資料 模型欄位相同的名稱。所以,如果需要的話,您也可以在這裡變更資料欄位名稱。

測量直欄會顯示以適當類型圖示為字首之模型輸出的測量類型,值直欄會顯示模型輸出的值。請注意,這 些直欄可能會顯示部分欄位而非其他欄位的結果。一般而言,無需執行資料掃描,實際模型輸出即已知測 量類型及値(預測値、機率等),因此如果已知,則會對其進行顯示。但是,如果不執行資料掃描,串流 的其他輸出欄位(例如,衍生欄位)可能不會已知測量類型或值。

- 4. 如果所選取的串流包括評分參數,則**模型參數**區段會包括在對話框的底端。輸入模型參數的值。
- 5. 當在對話框中完成相關作業時,請按一下**儲存**。任何所選取模型輸出會新增至「衍生」標籤的**其他欄位**區 段。
# <span id="page-36-0"></span>若要使用區段規則來建立欄位:

- 1. 按一下使用區段規則衍生欄位圖示。
- 2. 建立新區段規則。區段由一或多個傳回 true 或 false 結果的表示式定義。如需相關資訊,請參閱第37 頁的 『定義區段規則』。
- 3. 當在對話框中完成相關作業時,請按一下**確定**。新區段規則會新增至「衍生」標籤的**其他欄位**區段。

#### 若要從次要表格新增欄位:

- 1. 如果您已在「資料」標籤上定義具有一對一關係的次要表格,請按一下**從次要表格新增欄位**圖示。
- 2. 從下拉清單中選取次要表格,然後選取一或多個表格欄位。
- 3. 當在對話框中完成相關作業時,請按一下**儲存**。欄位即會新增至「衍生」標籤的**其他欄位**區段。

# 表示式建置器

您可以使用表示式建置器,來衍生其他欄位建置器屬性,以供應用程式使用。比如說,如果使用銀行資料,您 可能會想要建立表示式,來顯示客戶的收入與其具有貸款帳戶的數字之間的比例。

在整個應用程式中,都可以使用表示式,其方式與作業資料相同(例如,在規則及模型預測器中)。

若要顯示現有表示式,或建立新的表示式,請切換至「資料」標籤,並按一下**已衍生**標籤。

# 建立表示式

- 1. 在「表示式建置器」對話框中,輸入表示式的唯一名稱。
- 2. 在**表示式方程式**欄位中鍵入,使用功能及欄位清單作為參照。

或

- 3. 從清單中選取想要的欄位及函數。
- 4. 按兩下或按一下藍色箭頭,以新增欄位或函數至**表示式方程式**欄位。
- 5. 使用對話框中心的運算元按鈕,以將作業插入表示式中。
- 6. 輸入解釋表示式用處的**說明**。
- 7. 請按一下**檢查**,以驗證表示式,然後按一下**儲存**。

註:您可以從IBM SPSS Modeler 用戶端中複製並貼上表示式,但請注意,如果此表示式取決於串流,則結果 可能與預期値無法一直相同(例如,如果貼上受支援的 @ 函數或列函數,可能不會產生預期的結果,因爲剩餘 串流可能未設定為支援該函數)。

正式支援的表示式僅限在 IBM Analytical Decision Management 使用者介面中提供的項目。

#### 選取函數

函數清單顯示所有可用的 函數和運算子。請捲動以選取清單中的函數,或者為了便於搜尋,請使用下拉清單來 顯示函數或運算子子集。可用函數已分組成種類以便於搜尋。

以下是種類的詳細資料。如需詳細資訊,請參閱 IBM SPSS Modeler 說明文件。

表 3. 函數種類

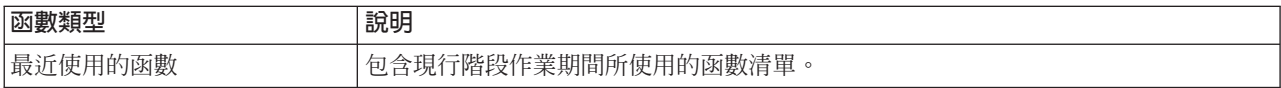

表 3. 函數種類 (繼續)

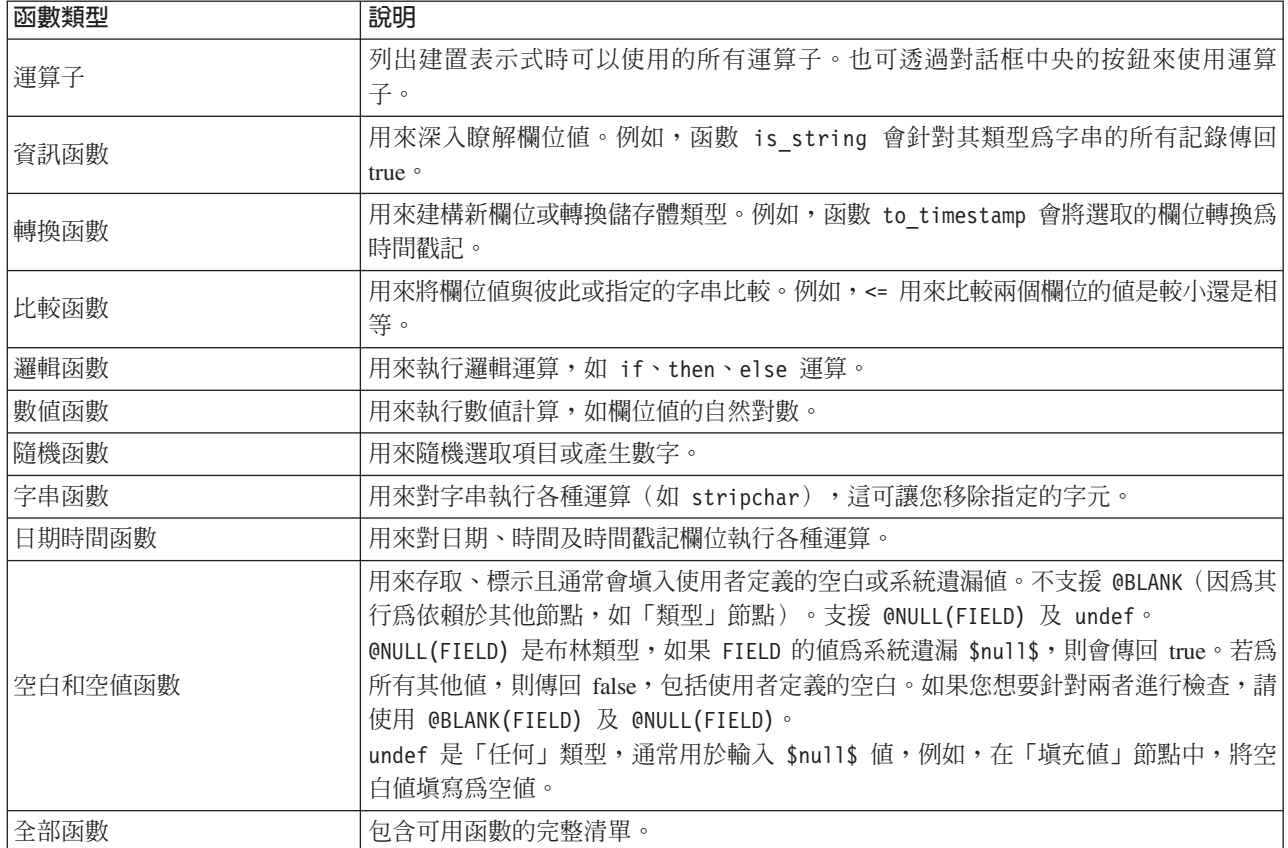

# 選取欄位及値

欄位清單會顯示所有可用的欄位。捲動以從清單中選取欄位。按兩下或按一下藍色箭頭,以新增欄位至表示 式。

# 檢視及選取値

欄位值可以從應用程式的多個位置檢視。若要從「表示式建置器」檢視欄位的值,請選取所要的欄位,然後按 一下表示式輸入按鈕,以開啓列出所選欄位値的對話框。然後,您可以選取値,再按一下**插入**,以將値貼到現 行表示式中。

# 25

圖 4. 表示式輸入按鈕

若爲旗標和額定欄位,則會列出所有已定義的値。若爲連續(數値範圍)欄位,則會顯示最小値和最大値。

# 檢查表示式

在「表示式建置器」(右下角)中按一下**檢查**以驗證表示式。已經檢查的表示式會以紅色顯示。如果發現錯 誤,則會顯示一則指出原因的訊息。

會檢查下列項目:

- 正確引用値和欄位名稱
- 正確使用參數和廣域變數
- 有效使用運算子
- 存在參照欄位
- 存在且定義了參照的廣域

如果遇到語法錯誤,請嘗試使用清單和運算子按鈕來建立表示式,而不是手動輸入表示式。這個方法會自動為 欄位和値新增適當的引號。

在 IBM Analytical Decision Management 中建置表示式時,請注意下列限制。表示式不能包含下列任何項目:

- IBM SPSS Modeler 串流參數的參照
- IBM SPSS Modeler 串流廣域的參照
- 資料庫函數的參照
- 下列其中一個特殊欄位或欄位値 @ 函數的參照:
	- @TARGET
	- @PREDICTED
	- @FIELD
	- @PARTITION\_FIELD
	- @TRAINING\_PARTITION
	- @TESTING\_PARTITION
	- @VALIDATION\_PARTITION

# 使用傳回一個布林値的表示式

IBM SPSS Modeler 及 IBM Analytical Decision Management 沒有布林資料類型。布林表示式不能用來直接產 生一個新的欄位。布林表示式的使用限制為預期布林表示式的表示式建構(例如 if 陳述式等)。下列是三個 範例:

if ('RFM Score' > 5) then "T" else "F" endif

if ('RFM Score' < 5) then "Low" elseif ('RFM Score' >= 5 and 'RFM Score' < 10) then "Medium" else "High" endif hassubstring('Phone type','Coolphone')

在上述前兩個範例中,"RFM Score" 表示式 ('RFM Score' > 5, 'RFM Score' >= 5, and 'RFM Score' < 10) 可以視為布林。

這些表示式不能使用本身來衍生欄位。即會顯示諸如非條件的表示式無效類型:布林錯誤。但此類表示式可以 用於條件式表示式,例如在完整範例中,條件式表示式可以用來衍生具有範疇測量的欄位,例如「旗標類型」 欄位。旗標是具有兩個値的欄位預設度量。

上述第二個範例可能產生具有三個不同值的欄位(只要在資料掃描期間找到處於「低」、「中」及「高」種類 記錄)。這可能會導致衍生欄位中的結果測量層級預設為「正常」。上述第三個範例可能不會傳回具有兩個不 同值的欄位。

如需度量層次的相關資訊,請參閱 第 28 頁的『測量層次』。

# 第 4 章 廣域選項

廣域選項可讓您選擇應用程式在處理時要併入或排除的記錄。它們提供一種有效的方式以在公司範圍施行原 則,例如在所有未來的行銷活動中,排除信用或付款歷程較差的客戶。

廣域選項是使用標準選取規則來實作的,可將這些規則定義為在應用程式的多個點套用。如需相關資訊,請參 閱第39頁的『定義選擇規則』主題。

- 針對每個規則,您可以透過按一下適當直欄中的圖示來切換選擇併入和排除。
- 因為廣域選項是在淮行其他處理之前套用,因此可透過減少要評估的記錄數目來加速處理。
- 管理者或應用程式設計者可能已在應用程式中包括一個以上您無法移除的規則,即使您可以新增其他規則 也是如此。例如,如果組織僅以 18 歲以上的人員為目標,則可能設定一個規則來強制執行此原則。

# 使用共用規則

當廣域選項與共用規則搭配使用時,可能會特別有效,廣域選項儲存成個別的物件,可由多個應用程式參照 (使用)。如果共用規則變更,則使用該規則的所有應用程式也會更新。若要依名稱或標籤來搜尋規則,請按 一下尋找現有規則圖示。

您還可以選擇性地匯出您建立的規則供其他應用程式使用。如需相關資訊,請參閱第 40 頁的『匯出和重複使 用規則』主題。

# <span id="page-42-0"></span>第 5 章 使用規則

規則用於基於商業邏輯或預測模型的輸出,自動進行決策。根據應用程式,您可能會使用規則,基於付款歷程 排除客戶、將有風險的索賠指向特殊調查單位,或者將預測模型所識別之具有最高流失、購買或確定詐欺傾向 的客戶定為目標。規則會帶來自動化,而模型則會提供預測能力,而將它們結合在一起的能力是將預測應用程 式與其他分析工具相區分的其中一個重要功能。

在每一個應用程式內,可以在不同的時間點,建立、套用及儲存規則。或者,您可以使用 IBM SPSS Rules Management,建立及編輯共用規則。

#### **IBM SPSS Rules Management**

IBM SPSS Rules Management 提供一個中心工具來建立和編輯共用規則,它可在所有應用程式中用來選取和處 理記錄,並相應地自動化決策。規則也可以在每個應用程式中建立和儲存,但 IBM SPSS Rules Management 可 讓您將規則儲存為個別物件以從多個應用程式中參照。例如,用來排除法定年齡以下客戶的規則可在所有應用 程式之間共用以施行廣域原則,而對共用規則的任何變更將套用於所有應用程式。

請注意,IBM SPSS Rules Management 可能未安裝於所有場所或並不適用於所有使用者。此外,規則也可以在 本端定義和儲存,以用於每個應用程式。

# 建立規則

• 在 IBM SPSS Rules Management 中, 定義或選擇資料來源, 並針對專案資料模型, 對其進行選取。如需相 關資訊,請參閱第19頁的第3章,『管理資料來源』主題。

如果您開啓現有規則,則相關聯的資料來源會自動新增至資料清單。如果變更現有規則的資料來源,則新 來源必須與原始來源相容,以確保可以使用所需的輸入。

- 在 IBM SPSS Rules Management 中,將規則類型指定為客戶群、選擇或聚集。
- 在應用程式中您要新增規則的點,按一下**建立新規則**圖示。
- 或者,按一下**尋找現有規則**圖示,以瀏覽至可在現行應用程式中新增或重複使用的現有規則。如需相關資 訊,請參閱第40頁的『匯出和重複使用規則』主題。
- 如要建立共用規則,請從「應用程式啓動」頁面,啓動 IBM SPSS Rules Management。

# 定義區段規則

區段規則可在整個應用程式中使用,來適當地選取並配置不同應用程式中的記錄。區段是由一個以上表示式定 義的,其會傳回 true 或 false 結果。例如,您可能具有一個規則,其單一區段會在年齡欄位的值小於 18 時傳 回 true。定義區段的依據可以是資料中定義的欄位或表示式,或由模型傳回的傾向評分或預測。在將「定義」 標籤配置為含有多個維度階層(稱為元素)的應用程式中,您也可以從其他維度成員中選擇。如需相關資訊, 請參閱主題第12頁的『專案配置』。

每個區段都是由一個以上表示式定義,並在符合所有條件時傳回 True 值。例如,由年齡及性別定義的區段,將 只包含同時符合兩個條件的機率,且規則會針對所有其他項傳回 false。

# 建立或編輯區段規則

1. 在您想要新增規則的應用程式中,按一下建立新的規則圖示。

2. 請指定規則的名稱。

3. 針對輸入直欄,按需要按一下下移鍵圖示,以指定欄位、規則或模型。

#### 表 4. 輸入直欄選項.

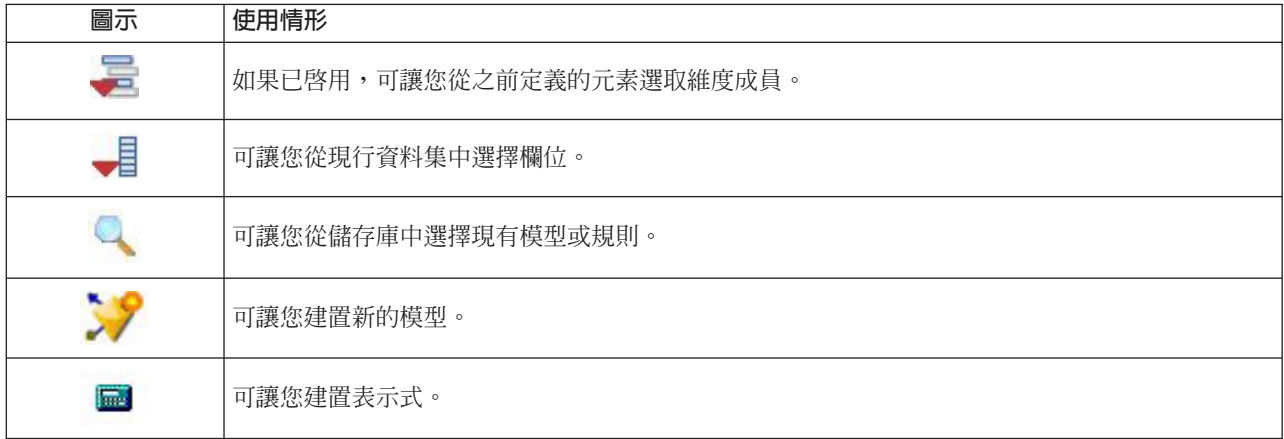

4. 選取您想要使用的功能。請參閱下列表格,以取得可用的選項。

表 5. 可用的運算子.

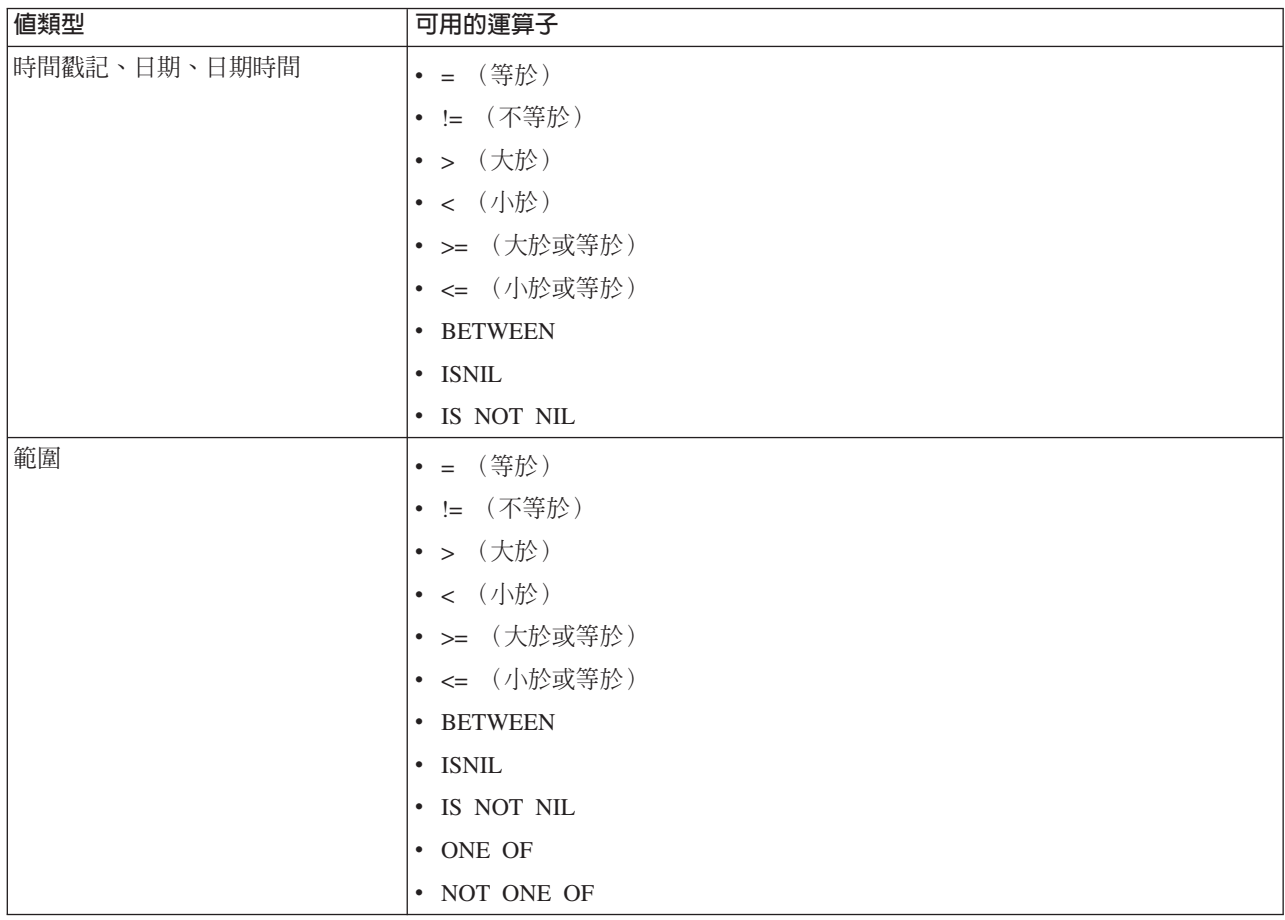

#### <span id="page-44-0"></span>表 5. 可用的運算子 (繼續).

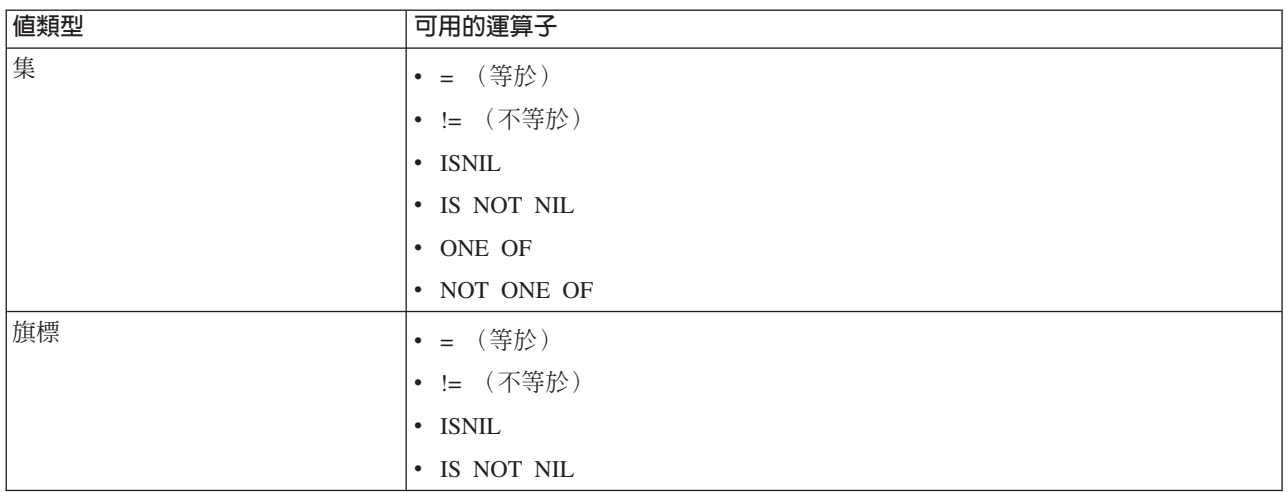

5. 請指定輸入類型適當的値。對於非數值,會提供選項的下拉清單。

或者,按一下**尋找現有規則**圖示,以瀏覽已定義的規則。如需相關資訊,請參閱第40頁的『匯出和重複使用 規則』主題。

請注意,區段規則,例如 Age BETWEEN 50 and 20 不會傳回結果。這與表示式 x <= value and value < y 相 同,其永不會為 true。這與 SQL Server 行為一致。Age BETWEEN 20 and 50 是正確的格式。

另請注意,區段規則,例如 Gender = \$nu11\$ 也不會傳回結果。如果要過濾的欄位其 性別 值為空的,您可以 改爲使用表示式,例如 Gender Not One Of (Male, Female)。

#### 區段規則集

- 區段規則也可以合併成集合。如果*任何*個別區段為 true,則區段規則集會傳回值 true。請注意,這與區段內 的表示式不同,其中所有表示式必須爲 true。
- 您可以從使用規則的任何應用程式中匯出區段規則集,或者可以在 IBM SPSS Rules Management 中這樣做 (如果有的話)。如需相關資訊,請參閱第40頁的『匯出和重複使用規則』主題。

#### 定義選擇規則

選擇規則是一組一或多個客戶群規則,或已對每一個指派包括或排除屬性的規則集。選擇規則在整個應用程式 中使用,以選取用於建模、評分或其他處理的記錄子集。

- 1. 在您要新增規則的應用程式中,按一下**建立新規則**圖示。此圖示在可套用選擇規則的點上可用。
- 2. 指定規則的名稱,選取是使用包括還是排除規則(或稍後執行此動作),並視需要新增一或多個表示式。 如需相關資訊,請參閱第37頁的『定義區段規則』主題。
- 3. 按一下確定,以儲存規則。
- 4. 如果您要針對每一個規則切換此設定,請按一下**包括/排除**直欄中的圖示。對於參照的選擇規則集,無法變 更此設定。您無法在相同的規則中,結合包括及排除。

或者,按一下**尋找現有規則**圖示,以瀏覽以找出已定義的規則。如需相關資訊,請參閱第 40 頁的『匯出和重 複使用規則』主題。

#### 評估選擇規則

按一下**檢視選擇規則邏輯**圖示,以查看如何進行選擇的詳細資料(邏輯 AND 與 OR)。

- <span id="page-45-0"></span>• 評估選擇規則時,如果指定多個包括區段,則會包括符合任何區段的記錄。例如,基於信用評級或佔有 期,可能會句括客戶。
- 如果指定多個排除區段,則會排除符合任何區段的記錄。例如,基於年齡或信用評級,可能會排除客戶。
- 在發生衝突的情況下,排除規則順序優先。例如,落入任何排除區段的客戶會被排除,而無論他們是否在 其他情況下會符合任何區段。
- 當在 IBM SPSS Rules Management 中建立選擇規則集時,所有規則必須具有相同的類型:包括或排除。您 無法在相同規則集中結合包括及排除規則。

#### 定義聚集規則

聚集規則可讓您跨區段規則集,對一或多個測量進行加總。例如,您可以基於套用的風險因素數,來指派風險 點數。所有 true 區段的每一個測量總和都會包括在結果中。

- 1. 在您要新增規則的應用程式中,按一下建立新規則圖示,該圖示位於可套用聚集規則之應用程式中的「定 義」標籤上。
- 2. 指定規則的名稱,爲其指派風險點數(或稍後執行此動作),並視需要新增一或多個表示式。如需相關資 訊,請參閱第37頁的『定義區段規則』丰題。
- 3. 按一下**確定**,以儲存規則,並視需要重複,以新增其他區段。
- 4. 如果您尚未完成此動作,請在聚集規則編輯器中,指定指派給每一個區段的風險點數。
- 5. 指定指派給其餘區段的風險點數。使用右上方的下拉清單,您還可以指定這個值是要新增至所有記錄,還 是僅當沒有其他規則適用時才新增。
- 6. 選擇性地,您可以匯出聚集規則集,以在其他應用程式中使用。如需相關資訊,請參閱『匯出和重複使用 規則』主題。
- 7. 選擇性地,按一下新增註釋圖示,以新增直欄,您可以在該直欄中輸入要隨規則一起傳回的文字。如需相 關資訊,請參閱第42頁的『新增註釋』丰題。
- 8. 選擇性地,使用箭頭,來變更項目的顯示順序。該順序對規則執行沒有任何影響,因爲聚集會傳回相同的 值,而無論順序為何。
- 9. 若要指定如何根據聚集的總計來分配動作,請按一下**新增動作**圖示。在**點數總和**下指定臨界值,並選取所 需的動作。視需要重複上述步驟,以指定其他動作。

# 結合/分割規則

您可以選取一或多個規則,並按一下 OR,以將多個規則結合為 OR 陳述式,以便在符合任何條件時,指派指 定數目的點數。

若要分割 OR 陳述式,以便分別評估每一個條件,請選取陳述式,然後按一下**分割 OR**。

#### **雁出和重複使用規則**

依預設,在應用程式中建立的規則與該應用程式一起儲存。此外,規則也可以匯出或儲存至 IBM SPSS 協同作 業和部署服務儲存庫,以用於多個應用程式。在此情況下,每個應用程式都會儲存特定含標籤的共用規則版本 的參照;對規則進行的所有變更都會自動套用於使用該版本的所有應用程式。

#### 匯出規則

從包含您要共用之本端規則的應用程式中,按一下匯出圖示以將規則儲存至IBM SPSS 協同作業和部署服務儲 存庫,該規則可在其中依需要重複使用。

• 匯出多個規則時,指定您要將所有規則以單一規則集形式匯出還是匯出個別規則。如果是匯出個別規則, 則每個區段都會匯出為個別規則。

- 匯出多個選擇的規則時,如果您選擇**與選項一起儲存**,則會匯出選取的規則集。在此情況下,您可以匯出 併入項目或排除項目,但不能同時匯出兩者。如果您需要混合併入項目和排除項目,則必須以個別規則集 來匯出它們。如果未選取**與選項一起儲存**,則會匯出區段規則集。
- 從聚集規則編輯器匯出時,如果您選擇**匯出具有風險點**,則會建立聚集規則集。如果未選取此選項,則會 匯出區段規則集。

# 使用現有規則

- 在您要使用共用規則的任何應用程式中,按一下**尋找現有規則**圖示以瀏覽 IBM SPSS 協同作業和部署服務儲 存庫,找出可重複用於現行應用程式的現有規則。
- 若要參照特定的含標籤版本,請按一下規則名稱旁邊的箭頭並選擇所需的版本。如果未選取任何版本,則 會使用最新版本。(將最新視為特殊標籤,建立新版本之後該標籤會自動前進到每個新版本。)建議使用 特定的含標籤版本,以避免建立規則的新版本時可能發生非預期的結果。

在許多情況下,參照的規則可以與本端規則相結合,但以視覺化方式與本端規則區分,例如以粗體字及指 出規則(或規則集)類型的圖示來區別。不能在使用參照規則的應用程式中直接編輯參照規則,但可以在 IBM SPSS Rules Management(可從「應用程式啓動」頁面存取)中編輯。請注意 IBM SPSS Rules Management 可能未安裝於所有場所或並不適用於所有使用者。

• 此外,參照規則可以轉換為本端規則並儲存在現行應用程式中(必要的話)。為執行此作業,請按一下任 何參照規則的名稱,然後在「規則預覽」對話框中選取「轉換為單一規則」。

# 共用規則的準則

瀏覽及使用共用規則時,適用下列準則:

- 規則可從任何應用程式中匯出以供重複使用,但匯出之後,可在 IBM SPSS Rules Management 中編輯,但 不能在任何其他應用程式中編輯。請注意,IBM SPSS Rules Management 可能未安裝於所有場所或並不適用 於所有使用者。
- 強烈建議使用特定的含標籤版本(非最新),尤其是在正式作業環境中,因為持續變更最新版本可能會產 生未預期的結果。在某些情況下,例如參照某規則中的規則時,必須使用含標籤的版本。
- 單一規則可依參照從IBM SPSS 協同作業和部署服務儲存庫新增,或從「規則預覽」對話框中轉換為本端規 則。
- 可在任何規則編輯器中參照單一規則並與本端規則結合。如果匯出為規則集,則將會保留針對單一規則的 巢狀參照。
- 在大部分情況下,區段及選項規則集可如同單一規則一樣進行參照與結合,但如果不先將任何巢狀規則集 轉換成單一規則,則無法匯出結合的規則集。因此,匯出的規則集可包含對巢狀規則的參照,但不能包含 對巢狀規則集的參照。
- 聚集規則集也可以被參照但不能與其他規則相結合,也不能包含對其他規則的巢狀參照。參照聚集規則集 時,參照規則會取代聚集規則編輯器的整個內容。(此外,如果未參照聚集規則集,則聚集編輯器可以包 含本端規則、參照區段規則、區段規則集的混合)。
- 使用IBM SPSS Rules Management時,適用所匯出規則套用的相同限制。接受巢狀規則,但不接受巢狀規則 集。這是因為 IBM SPSS Rules Management 設計成建立和編輯共用規則(類似於從任何其他應用程式中匯 出)。
- 若要避免對參照規則集的任何限制(無論是在 IBM SPSS Rules Management 中或其他地方),規則集可一 律轉換成單獨的本端規則。
- 共用規則不能包含對外部 IBM Operational Decision Management 規則的參照。

# <span id="page-47-0"></span>新增註釋

在聚集或配置中,按一下**新增註釋**圖示來新增任意文字欄位的直欄,供您輸入將隨附於規則輸出的附註。例 如,它可能是額外的資訊,用來告知當保險索賠標示為轉介時要聯絡的客服中心操作員。

註釋可以與指定給維度的**傳回**値組合以提供其他詳細資料。當**傳回**值與傳回的維度或決策相關聯時,註釋告知 您觸發了哪個規則作爲該決策的輸入。如需相關資訊,請參閱第 55 頁的『定義維度樹狀結構』主題。

# 從 IBM Analytical Decision Management 使用規則

在「商業規則管理系統」中建立的規則,例如 IBM Operational Decision Management,可以在 IBM Analytical Decision Management 應用程式中參照及使用。這些外部規則的選取及使用方法與其他規則一樣,方法是按 一下應用程式中所需要點上的**尋找現有的規則**圖示。外部規則是依其圖示識別的,但在標準方式中可用。

如需建立外部規則,以供 IBM Analytical Decision Management 使用的相關資訊,請參閱應用程式設計程式手  $\mathbb{H}$ 

規則會以其他規則相同的方式,插入應用程式。請注意,規則輸出必須符合使用規則的環境定義;例如配置需 要值 true/false 或 yes/no (布林值) 作為決策的輸入。

就像其他規則,請按一下要檢視規則詳細資料的應用程式中所使用任何外部規則的名稱,包括輸入及欄位,以 及規則說明及其他內容。

如果外部規則有多個輸出欄位,即會顯示提示,可讓您選擇所要的欄位。

如果外部規則用於模型的位置,且所有配置的輸出會顯示在下拉清單中。

# 使用外部規則的提示

- 傳回值 true 或 false (或者 yes/no 或 0/1) 的規則可用於任何選擇或配置中,作為規則編輯器中的任何規則 輸入,或與特定的維度項目相關聯的**傳回値**欄位。
- 傳回範疇輸出的規則(red、white 或 blue;north、south、east、west 等),可以用於「定義」標籤上的區段 使用模型來決定,作為規則編輯器中的輸入,或作為與維度項目相關聯的**傳回值**欄位。
- 傳回數值輸出的規則,可以用於「定義」標籤上的區段**使用模型來決定**,作為優先順序的輸入、作為規則 編輯器中的輸入,或作為與維度項目相關聯的**傳回值**欄位。
- 分析資料視圖資料來源支援使用複式(階層式)外部規則。若要參照複式外部規則,專案資料模型必須是 資料視圖來源,且必須已啓用功能(在「資料」標籤上,管理者必須選取適當的**允許根據階層式資料使用** ODM 規則選項) 。
- 您無法在 IBM Analytical Decision Management 中建立共用規則,其中包含外部規則的參照。

# <span id="page-48-0"></span>第 6 章 建置預測模型

#### 關於預測模型

模型可用於基於過去資料的型樣,預測未來可能發生的事情。例如,您可能會使用模型,基於性質(如收入、 年齡及他們訂閱的組織及成員資格)來預測哪些客戶最不可能流失,或者最可能回應特定優惠。

可以使用與規則相同的方式來使用模型,但是規則可能用於公司政策、商業邏輯或其他假設,而模型則以對過 去結果的實際觀察為基礎進行建置,且可以探索在其他情況下可能並不顯而易見的型樣。規則將一般商業邏輯 帶給應用程式,而模型提供洞察及預測能力。

# 用於建置及評分模型的資料

在建模處理程序中, 使用兩種不同類型的資料:

- 若要建置模型,您需要要預測之事項的相關資訊。例如,如果要預測流失率,您需要過去哪些客戶流失的 相關資訊。這通常稱為歷程或分析資料,且必須包含專案資料模型中的部分或所有欄位,外加記錄要預測 之結果的其他欄位。這個額外的欄位用作建模的**目標**。
- 若要在預測未來結果中使用模型,您西藥感興趣的群組或人員相關資料,如潛在的客戶或收入索賠。這通 常稱為**作業**資料或**評分**資料。專案資料模型一般以此資料為基礎。
- 如果資料模型中包括目標欄位,則不應該針對此欄位選取**作業**直欄,因為當對模型進行評分時,無法使用 該直欄。如果已使用歷程資料建置模型,則評分的目標是將該模型套用至結果未知的新資料。

# 建置模式

「建模」標籤可讓您指定資料來源、目標欄位及其他選項。您也可以選擇要建置的模型類型。

請注意,如果在 IBM SPSS Modeler 中,<mark>參數</mark>已新增至應用程式(串流檔),則在「建模」標籤及「評分」標 籤中,可以使用**參數**鏈結。按一下**參數**鏈結會顯示已定義的參數及其現行值,且容許您變更參數之,以影響模 型建置或評分。

您可以使用下列任一方法來建置新模式:

- 從「定義」標籤,按一下任何適用畫面下的**建置模型**圖示。如需相關資訊,請參閱第 55 頁的第 7 章, 『定義 決策』主題。
- 從「設定優先順序」或「最佳化」標籤中,透過任何輸入欄位工具列,按一下**建置新模型**圖示。如需相關 資訊,請參閱第 59 頁的『優先順序』主題。
- 建立或編輯規則時,從規則編輯器中的輸入欄位工具列,按一下**建置新模型**圖示。

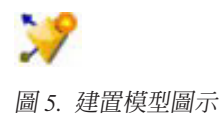

#### 建置預測模型

建置預測模型時,唯一需要的指定是資料來源及目標欄位。您也可以選擇準備及分割資料的選項,以及選取要 使用的欄位及記錄的選項。產生模型的方法是套用目標類型適當的方法範圍,並自動識別特定的技術或組合, 其會最佳執行所選取資料。

在評分時,模型會傳回一或多個欄位,其中包含預測,以及與那些預測相關聯的機密值。比如說,如果目標欄 位是名為回應的旗標欄位,模型會傳回名為 XF-Response 的欄位,其中包含該欄位的預測值。然後,由模型傳 回的預測或評分,可以作為規則、優先順序及應用程式其他適當點的輸入。

- 1. 選取資料來源。這可以是任何分析資料來源,其會記錄您想要預測的成果。
- 2. 指定會記錄要預測結果的目標欄位。例如,目標欄位可能會指出哪些客戶對過去優惠回應,提出詐欺理賠 等。

所有其他欄位將自動作為輸入併入,其在預測此值時非常有用。

- 3.視需要指定選用的設定。如需相關資訊,請參閱第 49 頁的『選用模型設定』主題。
- 4. 如果需要,請按一下「資料概觀」圖示,以查看用來建置現行模型的資料概觀。如需相關資訊,請參閱第 [27](#page-32-0) 頁的『資料概觀』主題。
- 5. 按一下建置模型。

您可以關閉瀏覽器,或在模型建置時使用其他作業。當建置完成之後,可以從「展示區」中存取模型。如 需相關資訊,請參閱第 13 頁的『展示區』主題。如果建置模型時間比預期的還要長,請按一下**停止**按鈕, 以回復到先前已儲存的版本。

當模型建置完成時,即會顯示結果。您可以選擇檢視**結合的模型結果**(目前建置的結合模型效能圖表), 或**個別模型結果**(組成結合模型的個別模型高層次詳細資料)。

當檢視個別模型結果時,每一個模型的名稱是一個鏈結,可開啓新的對話框,其中包含模型的相關資訊, 例如目標欄位及輸入欄位。如果選取的模型是*樹狀結構模型*,則也會顯示樹狀結構檢視器。

- 6. 選擇性地使用「評估」及「測試」功能,以查看模型如何在取樣資料上執行。如需相關資訊,請參閱第51 頁的『評估模型』主題。
- 7. 在關閉模型建置器或返回應用程式之前,請儲存模型。
- 8. 按一下**使用模型**,並選取您想要使用的模型欄位。比如說,如果要使用模型預測的値,作爲規則的輸入, 請選取包含預測的欄位。

#### 預測建模結果

當預測模型完成時,結果區段可讓您在檢視**結合的模型結果**與**個別模型結果**之間切換。結合的模型結果包含所 建置組合模型的分佈及變數重要性圖表,提供快速視覺化評量模型效能,以及併入最終結果的不同預測器重要 性。個別模型結果會列出組成結合模型的所有個別模型的相關資訊,讓您按一下每一個個別模型,以檢視其詳 細資料。

## 分佈圖表

模型分佈圖表會在水平軸上顯示觀察到的値模,且預測値在垂直軸或套版上。這樣可讓您查看每個値或回應預 測的頻率,以及預測正確的頻率,提供模型正確性的快速視覺化評量。

• 針對旗標或集目標,使用長條圖來顯示分佈,每個長條表示目標欄位的每一個種類。每個長條的高度會指 出模型預測結果的次數。每個長條內的顏色區域,指出在測試資料中實際觀察到的符合結果次數。如果模 型相當精確,則每個長條內最大的區域應符合對應回應。

<span id="page-50-0"></span>• 若爲範圍目標,分佈是以 Bin 散佈平面圖表示。預測値會再次繪製在水平軸上,而觀察値會繪製在垂直軸上。 理想狀況是點與對角線叢集在一起。點(結果)越分散,且與線性分佈越遠,模型的精確度越低。

#### 預測器重要性圖表

通常,您想要將建模工作集中在最重要的預測工具欄位,而考量捨棄或忽略最不重要的預測工具欄位。您可以 使用預測工具重要性圖表,透過指出預估模型之每個預測工具的相對重要性來執行此動作。由於值是相對值, 因此顯示畫面上所有預測工具値的總和爲 1.0。預測工具重要性與模型正確性無關。它只與進行預測的每個預測 工具的重要性相關,而無論預測工具是否正確。

計算預測因素重要性的時間可能遠遠大於模型建置時間,尤其是使用大型資料集時。

如果已在建置模型時選取自動分割資料的選項,則會在「評估」頁面上自動選取測試分割區。

如果未開啓分割,將需要選取資料來源,來評估模型。建議選取一個不是用來建置模型的資料來源。請注意, 依預設會啓用分割,因此除非您已變更此設定,則不需要此項目。

#### 個別模型結果

個別模型結果會顯示組成結合模型的每個個別模型相關資訊。每個模型的名稱是一個鏈結,可開啓新的對話 框,其中包含該模型的完整資料,例如目標欄位及輸入欄位。如果選取的模型是*樹狀結構模型*,則也會顯示特 殊樹狀結構檢視器構檢視器是互動式的,且提供下列功能:

- 在樹狀結構上放大或縮小
- 以表格、圖形,或表格和圖形結合形式顯示樹狀結構項目
- 將樹狀結構的方向變更為由上而下,由左到右,或由右到左
- 請使用樹狀結構對映視窗及箭頭圖示,來更輕鬆地導覽大型樹狀結構

#### 建置預測規則模型

預測規則模型可讓您識別相對於特定結果,顯示較高或較低可能性的客戶群。例如,您可能尋找最不可能流失 的客戶,或者最可能接受對某個特定優惠的客戶。所產生的模型類似選項規則清單,其具有**包括**或**排除**屬性, 可指定如何對每一個客戶群淮行評分。

預測規則模型類似選擇規則,但在如何評分方面有所不同。如果是選取規則,會移除排除的規則,在輸出中產 生較少的記錄。如果是模型,則不會移除記錄,但是會新增其他欄位,以指出每一筆記錄的預測及傾向值。包 括的客戶群會評分為 True (或 False,或者您嘗試預測的任何結果) 。排除的客戶群會評分為 NULL, 以及落 在其餘部分的任何記錄,因為它們不符合任何規則。

每一筆記錄也會提供傾向評分,以指出目標回應的可能性,從而可識別最可能回應的客戶。因此,預測規則模 非常適合於產生郵寄清單,它們在客戶關係管理中廣泛使用,包括呼叫中心或市場行銷應用程式。

- 預測規則建模僅可用於種類目錄。
- 您可以檢視、修改及重組客戶群,以及選擇要併入或排除用於評分的客戶群。例如,您可以選擇從未來優 惠排除一個客戶群組,而包括其他客戶群組,並立即查看這會對您的整體命中率產生何種影響。
- 與選擇規則一樣,您可以視需要,手動新增或編輯客戶群。通常,讓模型協助您尋找它們更容易,不過, 提供了數個選項,協助您對結果進行細部調整。
- 規則會依列出的順序套用,第一個相符的規則會決定給定記錄的結果。規則或條件獨立實作,可能有所重 疊,但規則的順序會解決語義不明確的問題。如果沒有規則符合,則記錄會指派給其餘的規則。

## 取得預測規則模型

- 1. 指定資料來源。這可以是記錄要預測之結果的任何分析來源。
- 2. 指定記錄要預測之結果的目標欄位。
- 3. 指定要尋找的特定值或回應。例如,如果目標欄位名為 response,則您可以相應地選擇 True 或 False,來 尋找已作出回應或未作出回應的客戶。

例如,目標可能會指出已流失、對過去優惠有回應、提出詐欺理賠等客戶。所有其他欄位會自動作為輸入 併入,在預測此值時可能非常有用。

- 4.視需要指定選用設定。如需相關資訊,請參閱第 49 頁的『選用模型設定』主題。
- 5. 如果想要,請按一下「資料概觀」圖示,以查看將用於建置現行模型的資料概觀。如需相關資訊,請參閱 第 27 頁的『資料概觀』主題。
- $6.$  按一下開始建置。
- 7. 指定您是要尋找相對於特定目標,具有較高還是較低機率的客戶群。例如,您可能會尋找最可能流失或最 不可能流失的群組或客戶,並相應地包括他們。
- 8. 指定要尋找的客戶群數目上限。通常,為了簡便性和效能,此數字會保持較小。
- 9. 按一下**增長模型**,以取得識別具有較高或較低機率之群組的一或多個客戶群規則清單。
- 10. 按一下包括/排除圖示,以指定如何使用規則,以及如何對相關客戶群進行評分。

包括的客戶群會提供符合目標值的評分(例如 response=true)。排除的客戶群會評分為 NULL, 但是不會 從檔案中移除。

- 11. 選擇性地,您可以視需要,手動新增或編輯客戶群。如需相關資訊,請參閱第 [37](#page-42-0) 頁的『定義區段規則』 主題。
- 12. 選擇性地,使用「評估」及「測試」功能,以查看模型在您的取樣資料上如何執行。
- 13. 儲存模型,然後再關閉模型建置器或回到應用程式。
- 14. 按一下**使用模型**,並選取您要使用的模型欄位。例如,如果要使用由模型預測的値,作為規則的輸入,請 選取包含預測的欄位。

提示:

- 使用上移鍵/下移鍵,向上或向下移動規則。每一個記錄都會基於第一次命中進行評分,因此規則的順序會 改變結果。例如,符合多個規則的記錄會基於第一次套用來進行評分。
- 變更一或多個選項,然後重新按一下**增長模型**,以尋找其他規則。例如,您可能會降低最小客戶群或信賴 區間的臨界值,以識別其他客戶群。
- 按一下**增長模型**不會清除表格或從頭重建模型,它只會尋找要新增至表格的更多客戶群規則。

#### 建置叢集模型

叢集模型可讓您將記錄分類為一定數目的叢集。這可協助您識別資料中的自然群組。

叢集作業模型主要用於識別相似記錄的群組,並根據記錄所隸屬的群組來標記記錄。這個動作是在未預先瞭解 群組及其性質的情況下執行的。事實上,您甚至可能不知道要尋找之群組的確切數目。這便是形成叢集模型與 其他機器學習技術之間的差別 — 要預測的模型沒有預先定義的輸出或目標欄位。這些模型通常稱為**未監督的 學習**模型,因為不存在據以判斷模型分類效能的外部標準。這些模型不存在*正確*或*錯誤*回答。它們的値由它們 擷取資料中的興趣分組以及向這些分組提供有用說明的能力來確定。

叢集作業方法基於記錄之間以及叢集之間的測量距離。以傾向於減小屬於同一叢集之記錄之間的距離的方式, 將記錄指派給叢集。

叢集作業模型通常用來建立叢集或區段,以用作後續分析中的輸入。它的一般範例為市場行銷人員使用市場區 段將其整體市場分成成同質子群組。每個區段都有特殊性質,可影響針對其進行的市場行銷工作的成功。如果 是使用資料採礦來最佳化市場行銷策略,則通常可以透過識別適當的區段並在預測模型中使用區段資訊,來大 幅改善模型。

# 取得叢集模型

- 1. 選取資料來源。這可以是任何分析來源,其會記錄您想要預測的成果。
- 2. 視需要指定選用的設定。如需相關資訊,請參閱第 49 頁的『選用模型設定』主題。
- 3. 如果需要,請按一下「資料概觀」圖示,以查看用來建置現行模型的資料概觀。如需相關資訊,請參閱第 27 頁的『資料概觀』主題。
- 4. 按一下尋找叢集。
- 5. 您可以選擇新增手動叢集。如需相關資訊,請參閱『使用手動叢集』主題。
- 6. 選擇性地使用「評估」及「測試」功能,以查看模型如何在取樣資料上執行。
- 7. 在關閉模型建置器或返回應用程式之前,請儲存模型。
- 8. 按一下**使用模型**,並選取您想要使用的模型欄位。比如說,如果要使用模型預測的値,作爲規則的輸入, 請選取包含預測的欄位。

## 使用手動叢集

如果想要,您可以手動定義叢集,然後使用自動形成叢集,來尋找未由任何手動定義叢集所識別之記錄的叢 集。透過「首次命中」區段型配置規則集,來建立手動叢集。您所建立的規則將定義叢集,且其餘部分將用於 自動叢集建模。

請注意,手動叢集未包括在結果摘要圖表中。

- 1. 在手動叢集區段中,按一下建立新規則圖示,然後新增一或多個規則,以定義手動叢集。
- 2. 如果想要,請變更叢集標籤名稱。
- 3. 按一下**手動叢集中的記録**圖示,以執行手動叢集中所包含之記錄總數的記錄計數。對於每一個定義的手動 叢集, 會更新計數直欄。

#### 建置關聯模型

關聯模型可讓您預測哪些項目最可能一起出現,以及它們之間的關係強度。

**關聯規則**可將特定結果(例如,購買特定產品)與一組條件(例如購買數個其他產品)建立關聯。例如,規則 beer <= cannedveg & frozenmeal (173, 17.0%, 0.84)

指出當 cannedveg 與 frozenmeal 一起發生時通常會發生 beer。規則可靠度為 84% 且適用於 17% 的資料或 173 筆記錄。關聯規則演算法可自動尋找您可使用視覺化技術手動尋找的關聯,例如 IBM SPSS Modeler 中的 Web 節點。

以更標準的決策樹狀結構演算法 (C5.0 和 C&R Trees) 為基礎之關聯規則的優點是關聯可存在於任何屬性之間。 決策樹狀結構演算法將建置只具有一個結果的規則,而關聯演算法嘗試尋找多個規則,每個規則可能有不同的 結果。

關聯演算法的優點是它們會嘗試在可能非常大的搜尋空間中尋找型樣,因此相較於決策樹狀結構演算法可能需 要更多的時間來執行。該演算法使用**產生與測試**方法來尋找規則,起始會產生簡式規則並針對資料集進行驗 證。良好規則會加以儲存,然後對符合各種限制的所有規則進行特殊化處理。**特殊化**是將條件新增至規則的程 序。然後針對資料驗證這些新規則,程序會反覆儲存找到的最佳或最感興趣的規則。使用者通常對規則中容許 的可能先行詞數目提供限制,而基於資訊理論或有效檢索的各種技術用來減少可能很大的搜尋空間。

# 取得關聯模型

- 1. 選取資料來源。這可以是任何分析來源,其會記錄您想要預測的成果。
- 2. 指定資料格式。如需相關資訊,請參閱『表格與交易式資料』主題。
- 3.視需要指定選用的設定。如需相關資訊,請參閱第 49 頁的『選用模型設定』主題。
- 4. 如果需要,請按一下「資料概觀」圖示,以查看用來建置現行模型的資料概觀。如需相關資訊,請參閱第 27 頁的『資料概觀』主題。
- 5. 按一下建置模型。
- 6. 選擇性地使用「測試」功能,以查看模型如何在取樣資料上執行。請注意,「評估」無法用於「關聯模型 類型」。
- 7. 在關閉模型建置器或返回應用程式之前,請儲存模型。
- 8. 按一下**使用模型**,並選取您想要使用的模型欄位。比如說,如果要使用模型預測的値,作為規則的輸入, 請選取包含預測的欄位。

具有其他模型類型,您可以在不同的建模技術之間進行選擇。針對關聯模型,會使用 Aprio4ri 機型。

#### 表格與交易式資料

建置關聯模型時,可以使用**表格**或**交易式**資料格式。依預設選取表格資料。如果您選擇**交易式**,請從出現的下 拉功能表中選取 ID 及内容的欄位。

#### 交易格式

交易資料有每一筆交易或項目的獨立記錄。比方說,如果某位客戶購買多次,則每一次的購買都會是獨立的記 錄,並以客戶 ID 鏈結相關聯項目,有時這又稱為**收銀機捲紙 (till-roll)** 格式。

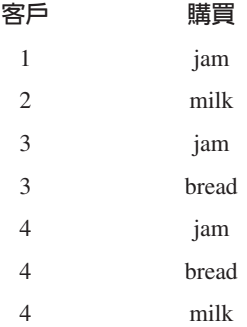

#### 表格資料

表格資料(又稱為**籃 (basket) 或真值表 (truth-table)** 資料)具有多個項目,以各個旗標表示,其中每一個旗 標欄位代表特定項目是否存在。每一筆記錄都是一個完整的相關聯項目集。旗標欄位可為種類或數値,不過某 些模型可能有更為特定的需求。

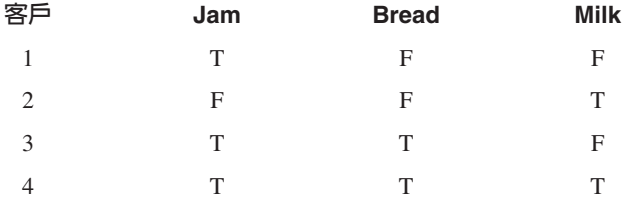

#### <span id="page-54-0"></span>選用模型設定

建置模型時,您可以從下列選用設定中進行選擇。請注意,根據所選取模型類型及目標的不同,您可能看不到 所有這些設定。如果變更現有模型的任何這些設定,則必須重建模型,才能套用變更。

**自動清除及準備資料,以進行可靠的模型建置**。識別並修復資料問題,以讓建模更快速、更可預測且更可靠。 例如,透過處理遺漏值及極值、適當時衍生新屬性,以及透過智能篩選及取樣技術來改進效能,篩選有問題或 可能沒用的欄位。當使用新資料來源第一次建置模型時,會進行分析,以識別問題及修正,這可能會僅降低第 一次作業的效能。在後續的執行中,會套用修正,而不會重複進行分析,除非資料來源發生變更。對於某些模 型,可能已停用此設定,包括那些具有由專家級使用者指定之自訂資料準備設定的模型。

註:僅當建立新模型且未執行 Binning 時,才會套用自動資料準備設定。

自動分割資料,以便在建置資料來源上啓用模型評估,從而進行評估及測試。選取此選項,將資料分割成不同 的子集或樣本,以供訓練及測試模型使用。透過在一個子集上建置模型而在另一個子集上進行測試,您可以瞭 解它會如何對其他資料集進行一般化處理。您還可以針對隨機產生的訓練分割區大小及測試分割區大小,針對 百分比值。

訓練分割區大小下限為 1,上限為 100。測試分割區大小限制為 0,上限為 100。驗證分割區大小限制為 0, 上限為 100。對於順利建置的模型,其百分比總計必須等於或小於 100。

這些分割選項可用於關聯建模之外的所有模型類型。

選擇用於模型建置的模型技術。如果想要,按一下選取,以選擇建置模型時要包括的建模技術。根據您選取的 目標,會列出所有可用的建模技術。可用的建模技術(以及依預設選取的那些技術)將根據所選取的目標而有 所不同。例如,決策清單演算法僅會針對旗標目標顯示。此功能僅可用於預測模型。

如需建模的完整詳細資料,請參閱 IBM SPSS Modeler 演算法手册,以及其他隨附於 IBM SPSS Modeler 產 品且在 Web 上提供的說明文件。

**要結合的模型數上限**。可讓您設定要保留及結合的模型數上限。如果您將此選項設定為 1,則會建置並保留單 一模型。如果建置的模型比在這裡輸入的值少,則會保留並結合所有建置的模型。此選項僅可用於預測模型。

**利潤準則(用來對具有二進位目標的模型進行排名)。**可讓您在建置模型之前,先設定利潤準則。這裡設定的 值將設定為評估模型的預設值。此選項僅可用於已選取旗標目標的預測模型。

**指定要使用的輸入**。可讓您選取要使用的欄位。一般而言,這些會是與您嘗試預測的事項(如年齡或收入)具 有部分實際關係的那些欄位。如果您有大型資料集,則限制欄位數是一種簡化模型的方法。如果資料包含客戶 ID 或聯絡人號碼等欄位,則這些一般對建模無用,不應該選取。同時也可能排除複製其他資料的欄位。

按一下鏈結的輸入欄位(表示式)會開啓該表示式的表示式檢視器。若要編輯表示式,請查看「資料」標籤。 如需相關資訊,請參閱第 31 頁的『表示式建置器』主題。

**指定要使用的選擇**。指定在建模時要包括或排除的記錄。您可以搜尋現有的規則,或者在適當時建立新規則。 如需相關資訊,請參閱第 39 頁的『定義選擇規則』主題。

此外,如果已定義廣域選擇,則會這裡顯示它們,且您可以指定在建模期間是否也應該套用它們。您可以選擇 使用所有廣域選擇規則,或選擇不使用任何廣域選擇規則;您無法選擇子集。

#### 細分選項

建置預測規則模型時,可以使用若干細分選項。除了這些選項之外,還有其他模型類型可用。

客戶群大小下限。這些設定說明客戶群大小下限,其兩個較大的值具有較高的優先順序。例如,如果百分比值 等於高於絕對值的數字,則百分比設定的優先順序較高。

- 先前客戶群的百分比。以記錄的百分比指定群組大小下限。所允許設定的下限為 0;所允許設定的上限為  $99.9 \circ$
- 絶對值。以記錄的絕對數字指定群組大小下限。所允許設定的下限為 1;無設定上限。

**屬性數上限**。針對每一個區段規則的條件數上限。所允許設定的下限為 1;無設定上限。

容許屬性重複使用。啓用時,每一個週期都可考慮所有屬性,甚至包括那些在上一個週期已經使用的屬性。區 段的條件在週期中建置,其中每一個週期都會新增條件。週期數使用**屬性數上限**設定進行定義。

**新條件的信賴區間**。指定用於測試區段重要性的信賴層次。此設定在傳回的區段數(如果有的話),以及每個 區段的條件數中扮演重要角色。此值越高,傳回的結果集越小。所允許設定的下限為 50;所允許設定的上限為 99.9 $\circ$ 

# 自動叢集選項

建置形成叢集模型時,可以使用若干自動叢集選項。除了這些選項之外,還有其他模型類型可用。

評估欄位。指定要用於評估的欄位。如果選取評估欄位,則 IBM SPSS Modeler 自動叢集建置節點中的分級方 法會設定為評估的重要性。如果未選取任何評估欄位,則分級方法會保留為預設值。請注意,在這裡可以選取 分析欄位作為評估欄位。

為找到的叢集數目設定所需範圍。指定由自動叢集模型找到之叢集數目的所需範圍上限及下限。

#### 關聯規則與評分選項

建置關聯模型時,可以使用若干關聯規則及評分選項。除了這些選項之外,還有其他模型類型的選項可用。

#### 關聯規則選項

- 涵**蓋面 (%)**。 指定用於控制規則一般適用性的涵蓋面百分比下限。例如,將值設為 80%,表示所有規則將 適用於至少 80% 的情況。 請注意,值越高,產生的規則越少,或可能根本不產生任何規則。
- 信賴度 (%)。指定信賴度百分比下限。
- 前置條件數目上限。 指定前置條件數目上限。
- 資料已依 ID 排序(僅限交易式格式)。選取此選項,以停用依預設在模型建置時開始執行排序,以確保 ID 連續。 選取此選項將會縮短處理時間。 如果資料格式為表格,則此選項不會造成影響。

#### 評分選項。

- 預測數目上限。 指定包括的前置條件數目上限。此設定與規則準則下拉清單一起使用,以產生「頂級」預 測,「頂級」表示最高等級的信賴度、支援度、提升度等。
- 規則準則。 選取用來判定規則強度的度量。 規則是依照在這裡所選取的準則強度進行排序,從而傳回項目 集的頂級預測。可用的準則為:
	- <mark>信賴度</mark>顯示規則支援度相對於規則條件支援度的比例。這指出具有規則預測也爲 true 之指定規則條件的記 錄比例。例如,如果 50% 的訓練資料中包含麵包(指出規則條件支援度),但只有 20% 同時包含麵包 和乳酪(表示規則支援度),則規則麵包 -> 乳酪的預測將為規則支援度 / 規則條件支援度,或在這種 情況下為 40%。
	- <mark>涵蓋面 (%)</mark> 顯示規則條件支援度,即根據訓練資料,規則條件為 true 的 ID 比例。例如,如果 50% 的 訓練資料中包括購買麵包,則規則麵包 -> 乳酪的規則條件支援度為 50%。
	- **規則支援度 (%)** 顯示整個規則、規則條件及規則預測為 true 之記錄的比例。例如,如果 20% 的訓練資 料包含麵包和乳酪,則規則麵包 -> 乳酪的規則支援度為 20%。
- <span id="page-56-0"></span>- 提升度顯示規則的信賴度相對於具有規則預測之事前機率的比例。例如,如果整個人口的 10% 購買麵句, 則用於預測人們是否會購買麵包且信賴度爲 20% 的規則將具有提升度 20/10= 2。 如果另一個信賴度爲 11% 的規則告訴您人們會購買麵包,則規則具有接近 1 的提升度,也就是說,擁有規則條件並不會對規 則預測的擁有機率造成很大差異。 總而言之,提升度不爲 1 的規則將會比提升度接近 1 的規則更有趣。
- 可部署性 (%) 是可滿足規則條件但無法滿足規則預測的訓練資料百分比度量。 在產品採購方面,它基本 上意味著整體客戶群擁有(或已購買)條件,但尙未購買規則預測的百分比。可部署性統計資料定義為 ((記錄數中的規則條件支援度 - 記錄數中的規則支援度)/ 記錄數)\* 100,其中規則條件支援度表示滿 足規則條件的記錄數,而規則支援度表示同時滿足規則條件與預測的記錄數。
- 檢查整個交易。 從下列選項中選取:
	- 確定預測不存在確定規則預測也不存在。 例如,如果評分的目的是為家用家俱產品提供建議,則購物籃中 已包含一組餐桌的客戶可能將不能再購買相同產品。 在這種情況下,您應該選取此選項。 另一方面,如 果產品為易腐的或一次性(如乳酪、嬰兒配方奶粉或紙巾)產品,則在購物籃中已有結果的情況下,規 則可能有其價值。第二種情況下,最有用的選項可能是不檢查預測。
	- **確定預測存在**確定購物籃中也存在規則預測。 當您嘗試對現有客戶或交易進行深入瞭解時,此方法很有 用。 例如,您可能要識別具有最高提升度的規則,然後發掘符合這些規則的客戶。
	- 不檢查預測在評分時包括所有規則,而無論購物籃中是否存在規則預測。
- 容許重複預測。評分時,請選取此選項以包括具有相同規則預測的多個規則。 例如,選取此選項將容許對下 列規則淮行評分:

bread & cheese -> wine cheese  $\&$  fruit  $\Rightarrow$  wine

關閉此選項則會在評分時排除重複預測。

• 忽略不相符的項目。 選取此選項以忽略項目集中存在的其他項目。 例如,當您爲包含「帳蓬和睡袋和水壺 1 的購物籃選取此選項,則無論購物籃中是否已存在其他項目(水壺),都會套用規則帳蓬和睡袋 -> 瓦斯 爐。

#### <span id="page-56-1"></span>評估模型

建置或開啓已完成的模型之後,請按一下評估,以取得諸如分佈、錯誤分佈、一致性矩陣、增益、提昇、回 應、利潤及 ROI 的圖表,以模擬最大可能的利潤。可用的圖表類型及其他選項,會根據所選取的機型而有所不 同。如果所選取的模型已完成,則只有「評估」對話框可用。請注意,評估無法用於「關聯模型類型」。

- 1. 在上方窗格中,請選取評估資料集。如同模型建置,此項必須是已知實際回應的分析資料集(否則您將無 法比較實際的回應與模型預測的內容)。
- 2. 如果您想要修改模型以併入評估,請按一下**修改模型選擇**。進行選擇之後,您也可以按一下下列**將現行模** 型選擇複製回個別模型結果表格按鈕(必要的話)。這些選項僅可用於「預測模型類型」。

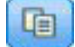

圖 6. 將現行模型選擇複製回個別模型結果表格

- 3. 選取您想要建置的圖形。
- 4.如果模擬利潤,請選取**模擬最大利潤**方框,並輸入利潤計算所根據的移入,預算及下限値。如需相關資 訊,請參閱第52頁的『模擬最大利潤』主題。
- 5. 如果要求利潤或 ROI 圖表,或如果模擬利潤,請指定成本和收益值。這些值會分別指出每個服務的成本, 以及從每個有利回應預期的收益金額。
- <span id="page-57-0"></span>6. 請選取視為「命中」的回應值。此欄位的值必須是用來建置模型目標欄位的其中一個值,例如 response = true, 以指出正面或有利回應。
- 7. 如果要求效能圖表,您也可以選取<mark>併入效能圖表的個別模型評估</mark>選項。
- 8. 必要的話,請選取**併入表格結果**。這需要更多時間來傳回評估結果。
- 9. 按一下執行,以檢視結果。

# 分佈圖表(所有目標)

分佈圖表會繪出觀察值與期望值,當模型完成時會依預設顯示。「評估」對話框可讓您取得資料集的分佈圖 表,而非測試資料集。若為範圍目標,分佈圖是唯一可用的圖表類型。

您可以從下列其他圖表中選擇:

#### 錯誤分佈圖表

錯誤分佈圖表會顯示模型輸出中的直方圖,其中錯誤是預測値與實際值之間的差異。當預測値大於實際値時會 發生正値錯誤,當小於實際値時會發生負値錯誤。此圖表只可用於具有「預測模型類型」的連續目標。

#### 一致性矩陣圖表

一致性矩陣會繪出預測與實際結果的計數。若爲數値目標,範圍會分爲您指定的 Bin 數。

# 增益圖表

增益可用來顯示由使用模型所取得的增益或「提昇」,並定義為每個增量中命中數與可用命中數總計相對的比 例。如果未使用模型,平坦對角線會繪製整個樣本的預期回應。在此情況下,回應率是常數,因為一個人與其 他人的回應機率相似。若要加倍生產,系統會要求您人員的兩倍。曲線會指出有什麼空間改善此結果,方法是 將最可能回應的人為目標。曲線越陡峭,增益越高。

#### 提昇圖表

提昇圖表會繪製每一個增益中命中記錄的百分比,並具有訓練資料集中命中的整體百分比。

# 回應圖表

回應圖表會繪製增量中命中記錄數百分比。

#### 利潤圖表

利潤等於每個記錄的收益減去記錄的成本。分位數的利潤是分位數中所有記錄的利潤總計。收益是假設為僅套 用至命中數,但成本套用至所有記錄。如需相關資訊,請參閱『模擬最大利潤』主題。

#### **ROI** 圖表

ROI (投資報酬率) 與它涉及到定義收益及成本的利潤相似。ROI 會比較每個間隔的利潤與成本。

## 模擬最大利潤

根據由模式所預測的回應率,您可以模擬給定的移入可以進行的最大利潤。若要這樣做,您需要指定成本和收 益值,以及移入的大小。

若要預測最大利潤,請執行以下作業:

- 1. 指定預測應根據的移入,或記錄總計。附註:模型進行評分時,此項自動設為資料來源或子集中記錄的總 數。
- 2. 指定預算的値,如果您想要預算參數併入利潤模擬中,以及下限値。
- 3. 指定與每一筆記錄相關的成本。例如,此項可以是促銷活動的說明文件列印及郵寄成本,按每位人員。
- 4. 指定將產生正值回應的預期值收益。例如,銷售活動中某項目的零售成本。
- 5. 選取您感興趣的回應。

#### $6.$  按一下執行。

預測的結果圖形會顯示最大利潤的最佳結果,並根據模型中識別的回應可能性,識別將需要達到此目的的記錄 百分比。

下圖形下方,您可以將目標的記錄滑塊列從 0 移動到 100%,以查看這會如何影響利潤。

當這些圖可接受時,您可以選擇使用評分記錄的設定。若要這樣做,請按一下**用於評分**。達成目標的記錄百分 比,會顯示在「評分」標籤「可能性選項」區域中**前百分比**欄位中。

#### 利潤比較

若要驗證選取的記錄是一項好的選擇,您可以比較那些記錄可能的利潤、相同記錄百分比的隨機群組,以及整 個記錄集。

顯示的詳細資料包括目標的記錄數目,相似回應率、成本、收入及整體利潤。您可以用 HTML 格式匯出此資 訊,以用於其他應用程式。

# 利潤圖表

您可以使用圖形方式,來顯示所選取記錄得預測累積或非累積利潤。

附註:此圖形會在第一次執行評估,且未自動更新透過利潤模擬區段中的滑動塊進行的任何變更時產生。

# 在應用程式中使用模型評分

對模型進行評分表示將其套用至部分資料或人員,以取得可用作決策輸入的結果或預測。例如,您可能會對資 料庫中的所有客戶進行評分,以識別直郵營銷活動的潛在客戶,或者在客戶聯絡呼叫中心時對客戶進行一次評 分,以決定要對它們提供哪些產品與服務。根據應用程式,對結果進行評分可寫入資料庫表格或純文字檔,或 者用作客戶群、選擇及配置規則的輸入,以促成在應用程式中作出決策。

模型評分可以下列方式使用:

- 規則的輸入。如需相關資訊,請參閱第 [37](#page-42-0) 頁的『建立規則』主題。
- 在「定義」標籤上配置決策。如需相關資訊,請參閱第 [58](#page-63-0) 頁的『根據模型評分進行配置』主題。
- 作爲結合矩陣的輸入。如需相關資訊,請參閱第 [59](#page-64-0) 頁的『優先順序』主題。
- 作爲優先順序的輸入。如需相關資訊,請參閱第 [59](#page-64-0) 頁的『優先順序』主題。
- 對於支援批次評分的應用程式,模型評分可寫入資料庫表格或純文字檔。如需相關資訊,請參閱第 [71](#page-76-0) 頁的 『資料庫表格、檔案、分析伺服器或 [IBM Cognos BI](#page-76-0) 伺服器的評分模型』 主題。

#### 模型輸出欄位

依慣例,評分輸出欄位的名稱關位的名稱為基礎,但會新增自訂字首。例如,如果目標欄位命名為 *Response*,則輸出欄位的名稱類似 *\$XF-Response 及 \$XFRP-Response*。特定欄位取決於模型的類型,以及所選 取目標欄位的測量層次,如下所述。如需相關資訊,請參閱第 28 頁的『測量層次』主題。

旗標目標。具有旗標目標的自動化模型會輸出下列欄位:

- \$XF-<target>。每一筆記錄的預測值,透過針對欄位定義的 "true" 及 "false" 值進行報告。
- \$XFRP-<target>。傾向評分;指出每一筆記錄 "true" 值的可能性。傾向評分與信任評分不同,後者通常透 過該記錄的預測進行報告。例如,具有高信賴度的 "false" 預測會轉換為低傾向,因為這表示*不*回應的可能性 高。

種類目標。具有種類目標(名義或序數)的自動化模型會輸出下列欄位:

- \$XS-<target>。每一筆記錄的預測值。
- \$XSC-<target>。與預測相關聯的信賴度值。

連續目標。具有連續數值目標的自動化模型會輸出下列欄位:

- \$XR-<target>。每一筆記錄的預測值。
- \$XRE-<target>。預測的標準誤。

**預測規則(互動式)模型**。預測規則模型(僅限旗標或類別目標)會輸出下列欄位:

- \$D-<target>。每一筆記錄的預測結果,具有針對欄位定義的 "true" 值,用於表示所需的回應,空值表示任 **何其他值。**
- \$DP-<target>。每一筆記錄的預期結果機率;符合建置模型時,針對結果表格中客戶群所顯示的機率。如需 相關資訊,請參閱第 45 頁的『建置預測規則模型』主題。
- \$DI-<target>。用於識別記錄失敗的客戶群的索引號碼(在建模結果的最左側直欄中顯示)。
- \$DRP-<target>。傾向評分,指出預期回應的可能性。僅可用於旗標目標。

# <span id="page-60-0"></span>第 7 章 定義決策

「定義」標籤可讓您指定可由應用程式傳回的可能決策和建議項目範圍,以及判定如何分配它們的模型和規 則。

視應用程式的配置方式而定,結果可能是每筆記錄的單一決策、一組候選決策、一個聚集點總計或模型評分。 支援的選項範圍由應用程式設計器決定。

- 左側的維度樹狀結構指定可傳回的可能決策或建議項目範圍。
- 右側的設定可決定如何使用模型和規則來選取及配置記錄給特定維度。規則不得為互斥規則;視情況而 定,相同的記錄可配置給多個項目,也可以不配置給任何項目。特定的選項可能視應用程式不同而異。
- 對於在「定義」標籤上傳回多個建議項目的情況,可使用優先順序方程式 或 結合矩陣來選擇實際配置的項 目。
- 您也可以針對維度樹狀結構中列出的項目來設定動態配置。只能針對沒有子項成員的維度成員啓用此設 置。如需相關資訊,請參閱第 57 頁的『動態配置』主題。
- 使用結合矩陣時,可使用第三個規則來置換特定案例中的矩陣。
- 規則中的輸出會以單一決策或多個建議項目形式傳回。
- 給定的母項限制使用一個子項維度。

# 定義維度樹狀結構

左側的樹狀結構視圖定義維度(例如行銷活動和優惠、索賠區域和動作、使用案例和服務群組、庫存等。) 。 這些項目定義可傳回的可能決策或結果。請注意,部分應用程式可配置為包括多個維度階層樹狀結構(顯示在 個別標籤上)。右窗格顯示所選項目的內容、選項及配置。

如果樹狀結構太大而無法顯示,您可以拖曳右邊框來調整畫面大小。

- 按一下樹狀結構頂端的*新增*圖示來新增維度項目。
- 按一下全部展開或全部收合圖示來顯示或隱藏項目。
- 在樹狀結構中的個別項目上按一下滑鼠右鍵以顯示快速功能表,讓您執行種種作業,例如新增、重新命 名、移動及複製項目:
	- 若要移動項目,請從快速功能表選取**上移**或**下移**,或選取**移動...** 並從下拉清單中選取新位置。
	- 若要重複使用現有項目,請從快速功能表選取**新增/修改**,按一下<mark>新增現有</mark>,然後選擇您要重複使用的項 目。
	- 若要指定要隨項目傳回的一個以上欄位、文字或模型輸出,請從快速功能表選取<mark>傳回</mark>。在針對特定案例 自訂建議內容,或提供其他資訊來協助處理結果方面,傳回欄位非常有用。以貸款優惠為例,例如,應 用程式可能傳回一個模型評分來判定建議的利率,或關於貸款其他詳細資料的一些文字。該對話框可讓 您設定傳回欄位包含的資料類型(例如,字串、整數或實數)變更傳回欄位的名稱、設定預設值以置換 維度的預設値、指定成員値或移除傳回欄位。請注意,預設値欄位一律為已啓用(該欄位可用於不含成 員特定值的任何成員)。
	- 若要從表格動態將項目配置給維度成員,請從快速功能表中選取**啓用動態配置**。此選項僅適用於沒有子 項的成員。在樹狀結構中已啓用動態配置的任何成員旁邊都會顯示一個特殊圖示。

如果應用程式包括多個維度階層元素,這些元素將包含在個別的標籤。您開啓應用程式時指定的標籤順序很重 要。先前標籤的階層成員可在後續標籤內的規則中參照,但無法對後續標籤進行參照。例如,第二個和第三個 標籤上的規則可以參照第一個標籤中的階層成員,但第一個標籤上的規則無法參照第二個或第三個標籤上的成 員(第二個標籤上的規則無法參照第三個標籤上的成員)。

# 匯入及匯出維度樹狀結構項目

您可以將維度樹狀結構資訊匯出至外部檔案,並依需要匯入以便重複使用。例如,這將讓您還原舊版樹狀結構 中使用的項目。維度是從最上層開始,自上而下進行匯入的。例如,您可以匯入行銷活動,包括任何子項優 惠。但是,您不能僅匯入現有行銷活動中的優惠。

- 若要匯出現行樹狀結構,請按一下顯示在樹狀結構正上方的匯出圖示,然後指定資料夾和檔名。
- 若要匯入維度項目,請按一下匯入圖示,並指定包含您要匯入之項目的 XML 檔。這應該是從相容應用程式 匯出的檔案,該應用程式使用的維度類型符合現行專案(例如客戶與優惠、索賠與動作等)。不建議嘗試 手動編輯 XML 原始檔。

匯入的維度會新增至現行樹狀結構。如果檔案包含的維度層次多於現有專案允許的數目,您可以選擇只匯入允 許的層次。無法匯入的維度以灰色列出,表示無法匯入。

#### 維度樹狀結構項目的名稱限制

在維度成員名稱中無法使用下列三個字元: > < &

## 維度 内容

作用中。指定開始與結束日期來指出項目的有效時間。

互動點。指定套用項目的位置。針對每個應用程式配置可用的選項,這些選項可能包括客服中心、網站、 ATM、商店內位置等。互動點設定也會限制子項維度,例如,優惠有效時間不能比它所隸屬的行銷活動長。

附註:互動點必須先由管理者配置,然後才會出現在此區段。如需相關資訊,請參閱第 [84](#page-89-0) 頁的『定義互動 點』主題。

## 維度 選頂

選項指定可套用一組給定建議項目的記錄。它們類似於廣域選項,但套用於特定的維度。

您可以從現有規則中選擇,或是建立專有規則。任何新增規則都可以選擇性地匯出至 IBM SPSS 協同作業和部 署服務儲存庫,以在其他應用程式中重複使用。如需相關資訊,請參閱第 [39](#page-44-0) 頁的『定義選擇規則』主題。

#### 定義配置

使用下列方法,可以配置建議:

- 基於客戶群規則或隨機百分比(可以使用模型評分作為輸入)。
- 動態配置到未在維度樹狀結構中的項目(依參考欄位,對獨立於樹狀結構的維度項目進行分組)。
- 基於聚集點總計
- 基於模型評分

例如,您可以基於預測模型所判定的忠誠度或流失傾向,將客戶指派給特定優惠,或者基於適用的風險因素數 目,將風險點指派給每一個索賠。

## 使用區段或隨機百分比進行配置

您可以使用規則或根據隨機百分比來配置建議事項。

# <span id="page-62-0"></span>使用區段規則加以配置

表格中的每一列都會顯示一個規則,對於符合的記錄會傳回 true,否則傳回 false。

- 選取**第一個有效**以根據列出的順序配置記錄給第一個有效的選項,或是**全部有效**以使用所有有效配置。比 方說,如果根據客戶的信用評級,該客戶符合一個供應項目的資格,另一個供應項目則根據保有時間(忠 誠度),則可能會將他們配置給一個或全部兩個供應項目,視這項設定而定。然而,請注意,如果您選取 全部有效,但退回其餘的一個供應項目,則除非沒有符合其他規則,否則不會配置其餘的一個供應項目。
- 按一下規則名稱以編輯規則,或是若是為參照的規則時查看預覽。
- 指定記錄如何配置給每一個區段的維度項目(如供應項目)。您可以選擇已定義的項目、選取**新建**,或是 選取無以指出不應進行配置。
- 指定如何配置在剩餘之下的記錄(那些不符合任何先前區段的記錄)。若有需要,可以將這些記錄配置給 特定的供應項目或維度。這將一律顯示為表格中的最後一列。
- 您可以選擇使用箭頭來變更規則顯示的順序。當選取**第一個有效規則**時,這也就決定了規則的評估順序。 例如,符合第一個區段的記錄將不會被視為後續區段。

# 多重配置

多重配置選項的基本運作方式與使用規則進行配置選項相同,不過您可以將記錄配置給每一個區段的多個維度 項目(如多個供應項目)。可以針對每一個規則進行多重配置,而不是每個規則進行單一配置。

#### 隨機配置

隨機配置記錄給供應項目或其他維度項目。您可以對每一個項目指定整體機率,系統即隨機選擇記錄以符合指 定的百分比。

- 選取加權機率,可對每一個配置指定不同的機率。例如,您可以配置 60% 的記錄給一個供應項目,配置 30% 給另一個供應項目,其餘的 10% 則不配置給供應項目。您可以指定任何數目的機率,只要它們的加總不超 渦 100% 即可。
- 選取**相等機率**,可將記錄相等配置給指定的項目。同樣地,您可以指定任意數目的項目,以分成一半、三 分之一、四分之一,依此類推。
- 選取**新增 / 移除**可選擇要配置的項目。將會針對每一個選取的項目,各新增一列至表格。
- 您可以選擇使用箭頭來變更規則顯示的順序。如果是隨機配置,則順序對於規則執行沒有影響。
- 按一下**新增註釋**圖示可新增「註釋」直欄。您可以在此直欄中的欄位中輸入與每一個配置相關的任意文 字。

#### 動態配置

在舊版產品中,若要配置某項目,該項目必須位於維度樹狀結構中。如果維度項目不含子項,則您現在可以獨 立於樹狀結構對維度項目分組。例如,您可能具有不含子項的維度項目汽車。您可以在汽車上設定動態配置, 以參照表格中的欄位,例如寶馬、奧迪和福特。

- 1. 在樹狀結構中不含子項的項目上按一下滑鼠右鍵,然後選取啓用動態配置。
- 2. 在「動態配置」區段中,於文字框中輸入值或使用輸入工具列來定義配置。

## 使用聚集的點數總計進行配置

您可以根據聚集規則傳回的聚集的點數總計,將記錄指派給維度。

# <span id="page-63-0"></span>定義聚集規則

聚集規則可讓您跨區段規則集,對一或多個測量進行加總。例如,您可以基於套用的風險因素數,來指派風險 點數。所有 true 區段的每一個測量總和都會包括在結果中。

- 1. 在您要新增規則的應用程式中,按一下建立新規則圖示,該圖示位於可套用聚集規則之應用程式中的「定 義」標籤上。
- 2. 指定規則的名稱,為其指派風險點數(或稍後執行此動作),並視需要新增一或多個表示式。如需相關資 訊,請參閱第37頁的『定義區段規則』主題。
- 3. 按一下確定,以儲存規則,並視需要重複,以新增其他區段。
- 4. 如果您尚未完成此動作,請在聚集規則編輯器中,指定指派給每一個區段的風險點數。
- 5. 指定指派給其餘區段的風險點數。使用右上方的下拉清單,您還可以指定這個值是要新增至所有記錄,還 是僅當沒有其他規則滴用時才新增。
- 6. 選擇性地,您可以匯出聚集規則集,以在其他應用程式中使用。如需相關資訊,請參閱第40頁的『匯出和 重複使用規則』主題。
- 7. 選擇性地,按一下新增註釋圖示,以新增直欄,您可以在該直欄中輸入要隨規則一起傳回的文字。如需相 關資訊,請參閱第 42 頁的『新增註釋』主題。
- 8. 選擇性地,使用箭頭,來變更項目的顯示順序。該順序對規則執行沒有任何影響,因爲聚集會傳回相同的 值,而無論順序為何。
- 9. 若要指定如何根據聚集的總計來分配動作,請按一下**新增動作**圖示。在**點數總和**下指定臨界值,並選取所 需的動作。視需要重複上述步驟,以指定其他動作。

#### 結合/分割規則

您可以選取一或多個規則,並按一下 OR,以將多個規則結合為 OR 陳述式,以便在符合任何條件時,指派指 定數目的點數。

若要分割 OR 陳述式,以便分別評估每一個條件,請選取陳述式,然後按一下**分割 OR**。

#### 根據模型評分谁行配置

您可以根據來自預測模型的輸出來配置決策。例如,您可以根據模型所傳回的預測值、傾向評分或任何其他 值,將記錄指派給特定的維度。

- 1. 在「定義」標籤上,選取**使用模型決定已觸發哪個動作**。請注意,並不是所有應用程式中都有此鏈結可 用。
	- 按一下尋找模型圖示,以瀏覽及選取現有的模型。畫面上將會顯示所選模型的「輸入及輸出」對話框。 如需相關資訊,請參閱第 29 頁的『新增次要表格』中的*新增模型輸出*。

或

- 按一下建置模型圖示並建立新模型,或是開啓或上傳要使用的現有模型。如需相關資訊,請參閱第 43 頁的『建置模式』。在模型建置完成之後,選取**使用模型**繼續進行。請注意,如果您從本端檔案系統上 傳現有的模型、如果模型的資料來源名稱與專案資料模型的資料來源名稱不同(該名稱區分大小寫), 則不會顯示資料來源名稱。只有資料來源名稱相同時,才會顯示它。
- 2. 在「定義」標籤上的**測量**直欄下,選取您要使用的模型輸出值,如模型所傳回的預測值、傾向或信任值。
- 3. 針對每一個配置,按一下新增動作圖示,然後指定臨界值及所要的動作。您可以新增任意數目的動作,而 每一個動作的臨界値各不同。

# <span id="page-64-0"></span>第 8 章 結合決策丶設定決策的優先順序及最佳化決策

「定義」標籤上的選項與配置可能傳回每個記錄的多個可能決策或建議項目,結合、 設定優先順序或最佳化標 籤指定如何進行最終決策。可使用優先順序或最佳化方程式,或使用矩陣來結合多個規則與模型中的輸出,來 執行此動作。

#### 優先順序

在「定義」標籤上的選擇及配置,會決定哪些客戶是哪些服務的候選人,並可能傳回許多可能的解決方案。如 果客戶符合多個產品,您選擇哪一個?優先順序可讓您識別每一個客戶的最佳優惠,並實驗不同參數,以查看 每一個參數對底線的影響。應用程式配置成使用*依經驗優先順序*,將具有**優先順序**標籤。

- 1. 視需要指定表格中的參數。您可以僅鍵入值,或者按一下每個輸入旁邊的圖示來選擇欄位,瀏覽現有模 型,或建置新的模型,然後可以用作優先順序的輸入。如果應用程式配置為包含多項決策階層元素,則每 個階層將具有它自己的標籤,其中包含參數表格。
- 2. 使用**優先順序**下拉功能表,來提高特定項目的優先順序。例如,具有高優先順序的產品會在一般或低優先 順序項目之前考量。優先順序方程式仍會針對所有產品進行計算,但根據優先順序在不同的群組中進行選 擇。
- 3. 選取**自訂表格**,以選擇您希望定義每個參數的等級。例如,是否在優惠層次上指定參數,或針對優惠內的 每一個產品單獨指定。
- 4. 若要體驗不同參數組合,並查看如何影響您的結果,請按一下**根據現行專案設定建立新的實務範例**圖示。
- 5. 您可以選擇性地針對所有互動點使用相同的設定(如果有的話)。如果沒有,您可以取消選取此選項,並 從下拉清單選擇個別互動點。例如,當透過呼叫中心而非零售商店採購的產品成本可能不同,網頁可允許 針對相同的客戶顯示多個產品。請注意,必須由管理者配置互動點。如需相關資訊,請參閱第 [84](#page-89-0) 頁的『定 義互動點』主題。

# 優先順序方程式

優先順序標籤會根據下列方程式,判定每個客戶最佳優惠產品。

Expected profit = ( Probability to Respond  $*$  Revenue ) - Cost

其中:

- 回應機率是客戶特定供應項目的回應可能性。
- 收入是從該回應預期的收入值或貢獻。
- 成本是供應項目的成本。

請注意,此功能可以由應用程式設計程式根據不同的應用程式進行修改。當特定函數可能變更時,許多商業問 題可能以此方式建立模型。

#### 限制

在**界限**區段中,您可以選取可用的限制來定義優先順序解決方案的必要工作界限,例如總預算、要供應項目的 數量上限等。例如,可能不想花費的金額超過總預算。

# 最佳化

在「定義」標籤上的選擇及配置會決定哪些實體是哪些維度的候選者,且可能傳回許多可能的解決方案。如果 實體 適合於多個維度,您會選擇哪一個?最佳化可讓您識別特定限制內每一個實體的每一個最佳或最有利的維 度。換句話說,IBM Analytical Decision Management 最佳化會定義將實體配置給維度的最佳方式。

最佳化的目標是識別最符合特定目標的解決方案,如從市場行銷活動中最大程度取得收益,或者最大程度降低 詐欺或流失風險。最佳化的結果是取得一個最佳解決方案,能夠以最大化您要最佳化的價值(如利潤)的方 式,跨您人員內所有可能組合解決此問題。

最佳化支援若干部署實務範例。例如:

- 即時最佳化。在即時互動點,最佳化單一實體的配置(例如,對瀏覽網站或撥入呼叫中心的客戶給予最佳 優惠)。
- 批次最佳化。在批次互動點,跨多個實體,最佳化配置(例如,對通過最佳出貨通路的每一個客戶給予最 佳優惠)。
- 在批次互動點提前預先對即時優惠進行評分。例如,當客戶造訪網站時,您可能不會執行即時最佳化,而 是在客戶造訪網站或者他們撥入呼叫中心時,預先計算應該給予客戶什麼優惠。如果該客戶沒來,則那些 預先計算的優惠就會過期,且可以基於更新的資料進行重新計算。

最佳化對於解決下列問題非常有用,例如在市場行銷活動或優惠中配置客戶、跨若干調查者配置理賠調查,以 及在作業或輪班中配置職員等。

配置為使用複雜數學最佳化 (CPLEX) 的應用程式 (如 IBM Analytical Decision Management for Campaign Optimization、IBM Analytical Decision Management for Operations 及 IBM Analytical Decision Management for Demand Optimization)具有最佳化標籤。

請注意,CPLEX 最佳化以非線性方式擴增。例如,對超過 1000 筆記錄進行最佳化所需增加的時間和資源要超 過使用 2000 筆記錄時的兩倍,甚至可能是四倍或更多。這是因為最佳化會嘗試尋找記錄的組合,可用組合的 數目會以非線性方式增加。

1. 視需要指定表格中的最佳化參數。您可以只輸入值,或者按一下每一個輸入旁邊的圖示,以選擇欄位、瀏 覽現有模型、建置新模型或建立表示式,隨後這些可用作最佳化的輸入。如果應用程式配置為包括多個決 策階層元素,則每一個階層會有其自己的包含參數表格的標籤。

您還可以在表格中重新排序參數,但是這對最佳化沒有任何影響。

- 2. 使用**優先順序**下拉功能表,以提供特定項目的優先順序。例如,提供高優先順序的優惠會視為在正常或低 優先順序的那些優惠之前。對於所有優惠,仍會計算設定優先順序方程式,但是基於優先順序,會在不同 的群組中完成選擇。換句話說,給定優先順序的所有解決方案都會在任何較低優先順序的解決方案之前考 慮。優先順序會優先於物件値。例如,如果*優惠 A* 具有高優先順序,而*優惠 B* 具有較低的優先順序,但預 期利潤較高,則會選取*優惠 A*。
- 3. 選取**可自訂的表格**,以選擇您要在哪個層次定義每一個參數。例如,是在層次指定參數,還是在中,針對 每一個分別指定參數。
- 4. 選擇性地,您可以針對所有互動點使用相同的設定(如果有的話)。如果沒有,則您可以取消選取此選 項,並分別從下拉清單中選擇互動點。例如,當透過呼叫中心而非零售商店位置提供優惠時,優惠的成本 可能會不同,而網頁可能會讓多個優惠向同一客戶顯示。請注意,必須由管理者配置互動點。如需相關資 訊,請參閱第 84 頁的『定義互動點』主題。
- 5. 基於所使用的最佳化方程式,**最佳化**標籤會**最大化營收或最大化投資報酬率**。按一下**選取方程式**,並選擇 哪個最佳化方程式定義您的目標。如果應用程式僅配置為包括一個最佳化方程式,則此選項不可用。

應用程式設計者可針對不同的應用程式,修改方程式。由於特定方程式可能會變更,因此可能會通過此方 式,對許多業務問題進行建模。

6. 在限制區段中,您可以從可用的限制進行選取,以定義執行最佳化解決方案不得超出的界限,如總預算。 例如,您可能不想花費的金錢超出總預算。

應用程式設計者會配置最佳化方程式及限制。如需相關資訊,請參閱應用程式設計者手冊。

- 7. 若要嘗試不同的參數組合,並查看每一種組合對結果的影響,按一下基於現行專案設定,建立新實務範例 圖示。
- 8. 如果需要,按一下在應用程式上對所選取的記錄執行測試圖示。

對於使用複式數學最佳化 (CPLEX) 的應用程式 (如 IBM Analytical Decision Management for Campaign Optimization、IBM Analytical Decision Management for Operations 及 IBM Analytical Decision Management for Demand Optimization)而言,進階選項可用於管理者。如需相關資訊,請參閱『進階選項』。

請注意,對於具有多個維度階層元素的應用程式而言,當使用者開啓應用程式時,他們可以選擇要包括的元 素,並對元素進行排序。如果已排除元素,則也會排除任何目標功能或限制。如需相關資訊,請參閱第 12 頁 的『專案配置』主題。

#### 進階選項

若為使用複式數學最佳化 (CPLEX) 的應用程式,例如 IBM Analytical Decision Management for Campaign Optimization、IBM Analytical Decision Management for Operations 及 IBM Analytical Decision Management for Demand Optimization,可以使用與應用程式中所使用 CPLEX 最佳化演算法相關的進階選項。透過使用 IBM ILOG CPLEX Optimization Studio, 進階使用者可能開發會使用此功能的其他應用程式。IBM ILOG CPLEX Optimization Studio 可進行單獨購買。如需相關資訊,請與您的銷售代表聯絡。

- 1. 在「最佳化」標籤上的最佳化模型區段中,按一下進階選項。此按鈕只可用於具有管理權限的使用者。即 會顯示「進階選項」對話框。
- 2. 如果您想要匯出現行專案的「最佳化程式設計語言 (OPL)」模型檔,請選取**將模型匯出至檔案**,並瀏覽至所 需要的位置,選取檔案格式,然後指定檔名。您必須針對檔案格式選取 CPLEX LP 格式檔案 (\*.lp) 或 MPS 標準檔案 $(*.$ mps $)$ 。
- 3. 如果您要將 CPLEX 日誌儲存至 IBM SPSS Modeler Server 檔案系統上的檔案,以進行疑難排解,請選取 重新導向 CPLEX 引擎日誌至檔案。請注意,在較罕見的情況下,CPLEX 應用程式會部署至「評分服務」, 您應關閉記載以增進效能。
- 4. 若要新增自訂設定,請選取**使用自訂設定**,然後按一下**新增設定**。鍵入您新增的每一個自訂設定名稱,選 取類型,並指定一個值。
- 5. 已完成時,請按一下儲存。

管理者可能想要匯出 CPLEX .lp 或 .mps 檔案以進行疑難排解,或控制某些 CPLEX 參數。

進階使用者可調整 IBM Analytical Decision Management 的 CPLEX 參數,以對較大資料集達到更好的效能。 我們也建議將呈現給 CPLEX(資料磁區)的可能配置數目減至最少。換言之,您應該減少組合數目(例如,配 置給每個客戶的替代優惠數目)。

以下是 CPLEX 參數清單,可用於 IBM SPSS Modeler 用戶端中的 CPLEX 節點。這些是可被與 IBM Analytical Decision Management 整合之 CPLEX 辨識的有效自訂名稱。

**重要**:如需這些設定的相關詳細資料,請參閱 IBM ILOG CPLEX Optimization Studio 說明文件。請注意,它 們可能對 IBM Analytical Decision Management 的效能造成不良影響。

#### 表 6. CPLEX 參數

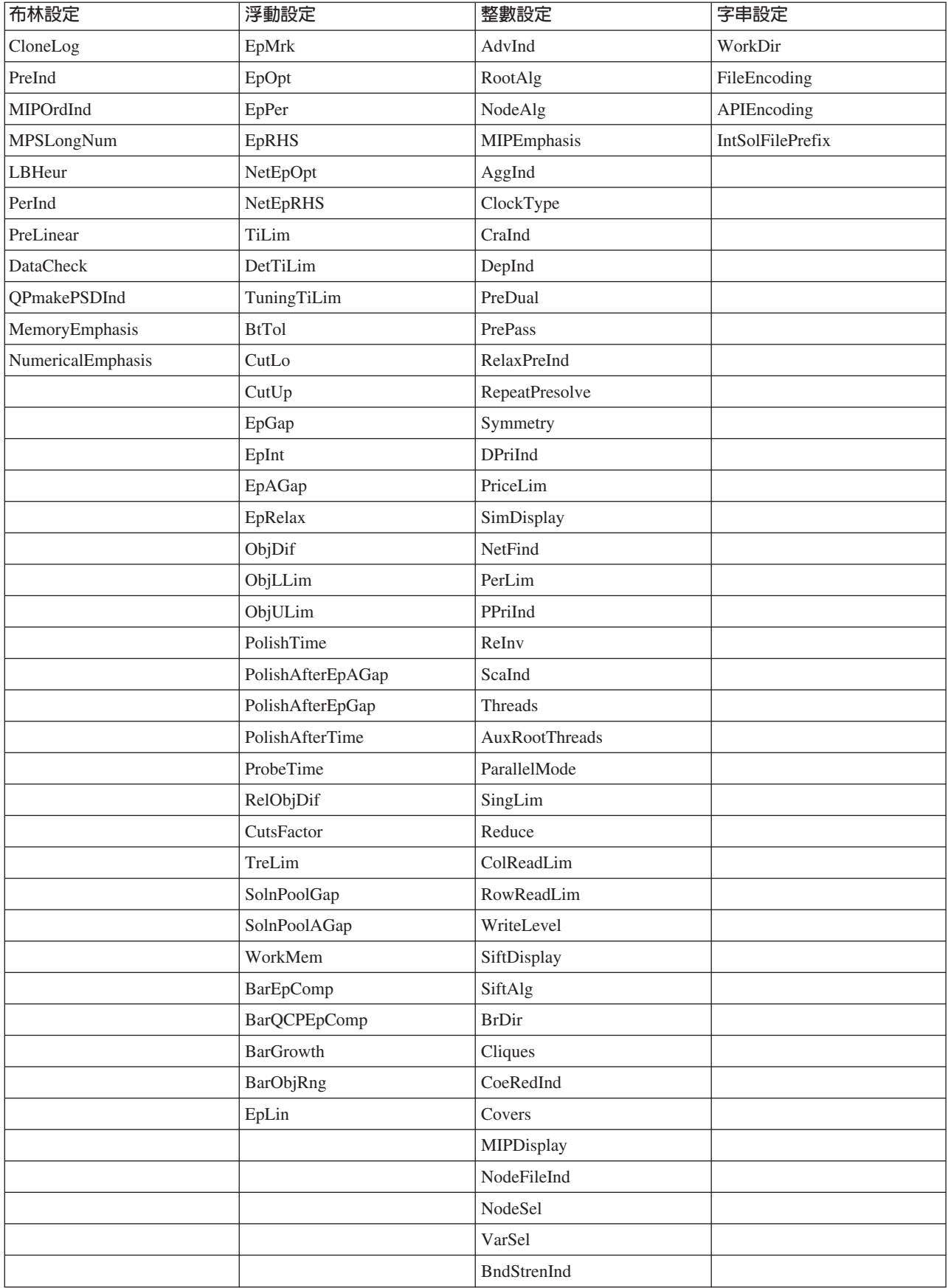

#### 表 6. CPLEX 參數 (繼續)

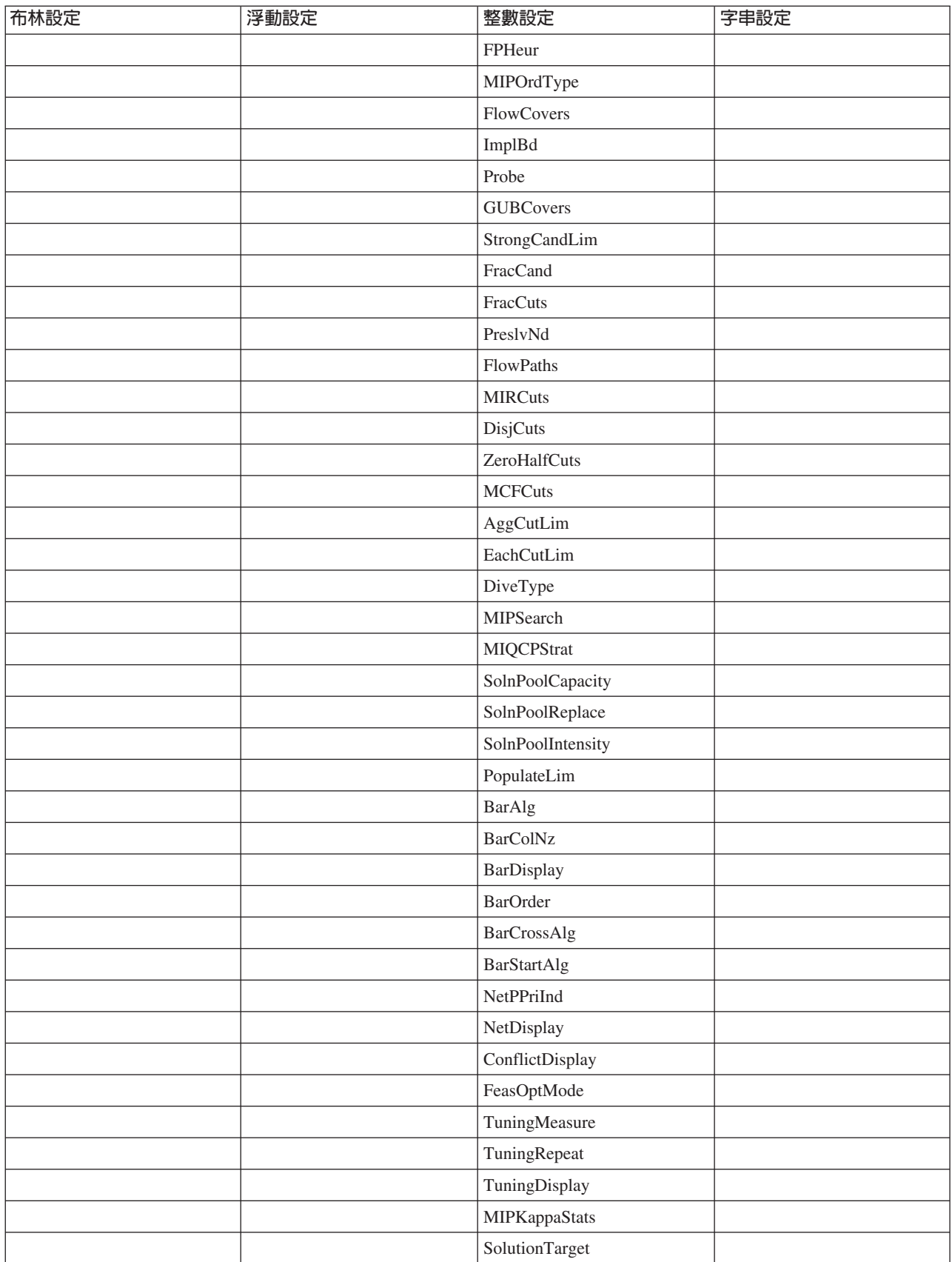

# 使用矩陣來結合規則與模型

對於使用矩陣的應用程式,最佳決策是透過結合多個規則及/或模型中的聚集結果來確定。在前一個標籤上, 您指定了兩個不同的方法來配置動作,一個基於商業規則,另一個使用模型。每個方法可能傳回不同的結果 (例如,規則可能要求快速追蹤索賠,而模型要求參照。)透過結合兩個方法,在一個方法中固有的任何偏移 可能被另一個方法平衡,以讓您為每個索賠設定最佳決策。

規則傳回的動作顯示在列中,模型動作顯示在直欄中。每個儲存格指出特定組合的決策。例如,如果規則和模 型選擇特定動作(例如參照),則您可能想要執行該動作,如矩陣左上角的儲存格中所示。基於類似的原因, 右下方的儲存格設為快速追蹤。但是如果出現規則和模型意見不一致的情況,應優先採用哪一個?您可以使用 矩陣來指定如何處理每個組合。

- 1. 從樹狀結構中選取要使用的維度。當選取母項維度時顯示矩陣,當選取子項維度時顯示內容。子項維度的 內容定義在前一個標籤上。
- 2. 針對母項維度,選擇要用於每一個動作的矩陣顏色。顏色僅用作視覺化指示器,請勿變更結果的任何方 面。如果您的專案有多個矩陣,則這些色彩設定將套用至所有矩陣。
- 3. 按一下矩陣中的個別儲存格以指定如何處理動作的組合。
- 4. 設定矩陣之後,請按一下**根據現行專案設定建立新實務範例**圖示來實驗不同的組合,比較每個組合套用至 模擬資料的方式,並選擇最符合您目標的組合。

如果您的應用程式包括多個維度階層元素,這些元素將包含在個別的標籤。如果適當配置元素以支援矩陣,則 這些標籤將顯示元素中每個維度的矩陣。

# 第 9 章 執行實務範例與測試

在 8.0 版之前的產品版本中,「最佳化、設定優先順序或結合」標籤上可用的 Whatif? 功能,以及「定義」 標籤上可用的**模擬**功能已結合、增強及新增至主要工具列。新功能在應用程式中的任何點都可用,且可以儲存 和比較實例範例。執行實務範例之後,實務範例結果的預覽也會出現在「首頁」並在瀏覽器階段作業中持續出 現。

「測試」功能也已移至主要工具列,且可在應用程式中的任何點都可用。

## 建立實務範例

從包括模擬的應用程式中的任意點,您都可以建立一個實務範例,以查看將如何根據現行設定來配置記錄。您 執行的每一個實務範例都將與專案一起儲存。您可以選取工具列上提供的下列選項:

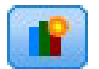

根據現行專案設定建立新的實務範例。將顯示「新建實務範例」對話框。

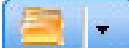

開啓現有實務範例。下拉清單顯示可用的實務範例,並隨附一個圖示指出實務範例是順利執行、仍 在執行或已失敗。

開啓管理實務範例對話框,讓您刪除或重新命名現行專案中的一個以上實務範例,以及新增或編輯其說 明。該對話框也會顯示每個實務範例的開始日期和時間。若要檢視實務範例的相關詳細資料,例如開始時間、 結束時間及執行時間,請按一下内容直欄中的資訊圖示。

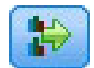

比較最多三個現有實務範例。即會顯示「比較實務範例」對話框。

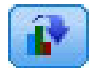

根據目前開啓之實務範例中的設定來更新專案設定。

- 1. 若要在您的專案中建立一個新的實務範例,請按一下工具列上的**根據現行專案設定建立新實務範例**圖示。 將顯示「新建實務範例」對話框。
- 2. 選取您要使用的資料來源。通常,這是一個數千筆記錄(可以更大或更小)的範例,代表您的作業資料。
- 3. 輸入此實務範例執行的名稱,或是接受預設值。必要的話,也請輸入說明。
- 4. 必要的話,請指定模擬日期。此設定視現行應用程式而定,但可能對結果產生重大影響。
- 5. 在「內容」區段中,選取據以執行實務範例的專案步驟(標籤)。
- 6. 如果您要在實務範例結果中包含欄位,請按一下欄位並進行選擇。
- 7.如果您要包括欄位和關聯的集成方法作爲實務範例結果中的結果度量値,請按一下**度量値**。
- 8. 按一下執行。請注意,當實務範例執行時,您可以跳至完全不同的畫面或關閉應用程式。將儲存該實務範 例,且您可以返回並在稍後開啓。您也可以執行多個實務範例。最後一個執行的實務範例將顯示在應用程 式首頁。

### 實務範例結果

執行實務範例之後,結果會以各種形式呈現。上面的區段顯示摘要報告,下面的區段顯示互動式結果。

你可以在左上角選取據以顯示結果的步驟(標籤)。例如,會針對所有配置和規則併入結果,或者您可以針對 每個個別的配置或規則顯示結果。對於具有最佳化/設定優先順序標籤的應用程式,您也可以檢視最佳化輸入 及輸出。而對於具有結合標籤的應用程式,您可以檢視矩陣。

模擬顯示每個維度的個別結果,指出在該維度的項目之間如何配置記錄。每個維度中指出的數目是子項維度中 的數目總和。例如,適合某行銷活動的人員總數是適合該行銷活動中的優惠的人員總和。

如果應用程式具有多個維度階層,則元素特定的結果將顯示在個別標籤上。

請選取如下所示之類的選項來自訂視圖。

- 主要維度。選取要顯示其結果的主要維度。
- 套版維度。必要的話,您可以包括來自其他階層成員的*套版*,它將包括所選套版中可用的每個維度。這將 會建立一個矩陣樣式的表格,以及具有所顯示套版的每個可能變異之計數的圖表。例如,您可能想要在通 道之間重疊優惠,以查看對每個通道提供的優惠。
- 圖表度量值。顯示是在結果中顯示計數還是百分比。
- 圖形格式或表格格式。選取以圖形格式顯示實務範例結果圖示或以表格格式顯示實務範例結果圖示,以在 圖表與表格之間切換。

# 測試應用程式

「測試」對話框可讓您查看如何對一或多個範例記錄進行評分。結果特定於測試執行所在的環境定義,且可能 會反映模型或規則傳回的評分,或現行應用程式所傳回的建議。下列是您可能看到的部分結果類型範例,具體 取決於應用程式類型:

- 您可能會查看許多特定客戶,以及配置給他們每一個的優惠。
- 您可能會查看許多客戶記錄,以及哪些客戶可能回應直郵活動。
- 您可能會查看許多特定保險索賠,以及配置給他們每一個的動作。
- 您可能會查看許多特定案例,以及每一個規則如何評估。

此外,您還可以檢視詳細資料,以查看特定選擇及規則如何套用為決策中的因素。

- 1. 選取要使用的資料來源,或者選取「記錄」區段中的**指定自訂資料**,以手動輸入測試記錄。
- 2. 指定要使用的測試日期(適用時)。此設定取決於現行應用程式,但可能會對結果產生重大影響。
- 3. 指定要使用的選擇(如果有的話)。例如,您可能要包括或排除測試的特定記錄。您可以搜尋現有的規 則,或者在適當時建立新規則。如需相關資訊,請參閱第 [39](#page-44-0) 頁的『定義選擇規則』主題。
- 4. 如果使用資料來源,請指定要傳回的記錄數。您可以傳回前 *N* 筆記錄,直到最大値 100,從最上層資料或 記錄的隨機範例進行讀取。
- 5. 如果使用自訂資料,請選取**指定自訂資料**,並按一下<mark>新增自訂記錄</mark>。如此即會列出專案資料模型中定義的 所有欄位,讓您可以指定每一個的值。完成時,請按一下**儲存**。
- 6. 在**選取要顯示的欄位**中,選取要在測試輸出中顯示的欄位。
- 7. 按一下**執行**。測試摘要會顯示每一筆記錄成功配置的清單。
- 8. 按一下每一列開頭的資訊圖示,以取得該列的詳細資料。
- 9. 可用時,選取**測試詳細資料**,以查看可用的其他詳細資料。您可以針對在「測試摘要」區段中選取的記 錄,選擇顯示成功的配置、不成功的配置,或者所有嘗試的配置。請注意,表格的內容會根據執行測試的
標籤,以及應用程式是否在其階層樹狀結構中具有多個元素而有所不同。如果應用程式階層樹狀結構具有 超過兩個的維度層次,則會針對每一個層次,顯示其他直欄。

註:對於使用 CPLEX 最佳化演算法的應用程式 (IBM Analytical Decision Management for Campaign Optimization、IBM Analytical Decision Management for Demand Optimization 及 IBM Analytical Decision Management for Operations) , 測試不會停用或忽略限制。但是,當只有一個客戶時,廣域限制可能不會產生影響 (舉例來說)。當然,如果您將總預算設定爲極小的值,則即使是一個客戶,它也會產生影響,且會排除部分 較貴的優惠。

# <span id="page-74-0"></span>第 10 章 評分及部署

## 部署應用程式

「部署」標籤可讓您檢查是否已正確設定專案的所有部分,然後將專案標示為已準備好可在組織內使用。專案 可能用於測試、批次處理,或是適當部署在即時正式作業環境中,如客服中心、網站、ATM 或儲存位置。

註 : 在部署即時評分或排定的工作時, 專案資料模型會定義將會需要的輸入項目。在部署即時評分時, 專案資 料模型會定義將會需要的輸入欄位。這些項目可由評分 Web 服務的呼叫程式傳遞,或是由具有「即時資料存取 計劃」的「分析資料視圖」提供。

將 IBM SPSS 協同作業和部署服務部署管理程式 用戶端工作納入排程時,使用者可以置換來源,作法為提供 其欄位(包括欄位類型)符合專案資料模型中的那些欄位之替代來源。

## 檢視專案摘要資訊

在**專案摘要**區段中,按一下**產生**。將會驗證現行專案。如果找不到錯誤,則畫面上會顯示一則訊息,且專案已 準備好可以部署。會列出所有屬性參照及儲存庫參照。

如果發現錯誤,則會顯示每一個錯誤的詳細資料。在資訊中捲動以疑難排解錯誤。您可以移至應用程式中的其 他標籤、修正錯誤,以及回到「部署」標籤上的專案摘要。若要重新整理專案摘要報告,請再按一下**產生**或**更** 新。

若有需要, 您還可以將專案摘要資訊下載到 ProjectSummary.csv 檔。此檔案將包含下列直欄:

- $\cdot$  OK
- ErrorMessage
- ReferenceType
- ReferencedFrom
- Member
- Dimension
- Title
- Label
- $\bullet$  Path
- ObjectURI
- Attribute
- Table

這些直欄是使用者介面中顯示的表格直欄的聯集。如果欄位不適用,則它將會是空的。

## 標示專案以進行部署

- 1. 從部署為清單中,選取要套用到專案的標籤。可用的標籤是由本端管理者配置,但是通常會包含測試、前 置生產及部署之類的選項。如需相關資訊,請參閱主題第 84 頁的『定義標籤以用於正式作業程序』。
- 2. 若要套用標籤,請按一下**部署**。如果已經部署舊版專案,則會顯示警告;您可以選擇是要部署最新版本, 還是要保留現有的已部署版本。

當已標示某專案要進行部署時,可以將它配置為與批次或即時評分搭配使用,以及與現有的 IT 系統(如客服 中心或網站)整合。這通常是由顧問作為服務約定的一部分來執行。如果已經配置評分,則標示新版本將會導 致使用此版本代替舊版本。也必須標示在專案中所參照的任何外部模型或規則。

## 指定即時評分選項

「即時評分」畫面包含**輸出欄位**區段及**互動問題**區段。

**輸出欄位**區段顯示已配置好要在即時對專案評分時包含在輸出中的現行欄位清單。您可以在評分輸出中新增或 移除欄位,或是加以重新命名:

- 1. 按一下**新增/編輯輸出欄位**。該對話框會列出專案串流中可供評分的所有變數,以及將出現在評分輸出中的 所有欄位。
- 2. 在**輸出欄位**區域中,新增欄位或移除欄位(若有需要)。至少必須選取一個輸出欄位才能對專案評分。
- 3. 在**輸出名稱**直欄中,修改要在評分輸出中顯示的名稱(若有需要)。
- 4. 完成時,按一下儲存。

**互動問題**區段可在需要時用來提示使用者輸入相關資訊。每一個問題都會鏈結到資料模型中的特定欄位。例 如,您可能會有針對退休的促銷活動,在該情況下,您需要他們的年齡或出生日期;如果您的資料沒有此細 節,可以建立問題以提示客服中心接線生要求該細節並輸入回應。您的管理者在應付客戶時,會需要將這些問 題鏈結到操作員使用的系統,以確保能適時呈現正確的問題。

- 1. 對於您要在互動問題區段中指定的每一個問題,針對適當的欄位選取啓用勾選框,並指定要使用的提示文 字。
- 2. 如果已啓用互動點,則您可以對所有互動點都使用相同的問題,或是對每一個互動點指定不同的問題。例 如,如果您要設定問題以供客服中心接線生使用或是要顯示在網站上,則問題的修詞可能會不同。如需相 關資訊,請參閱主題第 84 頁的『定義互動點』。

## 指定批次評分選項

- 在「批次評分」畫面中,對專案評分中的基本步驟如下。
- 1. 選取要用於評分的互動點(如果適用的話)。
- 2. 選取要評分的資料來源以及該資料的任何子集。
- 3. 為已評分的資料選取目的地。
- 4. 必要的話,選取**透過 ODBC 使用大量載入**選項並指定**批次確定大小**。當對大型表格進行評分並將結果寫入 資料庫時,這樣做可以提升效能。使用資料庫目的地時,依預設已啓用大量載入。如果 ODBC 驅動程式不 支援進行大量作業,或是您遇到關於大量載入的其他相容性或技術問題,則可以停用此選項。如果您不想 使用批次確定功能,只需將**批次確定大小**設為 1。
- 5. 設定部署日期(若有需要)。您可以指定單一日期或指定日期範圍。如果指定單一日期,則在最佳化中將 會包含在該日期有效的所有行銷活動。如果指定日期範圍,則會包含在範圍內某時間點上有效的所有行銷 活動。如果不設定部署日期,將會使用目前日期。請注意,開始及結束日期是包含在內的(換句話說,如 果選取某個月的最後一天作為結束日期,則會包含該日期,而不是在該月最後一天的前一天結束)。

系統會將在這裡指定的部署日期與您在「定義」標籤上指定的作用中日期比較。如需相關資訊,請參閱主 題第 55 頁的第 7 章,『定義決策』。

請注意,設定部署日期也會在專案中(在 IBM SPSS Modeler 串流中)建立參數。這對於使用 IBM SPSS 協同作業和部署服務部署管理程式 來排程要執行之專案的管理者可能會非常有用,因為將可以使用稱為 *DEPLOY\_USE\_DATES、DEPLOY\_START\_DATE 及 DEPLOY\_END\_DATE* 的附加串流參數。例如,當管理 者實際執行串流或排程它執行時,他可以選擇置換針對這些參數所設定的值。這些參數不影響即時評分。

- 6. 如果您要將欄位新增至評分輸出,請在**輸出欄位**區段中,按一下**新增/編輯輸出欄位**。該對話框會列出專案 串流中可供評分的所有變數,以及將出現在評分輸出中的所有欄位。請視需要新增、移除、重新命名或重 新排序欄位。若要回復為預設值,請按一下**重設為預設值**。這會將輸出選取項目重設為包含「專案資料模 型」中的「ID/索引鍵」欄位(如果有的話)以及任何具有相關聯輸出屬性的欄位。完成時,按一下**儲存**。
- 7. 視需要設定其他評分選項,然後按一下<mark>立即評分</mark>以針對使用您設定的專案執行評分。完成時,檢閱「評分 摘要報告」區段。如需相關資訊,請參閱主題第 77 頁的『評分摘要報告』。

## 資料庫表格、檔案、分析伺服器或 IBM Cognos BI 伺服器的評分模型

評分模型,表示將其套用至您感興趣的資料範例或移入。例如,您可以使用現有的客戶,來產生模型,預測哪 些客戶最有可能作出行銷活動回應,然後使用該模型來評分目前不是客戶,但您可能想要包含在促銷郵件中人 員。

評分模型中的基本步驟如下:

- 1. 選取資料來源,以及該資料的任何子集來評分。
- 2. 選取評分資料的目的地。
- 3. 選取要輸出的資訊,以及如何評分。
- 4. 指定要評分的記錄。從「評分」下拉清單中,選取是否評分**所有記録、前 N 個百分比、前 N 個記録、最 小/最大傾向**(只適用於*旗標*目標),或**評分下限**(只適用於*連續*目標)。
- 5. 預覽預期的結果,並執行資料概觀(必要的話)。
- 6. 按一下**立即評分**,以執行使用設定的模型評分。當完成時,檢閱「評分摘要報告」區段。如需相關資訊, 請參閱第 77 頁的『評分摘要報告』主題。

分數會寫入新增至資料的一個以上欄位。依慣例,這些欄位的名稱是根據目標欄位,但新增字首。比如說,如 果目標欄位名為未 Response,則輸出欄位將具有諸如 \$XF-Response 及 \$XFRP-Response 的名稱。如需相關資 訊,請參閱第 76 頁的『選取輸出欄位』主題。

註:如果來源資料源自資料庫,則在可能時(在稱爲「SQL 推回」的處理程序中)會將執行推回到資料庫。一 般而言,IBM Analytical Decision Management 與 IBM SPSS Modeler 支援相同層次的 SQL 推回,但有下列 限制:

- 如果專案包括參照模型或外部規則的其他欄位或選取規則,則這些參照將不會推回到資料庫,而且這樣也 可能限制針對專案串流作為一個整體可達到的推回程度。
- 在除了 IBM SPSS Modeler Advantage 之外的應用程式中,僅會針對選項規則啓用推送(第一個維度上的廣 域選擇和成員選擇)。如果您在專案資料模型中選擇「整數」欄位作為實體 ID,則推回程度可能會增加。

#### **IBM SPSS Modeler Advantage**

對於 IBM SPSS Modeler Advantage,儲存的串流會包含兩個分支:建置分支及評分分支。

建置分支的來源節點,將一律根據專案資料模型資料來源。它將包含作為作業或非作業檢查的欄位。

**評分**分支的來源節點,也將一律根據專案資料模型資料來源。但是,其僅包括標示為作業的欄位。標示為非作 業的欄位,將不會併入,因為評分不需要它們。例如,預測模型的目標欄位一般標示為非作業,且不需要其作 為評分輸入。

依預設,所儲存串流的評分分支具有「表格」終端節點。此表格節點將用來指出串流建置設定的評分分支。 IBM SPSS 協同作業和部署服務評分服務將使用此資訊,以判定執行實際即時評分時使用的終端節點。

如果已配置,則評分標籤將具有批次評分的區段。在批次評分下,具有立即評分選項的區段。僅當在 IBM Analytical Decision Management 使用者介面內,透過按一下<mark>立即評分</mark>按鈕進行評分時,才會套用這些設定。在儲存 的所產生串流中,不會反映它們。因此,當透過 IBM SPSS Modeler 用戶端評分時不會套用它們,或當使用 IBM SPSS 協同作業和部署服務部署管理程式 用戶端排程工作時,也不會套用。

批次評分也控制目的地及輸出欄位的選取。在儲存串流時,將在評分分支上建立其他終端節點。目的地及輸出 欄位設定,將用來在評分分支上建立「匯出」終端節點。當從 IBM SPSS 協同作業和部署服務部署管理程式 用 戶端執行串流,或使用 IBM SPSS 協同作業和部署服務部署管理程式 用戶端執行串流時,會套用這些設定。

## 非 IBM SPSS Modeler Advantage 專案

若為**除了 IBM SPSS Modeler Advantage 之外**的專案,儲存的串流只具有評分分支。如同 IBM SPSS Modeler Advantage 評分分支,評分分支的來源節點將一律基於專案資料模型資料來源。其再次僅包括標示為作業的 欄位。如果使用次要表格,將建立其他的來源節點。這些次要來源節點,會由與主要的資料來源相關聯的次要 來源節點定義。

如果已配置,**部署**標籤可能具有**即時評分**及**批次評分**區段。這些設定彼此獨立。

在儲存串流時,**即時評分**設定將用來在評分分支上建立「表格」終端節點。此表格節點將用來指出所儲存串流 建置設定中的評分分支。IBM SPSS 協同作業和部署服務評分服務將使用此資訊,以判定執行實際即時評分時 使用的終端節點。

在批次評分下,具有立即評分選項的區段。僅當在 IBM Analytical Decision Management 使用者介面內,透過 按一下**立即評分**按鈕進行評分時,才會套用這些設定。在儲存的所產生串流中,不會反映它們。因此,當透過 IBM SPSS 協同作業和部署服務 評分服務評分時不會套用它們,或當使用 IBM SPSS 協同作業和部署服務部 署管理程式 用戶端排程工作時,也不會套用。

批次評分也控制目的地及輸出欄位的選取。在儲存串流時,這些設定將用來在評分分支上建立「匯出」終端節 點。當使用 IBM SPSS 協同作業和部署服務部署管理程式 用戶端排程工作,或從 IBM SPSS Modeler 用戶 端執行串流時,會套用這些設定。

## 所有專案

IBM SPSS Modeler Advantage 及非 IBM SPSS Modeler Advantage 專案可能針對即時及批次評分,建構不同 的終端節點。當使用 IBM SPSS 協同作業和部署服務部署管理程式 用戶端排程工作時,請務必配置工作步驟, 以便執行針對批次評分指定的一個匯出節點。

## 選取資料及子集

從**要評分的資料來源**清單中,選取所需的資料來源。

## 資料子集

如果您不想對整個資料來源進行評分,則您可以透過使用現有規則,或者建立僅用於此模型的新規則,來選取 資料的子集。如需相關資訊,請參閱第 39 頁的『定義選擇規則』主題。

### 選取要評分的記錄

對於傳回傾向評分的模型,您可以使用這些值來選取要評分的記錄。例如,您可以對 30% 具有最高回應傾向的 客戶進行評分,並使用這些客戶產生郵寄清單。傾向評分指出目標 "true" 值的可能性,且可用於具有旗標目標 的預測模型,以及預測規則(互動式)模型。(如果是預測規則模型,則選取的回應是 "true" 値,且所有其他 都是 false。對於其他類型的模型,這些選項不可用。)

您可以選擇三種方法,基於傾向選取記錄:

- 最<mark>高百分比</mark>。依預設,這會選取前 10%。此選項可讓您根據利潤,模擬評分結果。如需相關資訊,請參閱第 52 頁的『模擬最大利潤』主題。
- 最高記録數。依預設,這會選取前 1000 筆記錄(如果可用)。
- 透過指定傾向值的下限及上限。例如,回應傾向在 75% 到 100% 之間的所有記錄。

### **潠取評分目的地**

您可以選擇將評分資料輸出至資料庫、檔案、分析伺服器或 Cognos BI 伺服器。支援檔案類型包括文字 (\*.txt、\*.csv)、Excel、IBM SPSS Statistics 使用的 \*.sav 格式、SAS 以及「資料收集」支援的格式。如需 相關資訊,請參閱『檔案目的地』主題。

### 資料庫目的地

當您選擇將評分輸出傳送至資料庫時,系統會提示您輸入進一步的詳細資料。

- 1. 輸入資料庫名稱或瀏覽以找到您需要的資料庫。
- 2. 指定如何儲存評分。您可以選擇建立新表格,在這種情況下,系統會提示您輸入表格的名稱。或者,您可 以將評分附加至現有表格,或改寫現有的資料來源,在這種情況下,系統會提示您選取相關表格或資料來 源。
- 3. 必要的話,變更預設字串大小。

在您附加至或改寫現有資料庫時,您可以將評分欄位對映至現有目的地中的欄位。如需相關資訊,請參閱第 75 頁的『對映評分欄位』主題。

#### 檔案目的地

評分可以輸出到數個不同的檔案類型。針對每一種類型,您可瀏覽現有的檔案,或建立新的檔案,來新增評分 資料。

當您附加至或改寫現有檔案時,您可以將評分欄位對映至現有目的地的欄位。如需相關資訊,請參閱第[75](#page-80-0)頁 的『對映評分欄位』主題。

#### **Excel**

類型。選取您要匯出的 Excel 檔案類型。

包含欄位名稱。指定欄位名稱是否應併入工作表的第一列中。

#### 純文字檔

當您選擇將評分輸出傳送至純文字檔時,您可以輸入進一步詳細資料,以控制檔案內容。

**寫入模式**。如果選取了**改寫**,則會改寫所指定檔案中的所有現有資料。如果選取了**附加**,則輸出將新增至現有 檔案的結尾,並保留它包含的所有資料。

• 包括欄位名稱。如果選取了此選項,則欄位名稱將寫入輸出檔的第一行。此選項僅適用於改寫改寫模式。

每一個記録之後的換行。如果選取此選項,則每一個記錄會寫入輸出檔中的每個新行上。

欄位分隔字元。指定要在所產生文字檔中的欄位値之間插入的字元。選項有**逗點、Tab、空格和其他**。如果選 取**其他**,請在文字框中輸入想要的定界字元。

符號引用。指定用於符號欄位值的引用類型。選項爲無(未引用值)、單引號 (')、雙引號 (″) 和其他。如果選 取**其他**,請在文字框中輸入想要的引用字元。

編碼。指定使用的文字編碼方法。您可以選擇系統預設値或 UTF-8。

小數點符號。指定在資料中應該如何呈現小數。

- 句點 (.)。句點字元將用作小數點。
- 逗點 (,)。逗點字元將用作小數點。

## **IBM SPSS Statistics** 資料檔

匯出欄位名稱。指定在匯出至 IBM SPSS Statistics .sav 時處理變數名稱及標籤的方法。請注意,任何無效的 名稱會自動更正,取代無效的字元。

- 名稱和變數標籤。選取以匯出欄位名稱及欄位標籤。名稱匯出為 IBM SPSS Statistics 變數名稱,而標籤匯 出為 IBM SPSS Statistics 變數標籤。
- 名稱作為變數標籤。選取以使用欄位名稱作為 IBM SPSS Statistics 中的變數標籤。若要防止可能建立無效 IBM SPSS Statistics 名稱,請選取名稱及變數標籤。

## **SAS** 資料檔

類型。選取您想要建立的 SAS 檔案格式。您可以從下列三種 SAS 檔案格式選擇:SAS for Windows/OS2 (\*.sd2)  $\cdot$  SAS for UNIX (\*.ssd)  $\overrightarrow{xy}$  SAS Version 7/8/9 (\*sas7bdat) $\circ$ 

匯出欄位名稱。選取選項以匯出欄位名稱及標籤,來搭配 SAS 使用。

- 名<mark>稱和變數標籤</mark>。選取以匯出欄位名稱及欄位標籤。名稱匯出為 SAS 變數名稱,而標籤匯出為 SAS 變數標 籤。
- 名稱作為變數標籤。選取以使用欄位名稱作為 SAS 中的變數標籤。若要防止可能建立無效 SAS 名稱,請選 取名稱及變數標籤。

#### 分析伺服器目的地

當您選擇將評分輸出傳送至分析伺服器時,系統會提示您輸入進一步的詳細資料。

- 1. 指定資料庫來源。
- 2. 指定如何儲存評分。您可以將評分附加至現有表格,或改寫現有的資料來源,在這種情況下,系統會提示 您選取相關表格或資料來源。
- 3. 選取要隨附於評分輸出的輸出欄位。
- 4. 指定要評分的記錄。從「評分」下拉清單中,選取是對**所有記錄、前 N%、前 N 筆記錄、最小/最大傾向**(僅 對*旗標*目標可用),還是對**最低評分**(僅對*連續*目標可用)進行評分。

#### **Cognos BI** 同服器目的地

當您選擇將評分輸出傳送至 Cognos BI 伺服器時,系統會提示您輸入進一步的詳細資料。

附註:您僅可以匯出關聯式資料而非 OLAP 資料。

若要將資料匯出至 Cognos BI,您必須指定下列內容:

- Cognos 連線。 Cognos BI 伺服器的連線。
- ODBC 連線。Cognos BI 伺服器所使用之 Cognos 資料伺服器的連線。

<span id="page-80-0"></span>連線必須指向同一資料庫,用於連接 ODBC 之 Cognos 伺服器的使用者名稱及密碼必須與 ODBC 詳細資料相 同。

您可以將實際資料匯出至資料伺服器,將套件 meta 資料匯出至 Cognos BI 伺服器。

- 1. 選取 Cognos BI 伺服器目的地,然後按一下連接;系統會提示您輸入伺服器連線詳細資料。
	- a. 鍵入要匯入或匯出資料的 IBM Cognos 伺服器的**伺服器 URL**。如果您不確定使用哪個 URL,請聯絡您 的 Cognos 系統管理者。
	- b. 選取您的連接**模式**。若要以特定使用者身分登入(例如,管理者身分)請選取**設定認證**,並輸入 IBM Cognos 名稱空間、使用者名稱及密碼:
		- 輸入用來登入伺服器的 IBM Cognos 安全鑑別提供者**名稱空間**。鑑別提供者會用來定義並維護使用者、 群組及角色,以及控制鑑別處理程序。
		- 輸入用於登入伺服器的 IBM Cognos 使用者名稱。
		- 輸入與使用者使用者名稱相關聯的**密碼**。

**OR** 

瀏覽至並選取儲存在 IBM SPSS 協同作業和部署服務儲存庫 中的 IBM Cognos 認證。

c. 或者,若要不需要使用者認證來登入,在此情況下,您不能指定名稱空間、使用者名稱和密碼欄位,請 選取使用匿名連線。

附註:部分伺服器連線不允許匿名連線。

- 2. 選取資料來源。
- 3. 鍵入 Cognos BI 伺服器上要建立匯出套件之資料夾的路徑及名稱。或者,您可以瀏覽以找出您需要的資料 夾。
- 4. 鍵入要包含已匯出 meta 資料之套件的**套件名稱**。這必須是一個新套件;您無法匯出至現有套件。如需相關 資訊,請參閱第 25 頁的『選取 Cognos 物件詳細資料』主題。
- 5. 若要選取 ODBC 目的地,請輸入**資料庫名稱**或瀏覽以找到您需要的資料庫。
- 6. 指定如何儲存評分。您可以選擇建立新表格,在這種情況下,系統會提示您輸入表格的名稱。或者,您可 以將評分附加至現有表格,或改寫現有的資料來源,在這種情況下,系統會提示您選取相關表格或資料來 源。

在您附加至或改寫現有資料庫時,您可以將評分欄位對映至現有目的地中的欄位。如需相關資訊,請參閱『對 映評分欄位』主題。

## 對映評分欄位

在您將評分附加至現有資料庫表格或檔案或改寫評分時,您可能需要將評分欄位對映至現有表格或檔案中的欄 位。請注意,輸出及相關聯對映欄位必須具有相同的資料類型。

- 當將評分寫入現有資料庫表格時,所有欄位必須對映至現有欄位,才能繼續評分,無論是改寫還是附加新 評分。必要的話,按一下**對映欄位**,以指定仍保留之任何欄位的輸出。
- 當寫入現有檔案時,僅在輸出檔選項下選取**附加**時,才需要對映。如果改寫現有檔案,則不需要對映,因 爲新檔案只是取代舊檔案。
- 1. 按一下**對映欄位**。即會開啓對話框,系統會為您猜測最佳的對映欄位。在任何時候,您都可以透過按一下 重設,以傳回系統最佳猜測。
- 2. 從可用輸出目的地選取,並按一下**對映**,以將它們對映至所需的評分欄位。
- 3. 完成時, 按一下儲存。

## <span id="page-81-0"></span>選取輸出欄位

在「評分」標籤上,選取**指定輸出欄位**,以選擇要隨附於評分輸出的欄位。除了實際的評分之外,您通常至少 想要一個欄位,讓您可以識別每一筆記錄,如客戶 ID 欄位。選擇性地,也可以包括用於建模的部分或所有輸 入欄位。

## 模型輸出欄位

依慣例,評分輸出欄位的名稱關位的名稱為基礎,但會新增自訂字首。例如,如果目標欄位命名為 *Response*,則輸出欄位的名稱類似 *\$XF-Response 及 \$XFRP-Response*。特定欄位取決於模型的類型,以及所選 取目標欄位的測量層次,如下所述。如需相關資訊,請參閱第 28 頁的『測量層次』主題。

旗標目標。具有旗標目標的自動化模型會輸出下列欄位:

- \$XF-<target>。每一筆記錄的預測值,透過針對欄位定義的 "true" 及 "false" 值進行報告。
- \$XFRP-<target>。傾向評分;指出每一筆記錄 "true" 值的可能性。傾向評分與信任評分不同,後者通常透 過該記錄的預測進行報告。例如,具有高信賴度的 "false" 預測會轉換為低傾向,因為這表示*不*回應的可能性 高。

種類目標。具有種類目標(名義或序數)的自動化模型會輸出下列欄位:

- \$XS-<target>。每一筆記錄的預測值。
- \$XSC-<target>。與預測相關聯的信賴度值。

連續目標。具有連續數值目標的自動化模型會輸出下列欄位:

- \$XR-<target>。每一筆記錄的預測值。
- \$XRE-<target>。預測的標準誤。

**預測規則(互動式)模型**。預測規則模型(僅限旗標或類別目標)會輸出下列欄位:

- \$D-<target>。每一筆記錄的預測結果,具有針對欄位定義的 "true" 值,用於表示所需的回應,空值表示任 **何其他值。**
- \$DP-<target>。每一筆記錄的預期結果機率;符合建置模型時,針對結果表格中客戶群所顯示的機率。如需 相關資訊,請參閱第 45 頁的『建置預測規則模型』主題。
- \$DI-<target>。用於識別記錄失敗的客戶群的索引號碼(在建模結果的最左側直欄中顯示)。
- \$DRP-<target>。傾向評分,指出預期回應的可能性。僅可用於旗標目標。

## 評分模型

一旦您指定評分詳細資料,您可以預覽模型評分的範例。當具有大型資料集時特別有用,因為可讓您快速檢查 評分結果按預期顯示,無需等待評分整個資料集。

附註:如果發現資料無需或不完整,會在提示預覽時顯示警告。

預覽會顯示作爲表格的資料,其會按列顯示記錄,並按直欄顯示變數。

## 評分

若要建立要評分多少記錄,請按一下重新整理圖示。這樣將提供記錄的計數,用來建置模型,會計算資料來源 中的記錄總計及您指定的任何選用設定。

當您按一下**立即評分**,會在標籤底端上顯示一個進度列。畫面上會顯示此項時,您可以隨時停止評分。

附註:

<span id="page-82-0"></span>如果發現資料無效或不完整,當您嘗試評分時,畫面上會顯示警告。

當評分至資料庫時,可能時執行會推送回到資料庫(經常稱為「SQL 推送」)。請注意,如果專案包含的規則 中,具有模型的參照,執行不會推送回到資料庫。

已順利評分資料之後,一則訊息會通知您儲存結果的位置,在您指定的資料庫或檔案中,且「評分摘要報告」 區段會提供摘要。如需相關資訊,請參閱『評分摘要報告』主題。如果您選擇要將評分輸出傳送至純文字檔, 且如果管理者已啓用此功能,(想要的話)您可以下載檔案的本端副本。

#### 評分摘要報告

在對專案評分之後,「評分摘要報告」區段會提供詳細資料,如資料評分的位置、檔案大小(如果可用)、資 料庫及表格名稱(如果可用)、模型名稱或專案名稱、評分的記錄數,在某些情況下,還包括彙總該模型圖表 及(或)表格。「評分摘要報告」區段在 IBM SPSS Modeler Advantage 中提供,位於應用程式的「部署」標 籤上,其包括「立即評分」功能。

如果您選擇將評分輸出傳送至純文字檔,則您還可以下載檔案的本端副本(必要的話)。管理者可以使用瀏覽 器型 IBM SPSS 協同作業和部署服務部署管理程式,以啓用或停用該功能,並增加或降低所容許的檔案大小上 限。如果**下載檔案**按鈕處於非作用中,則表示檔案大小超出管理者所設定的大小上限,或者管理者停用了此功 能。依預設,會停用此功能。

# 第 11 章 報告結果

## 報告類型

IBM Analytical Decision Management 可以讀取許多格式的報告,例如:

- 文字檔(.txt、.csv)
- 試算表(.xls、.xlsx)
- 影像 (.png、.jpeg、.gif、.bmp)
- $\cdot$  HTML
- v PDF

## 存取報告

根據設定系統的方式,您可以從主要應用程式頁面上的鏈結,或從專用的報告標籤(或兩者同時)存取報告。

即會顯示您已檢視的任何報告。

若要擷取報告:

- 1. 按一下**尋找報告**,以顯示可以搜尋報告的瀏覽器視窗。
- 2. 選取報告。
- 3. 按一下**開啓**;報告即會新增至可從應用程式存取的項目清單中。
- 4. 若要檢視報告的內容,請按一下**動作**直欄中的圖示。報告即會在新的視窗中開啓。

# 第 12 章 管理應用程式

管理者可以控制商業使用者與 IBM Analytical Decision Management 應用程式互動的方式。這個層次的控制可 令商業使用者的工作變得更輕鬆,因此他們可以更快速且更有效地使用應用程式來幫助解決商業問題。它還能 讓管理者限制對某些功能的存取。

使用 IBM SPSS 協同作業和部署服務部署管理程式,根據需要向特定使用者或群組授與管理權限。只有授與了 Decision Management 管理動作的使用者才能存取本章節中說明的特性。

1. 開啓 IBM SPSS 協同作業和部署服務部署管理程式。

- 2. 從「工具」功能表,選取**伺服器管理**。
- 3. 在「伺服器管理」標籤上,連接至伺服器。
- 4. 在<mark>使用者和群組</mark>下,選取本端<mark>使用者儲存庫</mark>。
- 5. 按一下**新建群組**,以為管理者建立一個新群組及為商業使用者建立一個新群組。例如:
	- Decision Management 管理者
	- Decision Management 使用者

如果需要的話,您也可以在此時建立新的使用者。建立群組時,請將適當的使用者新增至每個群組。例 如,管理者群組的成員將被授與管理組織內 IBM Analytical Decision Management 應用程式的權限。

- 6. 跳至「角色」並按一下**新建角色**,以建立新管理角色及新商業使用者角色。例如:
	- IBM Analytical Decision Management 管理者
	- IBM Analytical Decision Management 使用者

建立新角色時,請至少向他們指派下列動作。

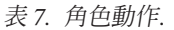

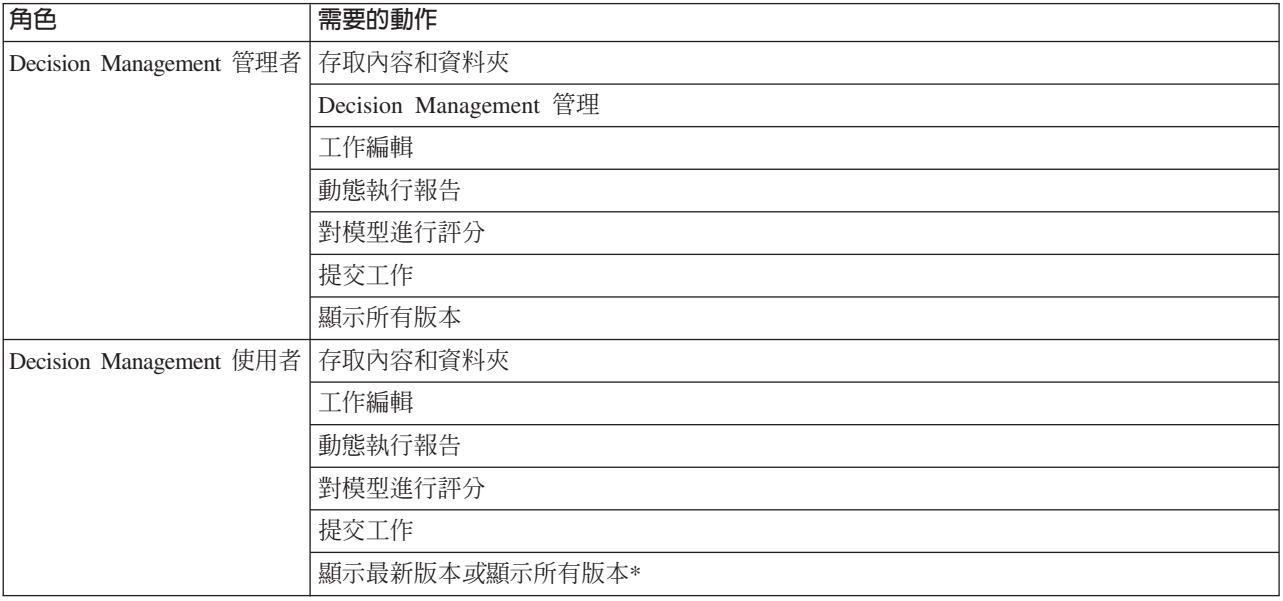

\*附註:如果使用者需要存取不是他們建立的專案版本,則需要*顯示最新版本*或*顯示所有版本*動作。否則, 如果現行使用者無權存取最新版本,則專案將以唯讀模式開啓。

- 7. 選取 Decision Management 管理者角色並按一下編輯使用者和群組。新增您剛剛建立的「Decision Management 管理者  $\vert$  群組。
- 8. 選取 Decision Management 使用者角色並按一下編輯使用者和群組。新增您剛剛建立的「Decision Management 使用者」群組。

## 一般選項

在 IBM Analytical Decision Management 使用者介面的所有標籤上有某些一般選項可供管理者使用。這些選項 可讓管理者對商業使用者隱藏或鎖定標籤。

- 每一個標籤的頂端都有選項**對非管理者隱藏 <tab name> 標籤,**其中 **<tab name>** 是標籤的名稱。這會對 商業使用者隱藏整個標籤。例如,如果您不要使用者看到應用程式的「資料」標籤,請登入應用程式、跳 至「資料」標籤,然後選取對非管理者隱藏「資料」標籤。
- 每一個標籤的頂端都有選項**鎖定所有 <tab name>選項**,其中 **<tab name>** 是標籤的名稱。這會鎖定標籤 上的所有控制項,因此它們對於商業使用者是唯讀的。例如,如果您要商業使用者能夠檢視現行資料設 定,但是不能變更它們,則可以在應用程式的「資料」標籤上設定此選項。這項設定對於當您要針對商業 使用者預先設定某些事項以簡化其工作的狀況也非常有用。
- 管理者也可以按一下小鎖圖示(當可用時)來鎖定及解除鎖定每一個標籤上的個別設定。

## $\frac{c}{1}$   $\frac{a}{1}$

例如,在含有「定義」標籤的應用程式中,管理者可以鎖定維度階層樹狀結構,使商業使用者無法變更 它。按一下小鎖圖示會鎖定或解除鎖定其相關聯的控制項。商業使用者將會看到管理者鎖定之控制項的已 鎖定小鎖圖示,但是不會看到解除鎖定的小鎖圖示。

已鎖定的個別項目可能也會以暗顯的背景或柔和的顏色顯示,以指出它們無法供選取;如果使用者試圖選 取它們,就會顯示錯誤訊息。當整個標籤都遭到鎖定時,標籤頂端會顯示該效應的訊息。

## 控制應用程式捷徑

「應用程式啓動頁面」為商業使用者提供一種輕鬆開啓應用程式及新增自訂捷徑至特定、含標籤版應用程式的 方式。管理者可以指定哪些應用程式捷徑將出現在所有使用者的啓動頁面上。在以管理者權限登入之後:

• 若有需要,請按一下應用程式捷徑上的小鎖圖示,使得商業使用者無法從其啓動頁面移除它。請注意,商 業使用者仍然可以新增及移除其他應用程式捷徑。使用者將會看到遭鎖定的小鎖圖示,而不是遭鎖定捷徑 的關閉圖示。如需相關資訊,請參閱主題第 11 頁的『啓動應用程式』。

## 隱藏首頁

每一個應用程式都提供「首頁」頁面上的圖形所代表的逐步工作流程。按一下圖形會跳至使用者介面的該區 段。然而,商業使用者不一定都需要存取應用程式工作流程中的每個步驟。

管理者可以對商業使用者隱藏「首頁」頁面。例如,在某應用程式中,商業使用者可能只有使用「報告」標 籤。在此情況下,管理者可以對商業使用者隱藏「首頁」頁面及所有其他標籤。因此,當商業使用者登入時, 他會直接被帶至「報告」標籤,而不會看到任何其他標籤。

- 1. 在「首頁」頁面上,選取隱藏應用程式首頁。
- 2. 在下拉清單中,指定在使用者最先開啓應用程式時要顯示的標籤。

請注意,如果您後續隱藏此選定標籤,則會顯示應用程式中下一個未隱藏的標籤。

# <span id="page-88-0"></span>銷定資料選項

## 資料

「資料」標籤定義應用程式用於分析、模擬以及測試、評分或其他作業使用的資料集。這些資料來源與伺服器 安裝有關;因此到資料檔案、ODBC 來源等項目的所有路徑都與伺服器有關。

身為管理者,您可能需要在商業使用者開始使用其應用程式之前設定部分或全部資料。管理者可以:

- 在建立新資料來源時選取**鎖定資料來源**,以在建立它之後鎖定它。
- 按一下表格或「資料來源編輯器」對話框中資料來源旁邊的小鎖圖示,以鎖定及解除鎖定個別資料來源。
- 選取**專案資料模型**下拉清單中的資料模型,然後按一下小鎖圖示,以設定及鎖定應用程式中使用的資料模 型。

請注意,商業使用者可以將已鎖定的資料來源從「專案資料集」複製到其「我的資料集」區段,但是它在 兩個資料集中都保持已鎖定。如需相關資訊,請參閱主題第 19 頁的第 3 章,『管理資料來源』。

- 如果專案資料模型為資料視圖,請使用**允許根據階層式資料使用 ODM 規則**下拉清單,以控制具有階層式資 料模型之 IBM Operational Decision Management (ODM) 規則的使用。使用這類規則可能會導致效能不佳。 下拉清單中提供下列選項:
	- 建議使用**不允許**以取得最佳效能。不允許在專案中的任何地方使用具有複式資料結構的 ODM 規則。如果 使用者在應用程式中的任何一點上選取複式規則,則書面上會顯示錯誤。
	- 僅限於資料標籤上僅允許在「資料」標籤上參照複式規則,產生一個要在專案中的其他地方使用的其他 欄位。這可以使用新增/編輯其他欄位和表格鏈結來完成)。允許新增的彈性,影響效能。IBM SPSS Modeler Advantage 應用程式中沒有此選項可用,該應用程式僅支援在「建模」標籤上參照複式規則。
	- 僅限於建模標籤上允許在「建模」標籤上建置模型時參照複式規則。允許新增的彈性,影響效能。此選 項僅適用於 IBM SPSS Modeler Advantage。
	- 專**案中的任何地方**允許在整個專案中的任何地方參照複式規則。這可提供最大彈性,但是效能最慢。 IBM SPSS Modeler Advantage 應用程式中沒有此選項可用,該應用程式僅支援在「建模」標籤上參照複 式規則。

## 施行廣域選擇

廣域選擇可讓您選擇要在應用程式中併入或排除的記錄。例如,您可以排除信用不良的客戶,或是選取特定類 型的索賠進行特殊處理。身為管理者,您可能需要設定一些廣域選擇,並針對應用程式的所有使用者施行它 們。

例如,如果要排除某年齡以下的客戶,您可以建立像是18 歲以下的規則,並將它設定為排除。然後就可以在「廣 域選擇」標籤上鎖定此規則,以確保應用程式一律都施行它。

管理者可以:

- 按一下表格中選取項目旁邊的小鎖圖示,以鎖定及解除鎖定個別選取項目。
- 在建立新規則時選取鎖定規則,以在建立它之後鎖定它。

如需相關資訊,請參閱主題第37頁的第5章,『使用規則』。

如需相關資訊,請參閱主題第35頁的第4章,『廣域選項』。

## <span id="page-89-0"></span>定義互動點

互動點指定行銷活動或供應項目之類的項目套用的地方。選項可能包括客服中心、網站、ATM 或店內地點。管 理者可以使用「定義」標籤上可用的「定義互動點」對話框來預先定義互動點,然後互動點就可供商業使用者 選取。

管理者可以:

- 建立、修改或移除應用程式中可用的互動點。
- 啓用或停用互動點。如果已啓用的話,依預設會為商業使用者選取互動點。商業使用者可以選取哪些可用 的互動點套用到他們正在定義的項目。

若要使用互動點,請按一下書面右上角區段中的定義互動點鏈結。在定義互動點之後,它們會出現在維度內容 區段中。

## 鎖定限制與互動點選項

在優先順序及結合步驟中都可以使用互動點;這些實際上是相同步驟的兩個版本,但是計算結果的方式不同。

如果是使用優先順序的應用程式,最佳決策取決於使用您定義目標(例如使利潤最大化)的優先順序等式。優 先順序的目標是使此功能的價值最大化(或最小化),以下達每一筆記錄的最佳決策。身為管理者,您可以在 「優先順序」標籤上:

- 銷定所有的優先順序選項,以防止商業使用者指定不同的設定。
- 如果您不要讓商業使用者能夠對每一個互動點指定不同的設定,請設定並鎖定互動點選項**對所有互動點使** 用相同設定。
- 如果您不要讓商業使用者變更您指定的供應項目數上限,請設定並銷定**供應項目數上限**值作為限制。

如果是使用結合的應用程式,下達最佳決策的作法是從「定義」標籤中取得規則和模型輸出,並加以結合以產 生單一輸出。身為管理者,您可以在「結合」標籤上:

• 銷定所有的結合選項,以防止商業使用者指定不同的設定。

如需關於「優先順序」或「結合」步驟的完整詳細資料,請參閱應用程式使用手冊。

### 定義標籤以用於正式作業程序

商業使用者可以使用「部署」標籤來部署應用程式以適當用於測試或產品環境,如客服中心、網站、ATM 或儲 存位置。在部署期間,商業使用者可以選取特定版本的應用程式來部署。當已部署時,會賦予一個標籤給選取 的版本及其所有構件,以將它們識別為已部署版本。身為管理者,您可以建立要在此程序期間使用的標籤。例 如,您可能想要建立一個稱為*部署*的標籤、稱為*測試*的標籤,以及稱為*前置生產*的標籤,全都指派了不同的顏 色給它們,以便能快速識別。

在「部署」標籤上,只有管理者可看到「部署為標籤」區段。商業使用者沒有這些選項的存取權。

管理者可以設定、修改或移除可供應用程式中的商業使用者使用的正式作業程序標籤,方法為:

- 從已存在於 IBM SPSS 協同作業和部署服務儲存庫 的標籤清單中選取。
- 在 IBM SPSS 協同作業和部署服務儲存庫 中建立新標籤。

#### 若要新增或移除標籤,請執行下列動作:

1. 按一下新增/移除現有標籤。隨即開啓新增/移除正式作業程序標籤對話框。

2. 選取「可用的標籤」直欄中的標籤,並將它們移至「正式作業程序標籤」直欄,使它們可供用於正式作業 程序。將標籤移回「可用的標籤」直欄即可將它們從正式作業程序移除。只有出現在「正式作業程序標 籤」直欄中的標籤才能用於正式作業程序。

附註:建立新的標籤時,它會套用到 IBM SPSS 協同作業和部署服務儲存庫 中的暫時物件 (沒有指派給物 件的標籤就不能存在)。在應用程式中使用新標籤之前,如果從「正式作業程序標籤」區段移除它,則它 會被刪除。

3. 指派顏色給正式作業程序中使用的每一個標籤。完成時,按一下**確定**。

#### 若要建立新標籤,請執行下列動作:

- 1. 按一下建立新標籤。隋即開啓新建標籤對話框。
- 2. 鍵入新標籤的名稱,指派顏色給它,然後按一下**確定**。

#### 隱藏互動問題

商業使用者可以使用互動問題來要求可能不在資料來源中的其他資料。例如,針對退休人士的促銷活動就會需 要該人士的年齡或出生日期以確認其資格;您可以將互動問題設定爲提示電話推銷員要求這項資訊。

在「部署」標籤上,管理者可以選取**隱藏互動問題**,對商業使用者隱藏此區段。

#### 鎖定評分目的地選項

對於配置為使用「立即評分」區段(「部署」或「評分」標籤)的應用程式,有一個區段可讓商業使用者指定 用於儲存評分資料的目的地(資料庫或檔案)。例如,如果要將評分儲存在資料庫中,請指定資料庫名稱以及 用於儲存評分的方法(例如在資料庫中建立新表格)。

身為管理者,您可以鎖定目的地選項以進行評分。例如,您可能只要評分附加到某特定資料庫中的現有表格, 而不是提供選項給商業使用者改寫現有資料、附加新資料到現有表格、建立新表格或是將資料儲存在檔案中。

• 若要鎖定所有的評分目的地選項,請按一下「部署」標籤上的「目的地」下拉清單旁邊的小鎖圖示。商業 使用者將能夠看到目的地選項,但是無法編輯它們。

如需相關資訊,請參閱主題第 69 頁的『部署應用程式』。

### 鎖定報告選項

在「報告」標籤上,商業使用者可以檢視應用程式中可用的報告、指定應用程式的「首頁」頁面上使用哪一份 報告,以及賦予標題給「首頁」頁面上使用的報告。「首頁」頁面上的報告會顯示在畫面底端的小畫面中,提 供現行結果的快速摘要。若有需要,管理者可以鎖定報告選項:

- 若要銷定應用程式的「首頁」頁面上使用的報告,請移至「報告」標籤,然後按一下下拉清單旁邊的小 鎖。鎖定此選項也會阻止商業使用者從表格移除相關聯的報告。
- 若要鎖定對應用程式的「首頁」頁面上的「報告」區段使用的標題,請移至「報告」標籤,然後按一下文 字欄位旁邊的小鎖圖示。

# 下載專案 meta 資料以用於建立外部規則

在 Business Rules Management System (如 IBM Operational Decision Management) 中建立的規則,可以在 IBM Analytical Decision Management 應用程式中進行參考及使用,前提是已開發它們支援現行 IBM Analytical Decision Management 專案中所使用的相同資料模型,且可部署為 Web 服務,以供應用程式使用。若要完成此動作, IBM Analytical Decision Management 管理者必須下載相關 meta 資料。有兩種方法可下載 meta 資料,資料 模型的複雜性及可能的結果規則複雜性相應地也不同:

# $\hat{w}$  IBM Analytical Decision Management 下載專案 meta 資料

管理者可以在 IBM Analytical Decision Management 中按一下**下載 meta 資料**,以下載包含現行專案 meta 資 料的 .ZIP 檔案。已下載的檔案會在由管理者用於觸發下載的系統上本端儲存。

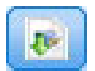

圖 7. 下載 meta 資料 圖示

使用此方法下載的 meta 資料支援基於專案資料模型,建立規則。專案資料模型會是平面式的(非階層式), 因此基於此 meta 資料編寫的任何規則都只能利用平面式資料模型。基於此平面式資料模型編寫的規則可能會 在 IBM Analytical Decision Management 專案中參照,而無論專案資料模型資料來源的類型為何。

下列檔案包括在 .ZIP 檔案中:

- XML 綱目定義 (\*.*XSD*)。包含資料模型中,現行 IBM Analytical Decision Management 專案的欄位類型定 義。此檔案可匯入至外部開發工具(如 IBM Operational Decision Management Rule Designer),以開發與 現行專案搭配使用的規則。
- Web 服務說明語言範本 (\*.*WSDL*)。包括以協助開發使用資料模型的 Web 服務。 .*WSDL* 檔案作為範本提 供,可用於建置負責調停 IBM Analytical Decision Management 應用程式與外部規則服務之間訊息的 Web 服務。整合者可以手動提供調停 Web 服務的詳細資料。
- 包括維度 meta 資料。如果已在「定義」標籤上,針對專案定義維度樹狀結構,則可以選擇性地包括維度樹 狀結構 meta 資料。

# 針對 IBM SPSS 協同作業和部署服務 分析資料視圖下載資料模型 meta 資料

在 IBM SPSS 協同作業和部署服務部署管理程式 中,您可以針對特定分析資料視圖,匯出 meta 資料。

使用此方法下載的 meta 資料支援基於分析資料視圖的邏輯資料模型,建立規則。分析資料視圖的邏輯資料模 型可能是階層式的。IBM Analytical Decision Management 資料視圖來源支援針對每一筆記錄,產生階層式資 料的 XML 表示法,隨後,該表示法可在執行期間,傳遞給外部規則。基於此 meta 資料編寫的規則可能較爲 複雜,並利用階層式資料模型。

在 IBM Analytical Decision Management中,基於階層式資料的外部規則可能僅在專案資料模型使用資料視圖 來源的專案中參照。若要確保相容性,資料視圖來源及外部規則必須基於相同的分析資料視圖邏輯資料模型。 只有資料視圖來源可以基於其參照的分析資料視圖實例,產生階層式資料。換句話說,若要使用外部規則, IBM Analytical Decision Management 專案中的專案資料模型需要符合用於建立規則的模型,且分析資料視圖 可實現這一目的。

若要下載具有分析資料視圖邏輯資料模型之 meta 資料的 .ZIP 檔案:

1. 在 IBM SPSS Collaboration and Deployment Services Deployment Manager 中, 從儲存庫開啓分析資料視 圖,並跳至邏輯標籤。

- 2. 用滑鼠右鍵按一下表格,然後匯出 XOM meta 資料。
- 3. 選取要儲存檔案的位置,並按一下**儲存**。

下列檔案包括在 .ZIP 檔案中:

XML 綱目定義(\*.*XSD*)。包括兩個或多個 XML 綱目定義。一個包含可能對規則回應類型有用的定義。另一個 綱目包含表格的定義,包括分析資料視圖之邏輯資料模型中的階層式關係詳細資料及欄位類型。

您可以將這些綱目檔匯入至外部開發工具(如 IBM Operational Decision Management Rule Designer), 以開 發與專案一起使用的開發規則,該專案的專案資料模型基於相同的分析資料視圖實例,使用資料視圖來源。

如需建立外部規則以用於 IBM Analytical Decision Management 的相關資訊,請參閱《應用程式設計者手冊》。

請注意,管理者可能會限制使用這些複式外部規則,因爲它們可能降低效能。如需詳細資料,請參閱第 [83](#page-88-0) 頁 的『鎖定資料選項』。

### 編輯 XML 綱目定義

從 IBM Analytical Decision Management 下載的 .XSD 檔案包含兩個複式資料類型:一個代表 IBM Analytical Decision Management 專案資料模型,其應該用於 IBM Operational Decision Management 規則專案的輸入 參數;一個代表規則傳回類型,其應該用於 IBM Operational Decision Management 規則專案的輸出參數。

IBM SPSS 協同作業和部署服務部署管理程式 分析資料視圖 meta 資料包含兩個或多個 .XSD 檔案:一個與分 析資料視圖的邏輯資料模型相關,其應該用於 IBM Operational Decision Management 規則專案的輸入參數; 一個或多個包含代表規則傳回類型的複式類型,其應該用於 IBM Operational Decision Management 規則專案 的輸出參數。

專家級使用者可能會選擇編輯所產生的 .XSD 綱目定義,以針對它們想要建立的一或多個特定規則,對它們進 行自訂。在某些情況下,使用者會想要先編輯在相關 .xs<mark>D 綱目定義中定義的輸入及(或)回應相關類型</mark>,然 後再建立其規則。例如,專家級使用者可能需要編輯輸入參數相關綱目,以允許其撰寫的規則處理可能具有空 值的輸入欄位。專家級使用者透過完成下列動作,來達成此目的:透過 .XSD 綱目定義,指出需要哪些輸入參 數欄位/元素,以及哪些是選用的。

## 編輯輸入參數類型

每個欄位相關的元素可能出現次數,未在 .XSD 綱目中明確設定(例如,沒有設定屬性 minOccurs 及 maxOccurs,且兩者的預設値為 1)。因此,如果在使用綱目來產生 IBM Operational Decision Management 規 則之前沒有編輯綱目,則所產生的規則要求輸入參數類型中的所有欄位。

#### 編輯參數類型相關的專案資料模型

如果定義輸入參數類型的綱目,是透過下載 IBM Analytical Decision Management 專案 meta 資料而產生的, 則輸入參數的資料模型為平坦式。在此情況下,IBM Analytical Decision Management 將直接建立執行時規則 服務要求的內容。這樣會提供專家級使用者更多自由,來編輯輸入參數類型,並維護相容性(也就是說,專家 級使用者可以移除規則編寫不需要的欄位/元素,或指出欄位/元素是選用的)。

#### 編輯輸入參數類型相關的分析資料視圖邏輯資料模型

如果定義輸入參數類型的綱目,是透過從 IBM SPSS 協同作業和部署服務部署管理程式 用戶端匯出分析資料 視圖的邏輯資料模型產生的,則輸入參數的資料模型可能是階層式。如果它是階層式,則 IBM Analytical Decision Management 將不會直接建立執行時規則服務所需的內容。內容的主要部分是由「分析資料視圖」來源產生 的。這樣會限制專家級使用者編輯輸入參數類型及維護相容性的方法(例如,專家級使用者僅可以指出欄位/ 元素是選用的)。

## 一般資訊

呼叫在「商業規則管理系統」中建立的規則之前,例如 IBM Operational Decision Management,IBM Analytical Decision Management 會詢問規則的服務其輸入參數資料模型是階層式,還是平坦式。如果輸入參數是平坦 式,也會檢查規則的服務需要哪些輸入。

如果輸入參數的資料模型是平坦式的,且要評分的記錄針對任何規則服務需要的欄位均包含空值,IBM Analytical Decision Management 不會呼叫規則,且規則的輸出/回應欄位會移入預設値。該値根據輸出/回應欄位的 類型而定,如下所示:

ϕ *8.* -μ¼-.

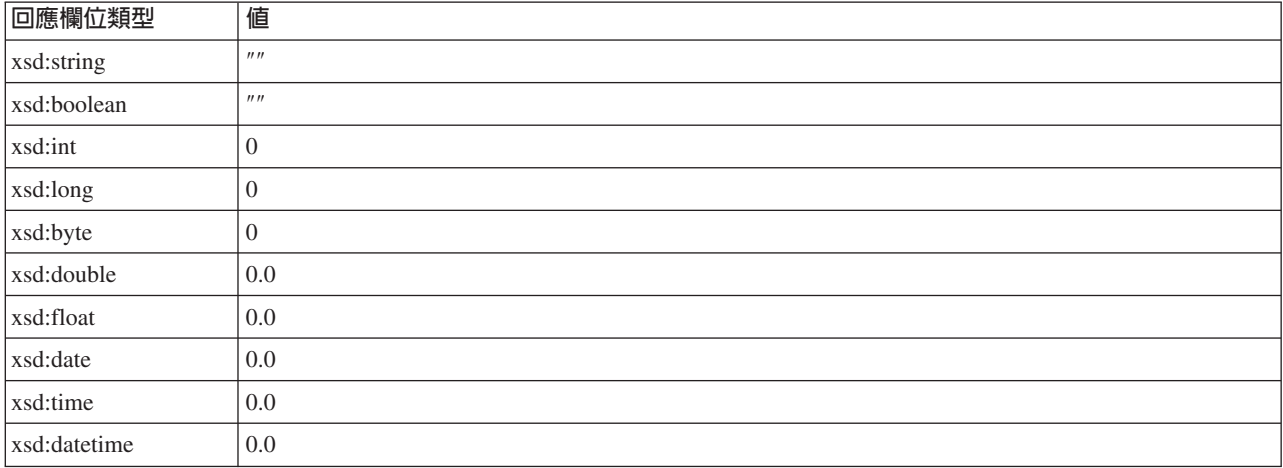

這樣會影響評分記錄對規則服務的結果,並應注意編輯 .XSD 綱目中的輸入參數。

如果輸入參數的資料模型是階層式,且要評分的記錄針對任何規則服務需要的欄位均包含空值,IBM Analytical Decision Management 會呼叫該規則,但將從「資料檢視」來源節點建立的內容省略具有空值的欄位。如果 省略的欄位是必要欄位,這樣會導致規則呼叫失敗,因此請注意編輯 .XSD 綱目中的輸入參數。

編輯綱目需要瞭解將建立的規則服務。如果規則不需要特定的輸入欄位,且規則的輸入參數資料模型為**平坦 式**,則欄位相關元素會從綱目中的輸入參數中**移除,或標示為選用的**。如果規則不需要特定欄位,則規則的輸 入參數為階層式,則欄位相關元素無法移除;但可能標示為選用的。這是因為 IBM Analytical Decision Management 不會直接根據階層式資料模型,產生規則的內容。

當移除輸入參數欄位時,呼叫規則時會忽略欄位值,且規則無法參照欄位。當輸入參數欄位變為選用時,允許 空值,且必須以防禦方式寫入規則來檢查該項。比如說,如果規則的輸入參數資料模型為平坦式,且您瞭解欄 位年齡將不會由規則使用,則您可以移除相關的元素,以指出其不是必要欄位。在下列 .XSD 綱目範例中,如 果不需要欄位年齡,則可以從綱目中移除整個區段 <xsd:element name="Age">:

<xsd:complexType name="drugs"> <xsd:annotation> <xsd:appinfo> <dmname>drugs</dmname> </xsd:appinfo> </xsd:annotation> <xsd:sequence> <xsd:element name="Age"> <xsd:annotation> <xsd:appinfo> <dmname>Age</dmname> </xsd:appinfo> </axsd:annotation> <xsd:simpleType>

```
<xsd:restriction base="xsd:long">
   <xsd:minInclusive value="15"/>
   <xsd:maxInclusive value="74"/>
  \overline{\left\langle x\right\rangle} </axsd:restriction>
 <//xsd:simpleType>
</xsd:element>
<xsd:element name="Sex">
 <xsd:annotation>
  <xsd:appinfo>
   <dmname>Sex</dmname>
  </xsd:appinfo>
 </xsd:annotation>
 <xsd:simpleType>
  <xsd:restriction base="xsd:string">
   <xsd:enumeration value="F"/>
   <xsd:enumeration value="M"/>
  </xsd:restriction>
 </xsd:simpleType>
</xsd:element>
...
```
#### </xsd:sequence> </xsd:complexType>

## 或者,如果規則的輸入參數資料模型是平坦式或階層式,則可能想要讓輸入參數元素變為選用的,如果規則不 需要它,將元素的 minOccurs 屬性值設為 0:

<xsd:complexType name="drugs"> <xsd:annotation> <xsd:appinfo> <dmname>drugs</dmname> </xsd:appinfo> </xsd:annotation> <xsd:sequence> <xsd:element name="Age" minOccurs="0"> <xsd:annotation> <xsd:appinfo> <dmname>Age</dmname> </xsd:appinfo> </xsd:annotation> <xsd:simpleType> <xsd:restriction base="xsd:long"> <xsd:minInclusive value="15"/> <xsd:maxInclusive value="74"/> </xsd:restriction> </xsd:simpleType> </xsd:element> <xsd:element name="Sex"> <xsd:annotation> <xsd:appinfo> <dmname>Sex</dmname> </xsd:appinfo> </xsd:annotation> <xsd:simpleType> <xsd:restriction base="xsd:string"> <xsd:enumeration value="F"/> <xsd:enumeration value="M"/> </xsd:restriction> </xsd:simpleType> </xsd:element> ... </xsd:sequence> </xsd:complexType> 階層式資料模型範例:

```
<xsd:complexType name="Customer">
<xsd:sequence>
 <xsd:element name="FirstName" type="xsd:string" minOccurs="0"/>
 <xsd:element name="Sirname" type="xsd:string" minOccurs="0"/>
 <xsd:element name="Age" type="xsd:long"/>
 <xsd:element name="Sex" type="xsd:string"/>
```

```
<xsd:element name="CustID" type="xsd:string"/>
 <xsd:element maxOccurs="unbounded" minOccurs="0" name="Orders" type="xom:Order"/>
</xsd:sequence>
</xsd:complexType>
<xsd:complexType name="Order">
 <xsd:sequence>
 <xsd:element name="CustID" type="xsd:string"/>
 <xsd:element name="NoOfItems" type="xsd:long"/>
 <xsd:element name="TotalCost" type="xsd:long" minOccurs="0"/>
 <xsd:element name="Date" type="xsd:date"/>
</xsd:sequence>
</xsd:complexType>
```
也可以以防禦方式寫入規則,以處理空值,在此情況下,欄位可以在綱目中標示為選用的。下列是 IBM Operational Decision Management 規則的範例,稱為 *currentOfferIsReplacePhone*,其已撰寫來處理空值:

if the CURRENT OFFER of 'the customer' is not null and the CURRENT OFFER of 'the customer' is "Replace Phone" then make it true that 'the response' is value ; else .<br>make it false that 'the response' is value ;

## 編輯回應參數類型

請注意,可以建立並利用 IBM Operational Decision Management 規則,將各種類型傳回至 IBM Analytical Decision Management(例如,布林用於「選擇」,數<mark>值用於聚集規則及字串)。但是,若要建立非字串資料回應規</mark> 則的任何規則,必須手動建立包含回應類型的 XML 綱目定義 (.XSD)。

此外,規則專案也可以包含多個規則,每一個傳回不同的類型。必須維護多個版本的 .XSD,以支援這種情況 (例如,一個版本用於資料回應變數設定為數値的情況,另一個用於字串,另一個用於布林等)。 .

從 IBM Analytical Decision Management 下載的 .XSD 檔案包含兩個複式資料類型:一個代表 IBM Analytical Decision Management 專案資料模型,其應該用於 IBM Operational Decision Management 規則專案的輸入 參數,一個代表規則傳回類型,其應該用於 IBM Operational Decision Management 規則專案的輸出參數。

從 IBM SPSS 協同作業和部署服務部署管理程式 下載的回應相關 .XSD 檔案包含回應類型定義,且僅包含一 個複式資料類型。

在上述兩種情況下,傳回類型(其名稱一律具有 "response" 字尾)會定義 value 元素,其預設値為 *string*。如 果您想要建立具有不同回覆值類型的規則專案,則您必須手動編輯下載的 .XSD,然後再匯入 IBM Operational Decision Management 規則專案,以便傳回類型的 value 元素如預期那樣定義。以下是幾個範例:

```
<xsd:complexType name="claim_dataresponse">
    <xsd:annotation>
        <xsd:appinfo>
            <dmname>claim_dataresponse</dmname>
        </xsd:appinfo>
    </xsd:annotation>
    <xsd:sequence>
        <xsd:element name="value" type="xsd:string"/>
    </xsd:sequence>
</xsd:complexType>
```

```
<xsd:complexType name="claim_dataresponse">
    <xsd:annotation>
        <xsd:appinfo>
            <dmname>claim_dataresponse</dmname>
        </xsd:appinfo>
    </xsd:annotation>
    <xsd:sequence>
        <xsd:element name="value" type="xsd:boolean"/>
```

```
</xsd:complexType>
<xsd:complexType name="claim_dataresponse">
    <xsd:annotation>
        <xsd:appinfo>
            <dmname>claim_dataresponse</dmname>
        </xsd:appinfo>
    </xsd:annotation>
    <xsd:sequence>
        <xsd:element name="value" type="xsd:long"/>
    </xsd:sequence>
</xsd:complexType>
```
# 樣本檔案

資料及其他範例檔案併入 IBM Analytical Decision Management 中,其可用來抄寫使用手冊中顯示的範例。

## 資料

在安裝期間,範例資料檔案數目安裝在 IBM SPSS Modeler Server *\Demos* 目錄下(例如,*C:\Program Files*\ IBM\SPSS\ModelerServer\I8\Demos)。此資料可以與預先建置範例應用程式一起使用,並包括:

- v *bank\_customer\_data.txt*
- v *bank\_response\_data.txt*
- v *customer\_contact\_history.txt*

</xsd:sequence>

- v *customer\_summary\_data.txt*
- v *insurance\_claim\_data.txt*
- v *insurance\_fraud\_data.txt*
- v *inventory\_orders.txt*
- *inventory* stock.txt
- *machine\_log\_data.txt*
- v *machine\_summary\_data.txt*
- v *retail\_purchase\_data.txt*

使用這些資料檔案的範例應用程式檔案、模式及規則,會假設上方指出的預設位置。如果資料檔案安裝到不同 的磁碟機或位置,則資料來源路徑必須隨之在範例應用程式中更新。

## 範例

提供範例應用程式檔案、模式及規則數目,可與預先建置 IBM Analytical Decision Management 應用程式一起 使用。可供進行電子下載的檔案中提供了範例。請完成下列步驟,以將一個以上預先建置的應用程式範例檔 案,匯入 IBM SPSS 協同作業和部署服務儲存庫。

- 1. 將 *ADM\_18\_Demo.zip* 檔下載至暫時位置並進行解壓縮。
- 2. 開啓 IBM SPSS 協同作業和部署服務部署管理程式,並登入「內容伺服器」連線。
- 3. 用滑鼠右鍵按一下「內容儲存庫」 資料夾,並選取**匯入**。
- 4. 在「匯入」對話框中,請按一下瀏覽,並選取您在步驟 1 中複製或解壓縮至暫時位置的 *DecisionManagementExamples.pes* 檔案。按一下**確定**。
- 5. 在「匯入衝突」對話框中,請按一下**確定**。當匯入完成時,您娘看到下列新的資料夾,包含可以在 IBM Analytical Decision Management 中開啓的範例專案。

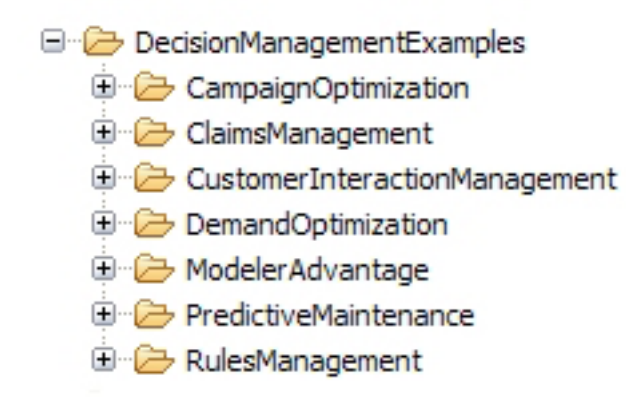

## 圖 8. 範例構件的資料夾

請注意,所有範例應用程式檔案、範例及規則,假設資料檔案安裝在 IBM SPSS Modeler Server 的 Demos 目 錄下(例如, C:\Program Files\IBM\SPSS\ModelerServer\18\Demos)。如果資料檔案安裝到不同的位置,則資料 來源路徑必須在本端配置的範例應用程式中更新。

# 第 13 章 取得**說**明

提供了三個層次的使用者協助:

• 針對 IBM Analytical Decision Management 隨附的每個預先建置應用程式提供了自訂說明。若要啓動說明, 請按一下任何畫面或對話框上的說明圖示:

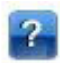

• 指導文字顯示在小型蹦現視窗中,提供現行應用程式或業務問題的相關詳細資料。指導文字提供額外層次 的自訂上下文相關說明,可針對特定網站或應用程式輕鬆地配置。當您按一下小型指導文字圖示時,指導 文字會出現在整個使用者介面。

# Ø

• 標準工具提示是針對頁面或對話框中的個別控制項提供的。若要顯示工具提示,請將滑鼠指標移至按鈕、 鏈結或其他控制項上。

## 可用的說明文件

[IBM](http://www-01.ibm.com/support/knowledgecenter/SS6A3P_18.0.0) Analytical Decision Management 說明文件提供兩種格式。當您在應用程式中存取說明時,會啓動線上 IBM [Knowledge Center](http://www-01.ibm.com/support/knowledgecenter/SS6A3P_18.0.0),同時顯示相關說明主題。如果您啓動說明有問題,請聯絡管理者,以防您沒有存取外部 Knowledge Center URL 的權限。

Knowledge Center 是所有說明文件的線上集中化集合。它始終可用,即使產品不在執行也是如此。我們建議在 您的瀏覽器對其新增書籤。它還包含其他 IBM 產品(如 IBM SPSS Modeler、IBM SPSS 協同作業和部署服 務 及 統計資料) 的說明文件。

如果您沒有網際網路連線,或者在 Knowledge Center 可能因維護而暫時不可用時,所有說明文件還以可攜式文 件格式 (\*.pdf) 提供。所下載安裝檔案隨附的 PDF 檔案也會安裝至 IBM SPSS 協同作業和部署服務 安裝目 錄 (例如 C:\Program Files\IBM\SPSS\Deployment\8.0\Server\documentation\DecisionManagement) 。

Web<http://www-01.ibm.com/support/docview.wss?uid=swg27047202> 上也提供了 PDF 說明文件,而 [http://www-](http://www-01.ibm.com/support/docview.wss?uid=swg27047203)[01.ibm.com/support/docview.wss?uid=swg27047203](http://www-01.ibm.com/support/docview.wss?uid=swg27047203) 上提供了版本注意事項。

# **附錄 A. 共用串流**

在 IBM Analytical Decision Management 中建立的模型和專案會儲存為串流檔,且可以在 IBM SPSS Modeler 中修改和使用(如果可用的話)。例如,您可能想要使用 IBM SPSS Modeler Advantage 或其他 IBM Analytical Decision Management 應用程式來建立模型或專案串流,接著在 IBM SPSS Modeler 中自訂串流,然後再 透過 IBM Analytical Decision Management 進行部署。或者,可以在 IBM Analytical Decision Management 中 開啓於 IBM SPSS Modeler 內建立的串流,前提是已如此附錄中所述指定建置設定。

可以使用 IBM SPSS Modeler Advantage 來檢視、編輯、評分及重新整理遵循此附錄中所述格式的模型。其他 模型也可在 IBM SPSS Modeler Advantage 中評分,但可能不會適當地顯示及無法重新整理。

#### 在 IBM Analytical Decision Management 中開啓串流

在 IBM Analytical Decision Management 或 IBM SPSS Modeler Advantage 中開啓串流時:

- 如果未指定部署類型(無),則可以開啓串流,但只有「資料」標籤可用。
- 如果部署類型為**僅評分**,則「評分」標籤可能也可用,前提是評分分支開始於類型受 IBM SPSS Modeler Advantage 或 IBM Analytical Decision Management 支援的單一資料來源節點。換言之,只要串流中只有一 個來源節點(無合併資料集), 則受 IBM SPSS Modeler 支援的所有來源類型也受 IBM SPSS Modeler Advantage 及 IBM Analytical Decision Management 的支援。
- 如果部署類型為**模型重新整理**,則「建模」標籤可能也可用,前提是建模分支開始於類型受 IBM SPSS Modeler Advantage 或 IBM Analytical Decision Management 支援的單一資料來源節點,且所選建模節點是自動 建模節點(針對預測建模受支援)、決策清單節點(針對預測規則建模受支援)、叢集節點(針對叢集建 模受支援)或關聯規則節點(針對關聯建模受支援)。此外,「類型」節點必須存在,以定義目標欄位及 建模中使用的其他資訊。

#### 在 IBM SPSS Modeler 中指定建置設定

在 IBM SPSS Modeler 中,於「串流內容」對話框中指定建置設定,如下所示:

1. 從 IBM SPSS Modeler 功能表中,選擇:

#### $I$ 工具 > 串流内容 > 部署

- 2. 從<mark>部署類型</mark>清單中,適當地選擇**僅評分或模型重新整理**。
- 3. 根據需要選取<mark>評分節點、建模節點</mark>及<mark>模型節點</mark>。
- 4. 選取**檢查**以確認是否已指定所有需要的選項,或選取**儲存**以在IBM SPSS 協同作業和部署服務儲存庫中儲存 串流。

對於在 IBM SPSS Modeler Advantage 或 IBM Analytical Decision Management 中建立的串流,會自動設定 部署資訊。

#### 在 IBM Analytical Decision Management 中使用 IBM SPSS Modeler 串流的提示

- 較為簡單的做法是使用 IBM SPSS Modeler Advantage 或 IBM Analytical Decision Management 來建立串 流,然後在 IBM SPSS Modeler 中修改,而不是使用 IBM SPSS Modeler 從頭開始建置。以此方式建立的 串流將採用可讓其在 IBM Analytical Decision Management 中充分發揮功能的方式進行建構。
- 對於在 IBM SPSS Modeler Advantage 中建立的所有串流,超級節點包括在可由專家使用者自訂之分支內的 特定位置中。強烈建議在這些超級節點內新增對串流進行的任何自訂作業或新增項目,以確保它們保留在 串流中且可被 IBM SPSS Modeler Advantage 辨識。
- 緊跟在每個來源節點下游且包含表示式規則的任何本端規則節點,將在「新增/編輯其他欄位」對話框中包 括其欄位。請注意,本端規則只能在 IBM Analytical Decision Management 或 IBM SPSS Modeler Advantage 內建立,而不能由 IBM SPSS Modeler 建立。
- 如果建模節點的上游(及「類型」節點的下游)有「分割區」節點,則會在 IBM SPSS Modeler Advantage 中啓用自動分割資料以對建置資料來源啓用模型評估從而進行評估及測試,且會根據是否已啓用分割區節 點來設定勾選框狀態。
- 如果「類型」節點的下游有「自動準備資料 (ADP)」節點,則會啓用**自動清除並準備資料以進行可靠的模型** 建置,且會根據是否已啓用 ADP 節點來設定勾選框狀態。
- 如果「規則」或「選取」節點呈現在建模節點的上游,則這些節點用於移入**指定要使用的選項**區段中。
- 如果已定義串流參數(「串流內容」對話框中的「參數」標籤),則將會在 IBM SPSS Modeler Advantage 中的「建模」及「評分」標籤上顯示「參數」鏈結。使用者可以按一下此鏈結來指定這些値。

#### q **IBM SPSS Modeler IBM SPSS Modeler Advantage**

您可以從 IBM SPSS Modeler 啓動畫面中,選擇使用 IBM SPSS Modeler Advantage 來建立模型。

# $M$  B. 協助工具

協助工具特性可協助身體殘障的使用者(例如行動受限或視力不佳)順利使用資訊技術產品。IBM 致力於為每 個人(無論年齡與能力)提供可使用的產品存取權。本產品使用標準 Web 瀏覽器導覽鍵。

由於 IBM Analytical Decision Management 是瀏覽器型應用程式,因此殲障人士(例如視力受損的使用者)的 協助工具選項是透過 Web 瀏覽器設定來控制。如需使用者介面動作的相關詳細資料(包括鍵盤快速鍵、螢幕閱 讀器等),請參閱 Web 瀏覽器的說明文件。

## 供應商軟體

IBM Analytical Decision Management 可能需要使用 IBM 授權合約未涵蓋的某個供應商軟體。IBM 對這些產 品的協助工具特性不做任何聲明。如需供應商產品的協助工具相關資訊,請聯絡供應商。

## **IBM** 和協助工具

如需 IBM 對協助工具之承諾的相關資訊,請參閱 [IBM Human Ability and Accessibility Center](http://www-03.ibm.com/able/)。

# 注意事項

本資訊係針對 IBM 在美國所提供之產品與服務所開發。 IBM 不見得有提供以其他語言撰寫的這份資料。不 過,您可以要求擁有一份該語言的產品或產品版本以取用它。

在其他國家,IBM 不見得有提供本文件所提及之各項產品、服務或功能。請洽詢當地的 IBM 業務代表,以取 得當地目前提供的產品和服務之相關資訊。本文件在提及 IBM 的產品、程式或服務時,不表示或暗示只能使用 IBM 的產品、程式或服務。只要未侵犯 IBM 之智慧財產權,任何功能相當之產品、程式或服務皆可取代 IBM 之產品、程式或服務。不過,任何非 IBM 之產品、程式或服務,使用者必須自行負責作業之評估和驗證責任。

本文件所說明之主題內容,IBM 可能擁有其專利或專利申請案。提供本文件不代表提供這些專利的授權。您可 以書面提出授權查詢, 來函請寄到:

*IBM Director of Licensing IBM Corporation North Castle Drive, MD-NC119 Armonk, NY 10504-1785 US*

如果是有關雙位元組 (DBCS) 資訊的授權查詢,請洽詢所在國的 IBM 智慧財產部門,或書面提出授權查詢, 來函請寄到:

*Intellectual Property Licensing Legal and Intellectual Property Law IBM Japan Ltd. 19-21, Nihonbashi-Hakozakicho, Chuo-ku Tokyo 103-8510, Japan*

International Business Machines Corporation 只依「現況」提供本出版品,不提供任何明示或默示之保證,其中 包括且不限於不侵權、可商用性或特定目的之適用性的隱含保證。有些管轄範圍在某些交易上並不接受明示或 默示保證的排除,因此,這項聲明對 貴客戶不見得適用。

本資訊中可能會有技術上或排版印刷上的訛誤。因此,IBM 會定期修訂;並將修訂後的內容納入新版中。IBM 隨時會改進及/或變更本出版品所提及的產品及/或程式,不另行通知。

本資訊中任何對非 IBM 網站的敘述僅供參考,IBM 對該網站並不提供任何保證。這些網站所提供的資料不是 IBM 本產品的資料內容,如果要使用這些網站的資料,您必須自行承擔風險。

IBM 得以各種 IBM 認為適當的方式使用或散布 貴客戶提供的任何資訊,而無需對 貴客戶負責。

如果本程式之獲授權人爲了 (i) 在個別建立的程式和其他程式(包括本程式)之間交換資訊,以及 (ii) 相互使 用所交換的資訊,因而需要相關的資訊,請洽詢:

*IBM Director of Licensing IBM Corporation North Castle Drive, MD-NC119 Armonk, NY 10504-1785 US*

上述資料之取得有其特殊要件,在某些情況下必須付費方得使用。

IBM 基於 IBM 客戶合約、IBM 國際程式授權合約或雙方之任何同等合約的條款,提供本文件所提及的授權程 式與其所有適用的授權資料。

所引用的效能資料和客戶範例僅為說明用途呈現。實際效能結果可能會隨特定配置及操作狀況而異。

本文件所提及之非 IBM 產品資訊,取自產品的供應商,或其發佈的聲明或其他公開管道。IBM 並未測試過這 些產品,也無法確認這些非 IBM 產品的執行效能、相容性或任何對產品的其他主張是否完全無誤。有關非 IBM 產品的性能問題應直接洽詢產品供應商。

關於 IBM 未來方針或目的之聲明,隨時可能更改或撤銷,不必另行通知,且僅代表目標與主旨。

本資訊含有日常商業運作所用之資料和報告範例。為了盡可能地加以完整說明,範例中含有個人、公司、品牌 及產品的名稱。此等名稱皆屬虛構,凡有類似實際個人或企業者,皆屬巧合。

## 商標

IBM、IBM 標誌及 ibm.com 是 International Business Machines Corp. 在世界許多管轄區註冊的商標或註冊商 標。其他產品及服務名稱可能是 IBM 或其他公司的商標。IBM 商標的最新清單可在 web 的 "Copyright and trademark information"中找到,網址為 [www.ibm.com/legal/copytrade.shtml](http://www.ibm.com/legal/us/en/copytrade.shtml)。

Adobe、Adobe 標誌、PostScript 及 PostScript 標誌是 Adobe Systems Incorporated 在美國及(或)其他國家 或地區的註冊商標或商標。

Intel、Intel 標誌、Intel Inside、Intel Inside 標誌、Intel Centrino、Intel Centrino 標誌、Celeron、Intel Xeon、Intel SpeedStep、Itanium 及 Pentium 是 Intel Corporation 或其子公司在美國及其他國家或地區的商標或註冊商標。

Linux 是 Linus Torvalds 在美國及(或)其他國家或地區的註冊商標。

Microsoft、Windows、Windows NT 及 Windows 標誌是 Microsoft Corporation 在美國及/或其他國家或地區的 商標。

UNIX 是 The Open Group 在美國及其他國家或地區的註冊商標。

Java 和所有以 Java 為基礎的商標及標誌是 Oracle 及(或)其子公司的商標或註冊商標。

## 產品說明文件的條款

這些出版品使用許可權的授予,遵循下列條款。

## 適用性

這些條款為 IBM 網站使用條款的增補條款。

## 個人用途

貴客戶可以為了非商務性的私人用途而複製這些出版品,但必須保留所有專利注意事項。如果沒有 IBM 的明文 同意, 貴客戶不能散布、顯示或衍生這些出版品或其中的任何部分。

# 商業用途

貴客戶可以在企業內複製、散布和顯示這些出版品,但必須保留所有專利注意事項。如果沒有 IBM 的明文同 意, 貴客戶不能在您的企業外衍生這些出版品,或複製、散布或顯示這些出版品或其中的任何部分。

## 權利

除了本項許可權所明確授予者之外,並未明示或暗示授予出版品或任何資訊、資料、軟體或其中的其他智慧財 產的任何其他許可權、授權或權利。

IBM 保留在判定出版品的使用將損害其利益或判定未適當遵守上述指示時,撤銷此處所授予之許可權的權利。

除非完全符合所有適當的法律和規章,其中包括所有美國輸出法律和規章,否則, 貴客戶不能下載、輸出或再 輸出本項資訊。

IBM 不提供這些出版品內容的任何保證。這些出版品只依「現狀」提供,不含任何明示或暗示的保證,其中包 括且不限於適售性、未涉侵權或符合特定效用的暗示保證。
#### 索引

索引順序以中文字,英文字,及特 〔 六劃 〕 殊符號之次序排列。

$$
(\neg\texttt{\AA})
$$

一致性圖表 51 一般選項 82

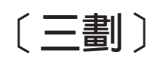

上傳串流 14 上傳串流檔 14 工具提示 93

## [四劃]

**互動式清單模型 45.49** 互動問題 85 互動點 84 維度 56 互動點選項 84 內容 名義欄位的成員數上限 16 專案 16 說明 16 儲存庫 16 關鍵字 16 分佈圖表 51 分析伺服器資料 26 分配圖表 44 手動叢集 47 文字型資料檔案 21 日期格式 13

## 〔五劃〕

包括規則 35, 39 可用的說明文件 93 外部規則 在應用程式中使用 42 布林值 33 未完成的項目 展示區 13 正式作業程序標籤 84 目標欄位 建置模型 43

共用規則 40 名義欄位的成員數上限 16 回應圖表 51 回覆值 維度項目 55 在 IBM Analytical Decision Management 與 IBM SPSS Modeler 之間共用串流  $Q<sub>5</sub>$ 次要表格 29

## 〔七劃〕

串流 上傳 14 作用中日期 維度 56 利潤圖表 51 形成叢集模型 50 我的資料來源 19

## [八劃]

使用者喜好設定 13 使用區段群規則建立欄位 30 使用區段群規則新增欄位 30 函數 在表示式中 31 協助工具 97 取得說明 93 可用的說明文件 93 定義互動點 84 定義標籤以用於正式作業程序 84 版本標籤 16 表示式建置器 30, 31, 33 表示式編輯器 31 表格 29

## [九劃]

指導文字 93 施行廣域選擇 83 衍生標籤 30 衍生欄位 31 限制項 59,60 限制選項 84 首頁 12,82

## 〔十劃〕

展示區 未完成的工作 13 長時間執行工作 13 展示構件 91 時間格式 13 配置 加權機率 56 相等機率 56 動態 57 區段規則 56 聚集的點數 57 模型評分 58 隨機百分比 56

## [十一劃]

區段規則 搭配使用模型 37 參數 在表示式中 32 商業規則 37 專案配置對話框 12 專案資料來源 19 專案資料模型 19 控制 一般選項 82 控制應用程式捷徑 82 捷徑 應用程式 11 排除規則 35, 39 啓動頁面 11,82 自訂 11 專案配置對話框 12 新增應用程式 11 規則 37 外部 42 共用 2, 35, 37, 40, 42 建立 37 重複使用 40, 42 區段 37 註釋 42 匯出 40 搭配使用模型 37 聚集 40,58 廣域選項 35 選擇 39 選擇邏輯 39 IBM Operational Decision Management 42

貨幣格式 13 部署為標籤 84 部署應用程式 69

[十二劃]

最佳化 方程式 60 參數 60 進階選項 61 模型 60 最佳化方程式 60 最佳化限制項 60 最佳化模型 60 喜好設定 13 報告 79,85 提昇圖表 51 測量層次 28 測試應用程式 66 結合矩陣 64 結合鏈結 29 註釋 新增至規則 42 評分目的地選項 85 評分摘要報告 77 評分模型 71, 76 分析伺服器目的地 74 資料庫目的地 73 對映欄位 75 選取評分目的地 73 選取資料 72 選取輸出欄位 76 檔案目的地 73 Cognos BI 伺服器目的地 74 進階選項 最佳化 61 開啓檔案 14

〔十三劃〕

傳回布林值的表示式 33 傳回欄位 維度項目 55 匯出規則 40 新增功能 3,4 新增其他表格 29 新增其他欄位 30 新增表示式 30 新增模型輸出 30 新增欄位 30 新增/編輯次要表格 29 新增/編輯其他欄位 30 新增/編輯衍生欄位 30 概觀 管理 81

資料來源 分析伺服器 26 文字型 21 使用區段規則建立欄位 30 定義 19, 21 表示式建置器 31, 33 衍生標籤 30 衍生欄位 30 測量層次 28 新增次要表格 29 新增表示式 30 新增表格 29 新增模型輪出 30 新增欄位 30 **資料庫 24** 資料視圖 24 資料概觀 27 預覽 27 對映欄位 29 編輯欄位值 28 輸入欄位 27 檔案來源 21 Excel 21 Hadoop 26 HDFS 26 IBM Cognos BI 25 IBM SPSS Statistics 21 資料庫來源 24 資料視圖 24 資料概觀 27 資料選項 83 資料檔案 91 資料類型 28 運算子 在表示式中 31 預先建置的應用程式 91 預測規則模型 45, 49 預測模型 43, 44 預測器重要性圖表 44 預覽資料 27

## 〔十四劃〕

圖示, IBM Cognos BI 26 實務範例 65 實體鏈結 29 對映評分欄位 75 對映欄位 29.75 對應用程式評分 69 管理 一般選項 82 互動問題 85 互動點 84 互動點選項 84 限制選項 84 首頁 82

管理 (繼續) 部署為標籤 84 報告 85 評分目的地選項 85 概觀 81 資料選項 83 廣域選擇 83 應用程式捷徑 82 管理概觀 81 維度 55 內容 56 定義 55 重新命名 55 重複使用 55 選項 56 維度樹狀結構 定義 55 匯入 55 匯出 55 聚集規則 40, 58 結合 40,58 OR 陳述式 40, 58 語言 11 說明 16, 93

#### [十五劃]

增益圖表 51 廣域値 在表示式中 32 廣域選項 35 廣域選擇 83 標記版本 16 標籤以進行部署 84 模型 互動式清單 45 分析伺服器目的地選擇 74 目標欄位 43 在規則中使用 37 形成叢集 46 手動叢集 47 建置 43 限制時間建置 13 記錄選擇 72 設定喜好設定 13 結果 44 評分 71, 76, 77 評分目的地選擇 73 評分摘要報告 77 評估 51 資料庫目的地選擇 73 資料選擇 72 預測 43, 44 預測規則 45 圖表 44 對映評分欄位 75

模型 (繼續) 模擬利潤 52 輸出欄位選擇 76 選用設定 49, 50 檔案目的地選項 73 關聯 47 Cognos BI 伺服器目的地選擇 74 模型中的 Cognos BI 伺服器目的地 74 模型中的分析伺服器目的地 74 模型中的利潤模擬 52 模型中的記錄選擇 72 模型中的評分目的地 73 模型中的資料庫目的地 73 模型中的資料選擇 72 模型中的圖表 44 模型中的輸出欄位 76 模型中的檔案目的地 73 模型的評估 51 模擬 65 預設日期 13 模擬日期 13 範例資料 91 範例應用程式 91 範例應用程式的資料 91 範例應用程式的構件 91 範例應用程式的檔案 91 範例檔案 91 編輯其他表格 29 編輯衍生欄位 30 編輯欄位值 28 線上說明 93

## 〔十六劃〕

輸入欄位 定義 27 對映 29 選取限制項 59,60 選取規則 共用 35 維度 56 廣域 35 選取最佳化限制項 60 選取優先順序限制 59 選擇 83 選擇規則 39 錯誤分佈圖表 51 隨機配置 56

〔十七劃〕 優先順序 方程式 59 參數 59

優先順序方程式 59

優先順序限制 59 儲存檔案 14, 15, 16 應用程式 測試 66 應用程式 URL 11 應用程式首頁 12 應用程式捷徑 11,82 應用程式啓動頁面 11,82 自訂 11 專案配置對話框 12 新增應用程式 11 應用程式部署 69 應用程式評分 69 檢查表示式 32 隱藏互動問題 85 隱藏首頁 82

## [十八劃]

叢集模型 46 鎖定限制與互動點選項 84 鎖定專案 16 鎖定報告選項 85 鎖定評分目的地選項 85 鎖定資料選項 83

## [十九劃]

鏈結 29 關聯模型 47, 50 交易式資料 48 表格資料 48 表格與交易式資料 48 關鍵字 14, 16

## [二十一劃]

欄付 在表示式中 32 衍生 31 對映 29

〔二十二劃〕

權衡矩陣 64

[二十三劃] 變更語言 11 變更瀏覽器語言 11 變數重要性圖表 44

#### B

BIRT 79 BIRT RCP 設計程式 79

### C

Cognos BI 來源 25 CPLEX 進階選項 61

#### Е

Eclipse 公用授權 79 Eclipse 專案 79 Excel 資料檔案 21

#### н

Hadoop 資料 26 HDFS 資料 26

### L

IBM Cognos BI 來源 25 IBM Cognos BI 來源節點 圖示 26 IBM Operational Decision Management 規 則 在應用程式中使用 42 IBM SPSS Rules Management 2, 37 IBM SPSS Statistics 資料檔案 21 IBM SPSS 協同作業及部署服務儲存庫 儲存於 14, 15, 16

#### O

Operational Decision Management 規則 42

#### R

ROI 圖表 51

#### U

URL 應用程式 11

# IBM®